# **Dell PowerConnect W-AirWave 7.6**

**Configuration Guide**

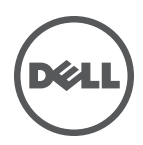

### Copyright

© 2013 Aruba Networks, Inc. Aruba Networks trademarks include <a>
Mirwave Aruba Networks®, Aruba Wireless Networks®, the registered Aruba the Mobile Edge Company logo, and Aruba Mobility Management System®. Dell™, the DELL™ logo, and PowerConnect™ are trademarks of Dell Inc.

All rights reserved. Specifications in this manual are subject to change without notice.

Originated in the USA. All other trademarks are the property of their respective owners.

### Open Source Code

Certain Aruba products include Open Source software code developed by third parties, including software code subject to the GNU General Public License (GPL), GNU Lesser General Public License (LGPL), or other Open Source Licenses. Includes software from Litech Systems Design. The IF-MAP client library copyright 2011 Infoblox, Inc. All rights reserved. This product includes software developed by Lars Fenneberg, et al. The Open Source code used can be found at this site:

http://www.arubanetworks.com/open\_source

### Legal Notice

The use of Aruba Networks, Inc. switching platforms and software, by all individuals or corporations, to terminate other vendors' VPN client devices constitutes complete acceptance of liability by that individual or corporation for this action and indemnifies, in full, Aruba Networks, Inc. from any and all legal actions that might be taken against it with respect to infringement of copyright on behalf of those vendors.

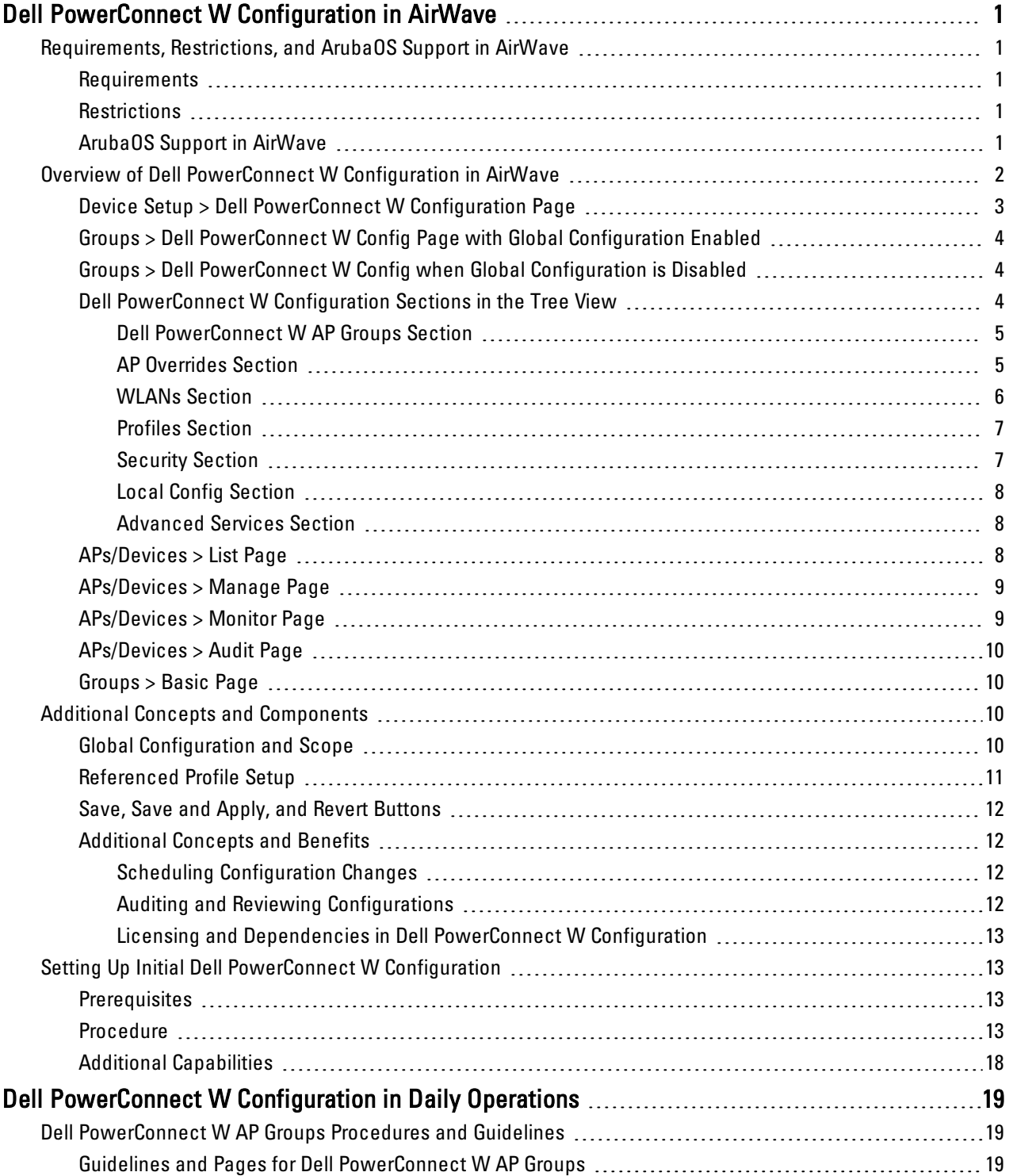

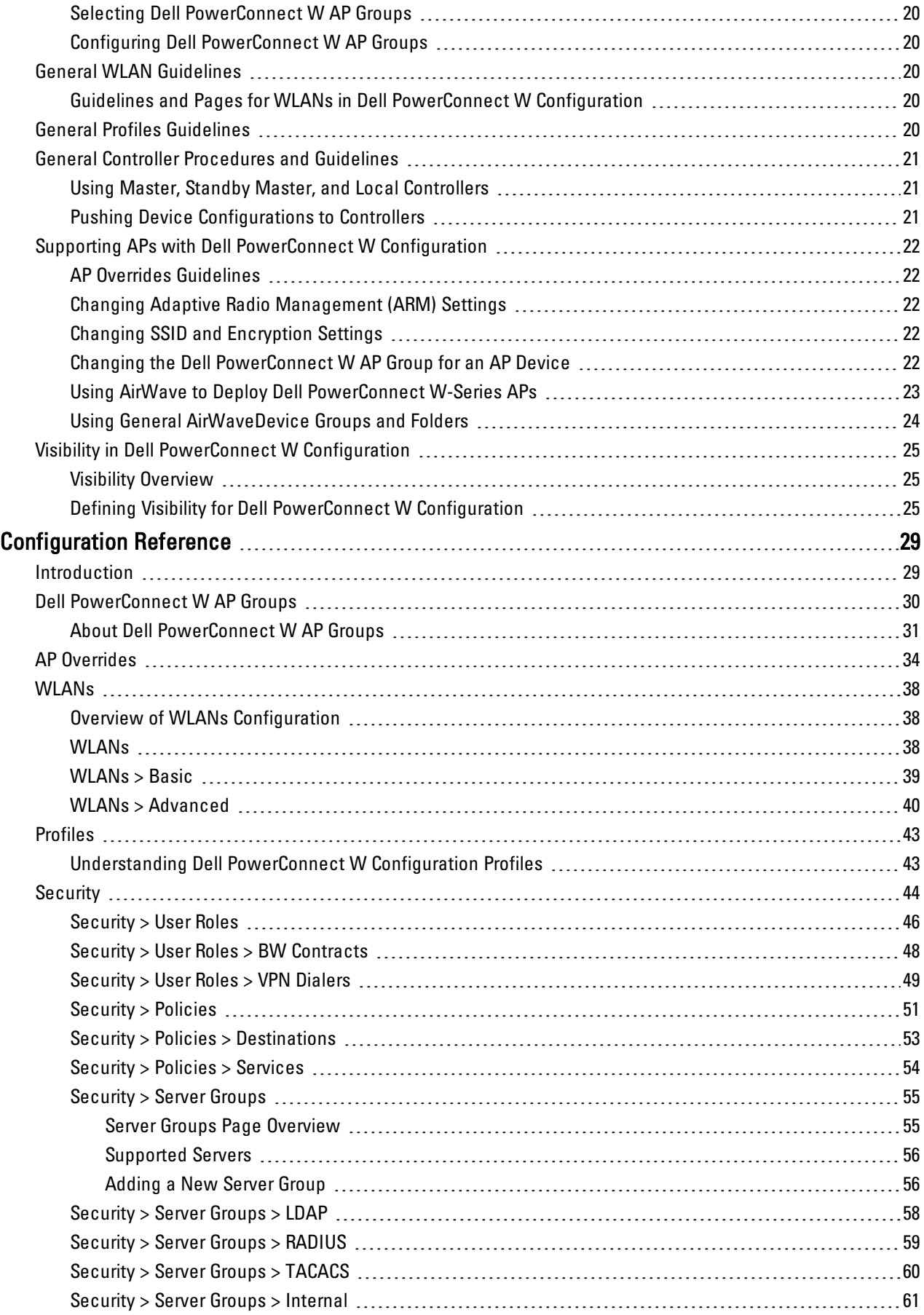

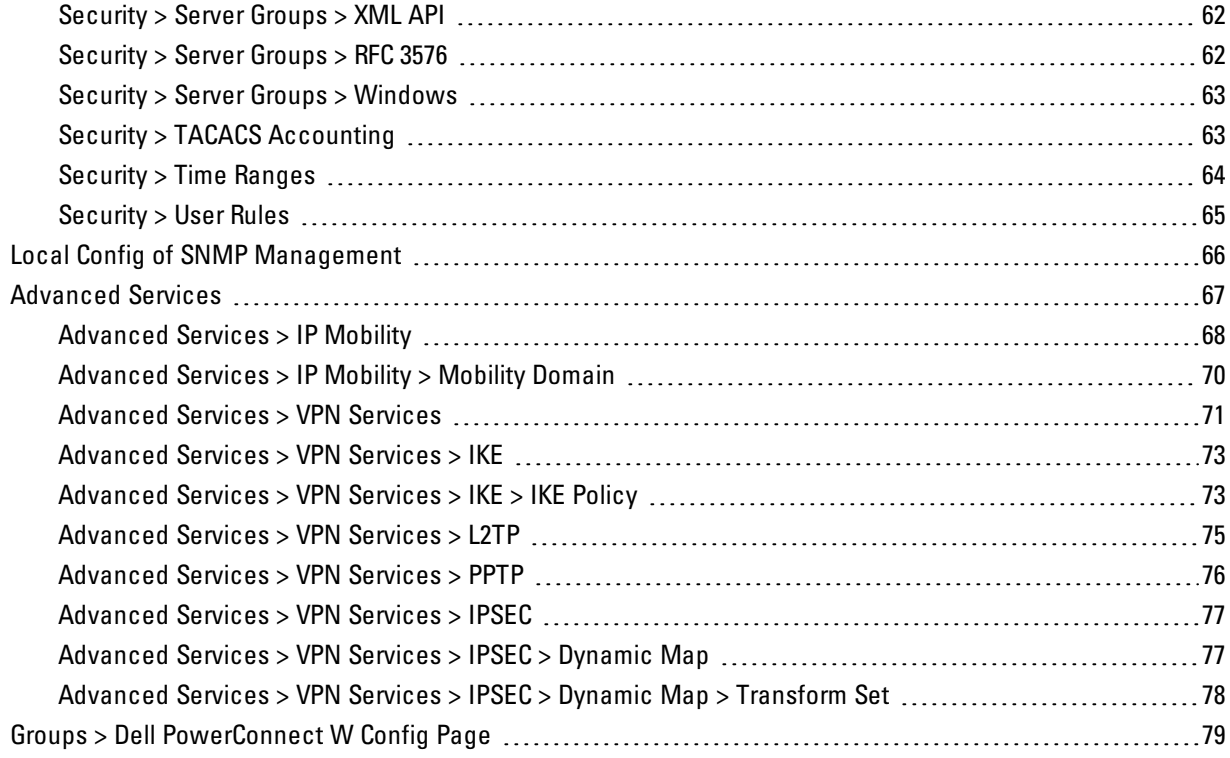

# **Chapter 1**

<span id="page-6-0"></span>**Dell PowerConnect W Configuration in AirWave**

ArubaOS is the operating system, software suite, and application engine that operates Dell PowerConnect W-Series mobility controllers and centralizes control over the entire mobile environment. The ArubaOS wizards, command-line interface (CLI), and the ArubaOS WebUI are the primary means used to configure and deploy ArubaOS. For a complete description of ArubaOS, refer to the *Dell PowerConnect W-Series ArubaOS User Guide* for your release.

The Dell PowerConnect W Configuration feature in AirWave consolidates ArubaOS configuration and pushes global Dell PowerConnect W configurations from one utility. This chapter introduces the components and initial setup of Dell PowerConnect W Configuration with the following topics:

- <sup>"</sup>Requirements, [Restrictions,](#page-6-1) [and](#page-6-1) [ArubaOS](#page-6-1) [Support](#page-6-1) [in](#page-6-1) [AirWave"](#page-6-1) [on](#page-6-1) [page](#page-6-1) [1](#page-6-1)
- ["Additional](#page-15-2) [Concepts](#page-15-2) [and](#page-15-2) [Components"](#page-15-2) [on](#page-15-2) [page](#page-15-2) [10](#page-15-2)
- ["Setting](#page-18-1) [Up](#page-18-1) [Initial](#page-18-1) [Dell](#page-18-1) [PowerConnect](#page-18-1) [W](#page-18-1) [Configuration"](#page-18-1) [on](#page-18-1) [page](#page-18-1) [13](#page-18-1)

NOTE: AirWave supports *Dell PowerConnect W AP Groups*, which should not be confused with standard *Dell PowerConnect W Device Groups*. This document provides information about the configuration and use of Dell PowerConnect W AP Groups and describes how Dell PowerConnect W AP Groups inter-operate with standard Dell PowerConnect W Device Groups.

# <span id="page-6-1"></span>**Requirements, Restrictions, and ArubaOS Support in AirWave**

### <span id="page-6-2"></span>**Requirements**

Ø

Dell PowerConnect W Configuration has the following requirements in AirWave:

- AirWave 6.3 or a later version must be installed and operational on the network.
- Dell PowerConnect W-Series controllers on the network must have ArubaOS installed and operational.
- $\bullet$  For access to all monitoring features, you must provide Telnet/SSH credentials for a user with minimum access level of read only. In order to perform configuration, the credentials must be for a root level user. In either case, the enable password must be provided.

# <span id="page-6-3"></span>**Restrictions**

Dell PowerConnect W Configuration has the following restrictions in AirWave

- **At present, Dell PowerConnect W Configuration in AirWave does not support every ArubaOS network** component. For example, AirWave supports only **IP Mobility** and **VLANs** in the **Advanced Services** section.
- ArubaOS Configuration is not supported in either Global Groups or the Master Console. Appropriate options will be available in the Subscriber Groups containing the controller(s).

# <span id="page-6-4"></span>**ArubaOS Support in AirWave**

AirWave provides the following options for configuring your devices:

- **Template-based configuration for devices with firmware versions before AOS 3.3.2.10**
- Global GUI config for organizations who have near-identical deployments on all of their controllers
- Group-level GUI config for organizations who have two or more configuration strategies

• Configuration changes are pushed to the controller via SSH with no reboot required.

AirWave only supports configuration of the settings that a master controller would push to the standby / local controllers (global features). AirWave supports all master, master-standby, and master-local deployments. AirWave supports all settings for Profiles, Dell PowerConnect W AP Groups, Servers and Roles are supported, as is the ArubaOS WLAN Wizard. **Controller IP addresses, VLANs, and interfaces are not supported, nor are Advanced Services, with the exception of VPN and IP Mobility.**

Other features of Dell PowerConnect W Configuration in AirWave include the following:

- AirWave understands ArubaOS license dependencies.
- <sup>l</sup> AirWave supports a variety of Dell PowerConnect W-Series firmware versions, so profiles/fields that are not supported by an older version will not be configured on controllers running that version.
- <sup>l</sup> You can provision thin APs from the **AP/Devices > Manage** page. You can move APs into Dell PowerConnect W AP Groups from the **Modify Devices** option on the **APs/Devices > List** page.
- <sup>l</sup> You can configure AP names as **AP Overrides**.
- <sup>l</sup> Values for specific fields may be overwritten for individual controllers on the controller's **APs/Devices > Manage** page.

Changes to dependency between the AirWave group and folders help customers who want to use the folder structure to manage configuration; however, users will be able to see (but not access) group and folder paths for which they do not have permissions.

For more detailed information about this feature, as well as steps to transition from template-based configuration to web-based configuration, refer to additional chapters in this user guide. For known issues and details on the ArubaOS version supported by each release, refer to the AirWave Release Notes at dell.com/support.

# <span id="page-7-0"></span>**Overview of Dell PowerConnect W Configuration in AirWave**

This section describes the pages in AirWave that support Dell PowerConnect W Configuration.

AirWave can be set up on **AMP Setup> General > Device Configuration** to configure Dell PowerConnect W-Series devices globally (using the **Device Setup > Dell PowerConnect W Configuration** page) or by Device Group (in the **Groups > Dell PowerConnect W Config** page). By default, global Dell PowerConnect W Configuration is enabled.

**Figure 1:** *AMP Setup > General Setting for Global or Group Configuration*

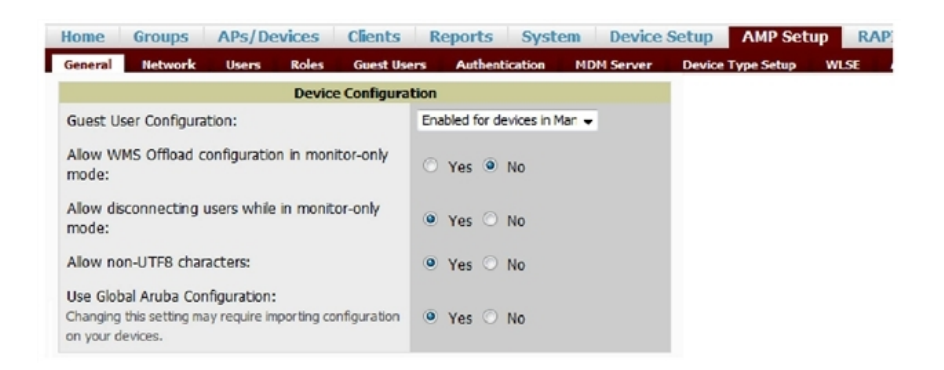

AirWave supports Dell PowerConnect W Configuration with the following pages:

["Device](#page-8-0) [Setup](#page-8-0) [>](#page-8-0) [Dell](#page-8-0) [PowerConnect](#page-8-0) [W](#page-8-0) [Configuration](#page-8-0) [Page"](#page-8-0) [on](#page-8-0) [page](#page-8-0) [3](#page-8-0)—Deploys and maintains *global* Dell PowerConnect W Configuration in AirWave. You can limit the view to a folder.

- ["Groups](#page-9-0)  $>$  [Dell](#page-9-0) [PowerConnect](#page-9-0) [W](#page-9-0) [Config](#page-9-0) [Page](#page-9-0) [with](#page-9-0) [Global](#page-9-0) [Configuration](#page-9-0) [Enabled"](#page-9-0) [on](#page-9-0) [page](#page-9-0) [4—](#page-9-0)the way this page displays depends on whether global or group configuration is enabled in **AMP Setup > General > Device Configuration**:
	- <sup>n</sup> If global configuration is enabled, the **Groups > Dell PowerConnect W Config** page manages Dell PowerConnect W AP group and other controller-wide settings defined on the **Device Setup > Dell PowerConnect W Configuration** page.
	- <sup>n</sup> If global configuration is disabled, the **Groups > Dell PowerConnect W Config** page resembles the **Device Setup > Dell PowerConnect W Configuration** tree navigation (the same sections listed in the previous bullet are available), but the **Groups > Dell PowerConnect W Config** pages do not display the **Folder** as a column in the list tables or as a field in the individual profiles.
- $\bullet$  ["Groups](#page-9-1)  $>$  [Dell](#page-9-1) [PowerConnect](#page-9-1) [W](#page-9-1) [Config](#page-9-1) [when](#page-9-1) [Global](#page-9-1) [Configuration](#page-9-1) [is](#page-9-1) [Disabled"](#page-9-1) [on](#page-9-1) [page](#page-9-1) [4](#page-9-1) this page modifies or reboots all devices when Global Dell PowerConnect W Configuration is enabled.
- ["APs/Devices](#page-14-0)  $>$  [Manage](#page-14-0) [Page"](#page-14-0) [on](#page-14-0) [page](#page-14-0) [9](#page-14-0)—supports device-level settings and changes in AirWave.
- ["APs/Devices](#page-14-1) [>](#page-14-1) [Monitor](#page-14-1) [Page"](#page-14-1) [on](#page-14-1) [page](#page-14-1) [9](#page-14-1)—supports device-level monitoring in AirWave.
- ["APs/Devices](#page-15-0) [>](#page-15-0) [Audit](#page-15-0) [Page"](#page-15-0) [on](#page-15-0) [page](#page-15-0)  $10$ —supports device level configuration importing in AirWave.
- $\bullet$  ["Groups](#page-15-1) [>](#page-15-1) [Basic](#page-15-1) [Page"](#page-15-1) [on](#page-15-1) [page](#page-15-1) [10](#page-15-1)—For device groups containing Dell PowerConnect W devices, basic information such as the group's name, regulatory domain, the use of Global Groups, SNMP Polling periods, and turning on the Dell PowerConnect W GUI Config are managed here.

# <span id="page-8-0"></span>**Device Setup > Dell PowerConnect W Configuration Page**

NOTE: This page is not available if Use Global Dell PowerConnect W Configuration is disabled in AMP Setup > General.

The **Device Setup > Dell PowerConnect W Configuration** page displays the expandable navigation pane shown in [Figure](#page-8-1) [2](#page-8-1), allowing you to monitor and configure Dell PowerConnect W AP Groups, AP Overrides, WLANs, Profiles, Security, Local Config, and Advanced Services. Each of these sections is summarized in ["Dell](#page-9-2) [PowerConnect](#page-9-2) [W](#page-9-2) [Configuration](#page-9-2) [Sections](#page-9-2) [in](#page-9-2) [the](#page-9-2) [Tree](#page-9-2) [View"](#page-9-2) [on](#page-9-2) [page](#page-9-2) [4](#page-9-2).

<span id="page-8-1"></span>**Figure 2:** *Device Setup > Dell PowerConnect W Configuration Navigation Illustration*

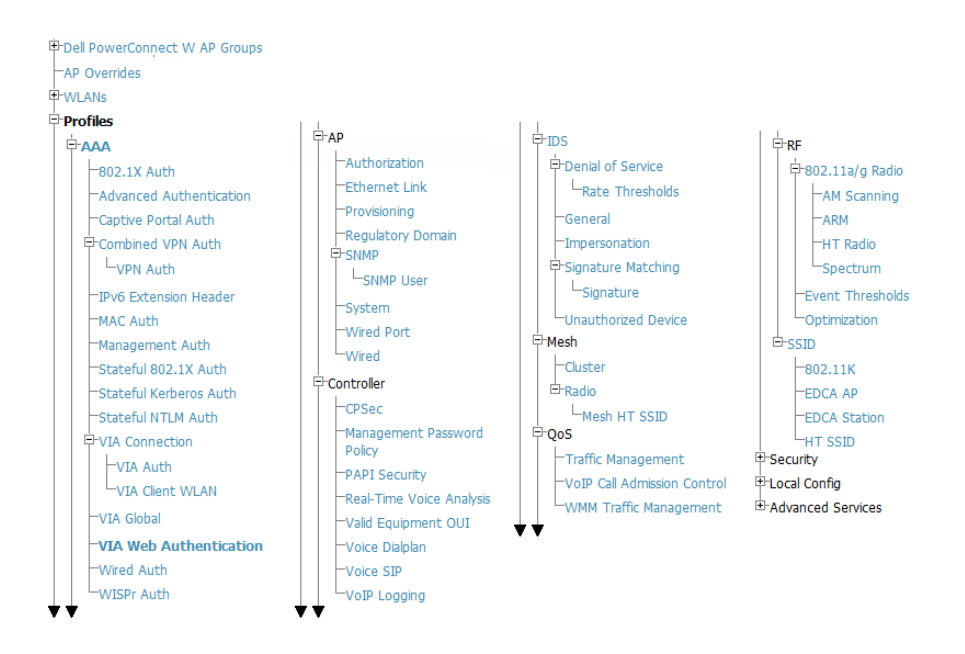

ø

# <span id="page-9-0"></span>**Groups > Dell PowerConnect W Config Page with Global Configuration Enabled**

When **Use Global Dell PowerConnect W Configuration** is enabled in the **AMP Setup > General** page, a focused submenu page displays allowing you to edit all configured Dell PowerConnect W AP groups with the following factors:

- <sup>l</sup> Dell PowerConnect W AP Groups must be defined from the **Device Setup > Dell PowerConnect W Configuration** page before they are visible on the **Groups > Dell PowerConnect W Config** page.
- $\bullet$  Use this page to select the Dell PowerConnect W AP Groups that you want to push to controllers.
- **I** Use this page to associate a device group to one or more Dell PowerConnect W AP Groups.
- <sup>l</sup> From this page, you can select other profiles that are defined on the controller, such as an internal server.

#### **Figure 3:** *Groups > Dell PowerConnect W Config Page Illustration (Partial Display)*

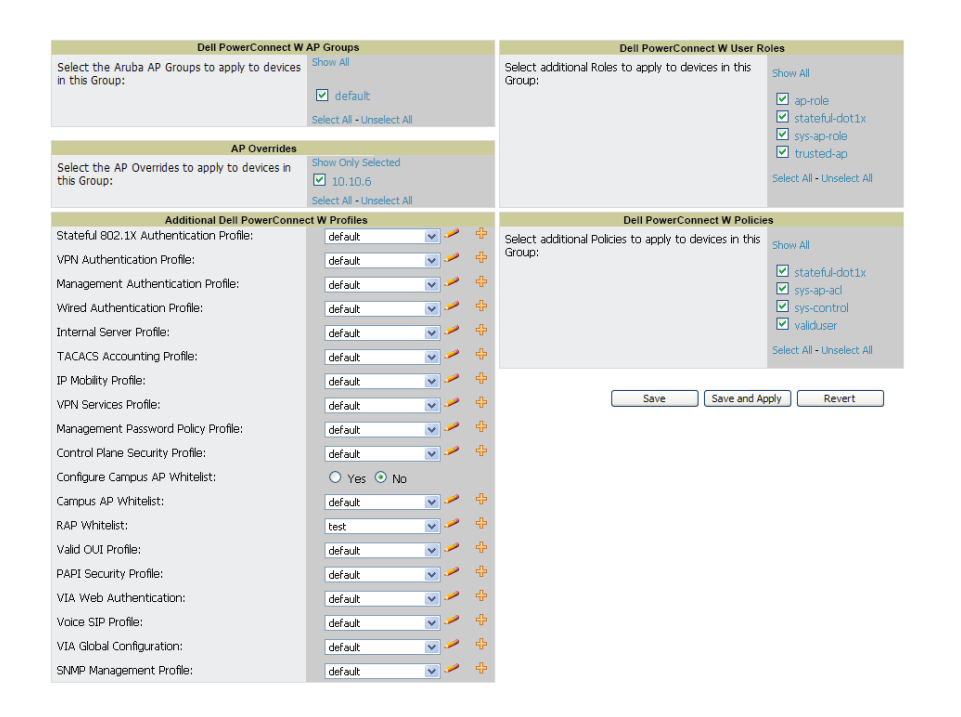

# <span id="page-9-1"></span>**Groups > Dell PowerConnect W Config when Global Configuration is Disabled**

If **Use Global Dell PowerConnect W Configuration** in **AMP Setup > General** is set to **No**, the **Groups > Dell PowerConnect W Config** page can be used to manage two or more distinctive configuration strategies using the same tree navigation as the **Device Setup > Dell PowerConnect W Configuration** page. Each of the sections is explained in ["Dell](#page-9-2) [PowerConnect](#page-9-2) [W](#page-9-2) [Configuration](#page-9-2) [Sections](#page-9-2) [in](#page-9-2) [the](#page-9-2) [Tree](#page-9-2) [View"](#page-9-2) [on](#page-9-2) [page](#page-9-2) [4.](#page-9-2)

### <span id="page-9-2"></span>**Dell PowerConnect W Configuration Sections in the Tree View**

Whether you are using global or group configuration, the Dell PowerConnect W Configuration tree view page supports several sections, as follows:

- **•** ["Dell](#page-10-0) [PowerConnect](#page-10-0) [W](#page-10-0) [AP](#page-10-0) [Groups](#page-10-0) [Section"](#page-10-0) [on](#page-10-0) [page](#page-10-0) [5](#page-10-0)
- ["AP](#page-10-1) [Overrides](#page-10-1) [Section"](#page-10-1) [on](#page-10-1) [page](#page-10-1) [5](#page-10-1)
- ["WLANs](#page-11-0) [Section"](#page-11-0) [on](#page-11-0) [page](#page-11-0) [6](#page-11-0)
- ["Profiles](#page-12-0) [Section"](#page-12-0) [on](#page-12-0) [page](#page-12-0) [7](#page-12-0)
- ["Security](#page-12-1) [Section"](#page-12-1) [on](#page-12-1) [page](#page-12-1) [7](#page-12-1)
- ["Local](#page-13-0) [Config](#page-13-0) [Section"](#page-13-0) [on](#page-13-0) [page](#page-13-0) [8](#page-13-0)

• ["Advanced](#page-13-1) [Services](#page-13-1) [Section"](#page-13-1) [on](#page-13-1) [page](#page-13-1) [8](#page-13-1)

ø

Ø.

NOTE: Only Dell PowerConnect W AP Groups, AP Overrides, and WLANs contain custom-created items in the navigation pane.

For the remainder of this document, the navigation **Dell PowerConnect W Configuration >** refers to the tree view in **Device Setup** or **Groups** tabs, depending on whether global or group configuration is enabled.

### <span id="page-10-0"></span>**Dell PowerConnect W AP Groups Section**

A Dell PowerConnect W AP Group is a collection of configuration profiles that define specific settings on Dell PowerConnect W-Series controllers and the devices that they govern. A Dell PowerConnect W AP Group references multiple configuration profiles, and in turn links to multiple WLANs.

Navigate to the **Dell PowerConnect W Configuration > Dell PowerConnect W AP Groups** page. The figure below illustrates one example of this page.

**Figure 4:** *Dell PowerConnect W Configuration > Dell PowerConnect W AP Groups Navigation*

| Limit to Folder: Top<br>Dell PowerConnect W AP                                        |                | Add                                                                                            |                                                                                                    | New Dell PowerConnect W AP Group                                            |                          |                          |                          |              |                          |            |  |  |
|---------------------------------------------------------------------------------------|----------------|------------------------------------------------------------------------------------------------|----------------------------------------------------------------------------------------------------|-----------------------------------------------------------------------------|--------------------------|--------------------------|--------------------------|--------------|--------------------------|------------|--|--|
| <b>Groups</b>                                                                         |                | 11-20 v of 72 Dell PowerConnect W AP Groups  < < Page 2 v of 8 > >   Choose Columns CSV Export |                                                                                                    |                                                                             |                          |                          |                          |              |                          |            |  |  |
| E-AP Overrides                                                                        | <b>Used Bv</b> |                                                                                                |                                                                                                    |                                                                             |                          |                          |                          |              |                          |            |  |  |
| <b>WLANs</b>                                                                          |                |                                                                                                | Name $\triangle$                                                                                                    | Number of APs Group User Role RAP Whitelist Authorization Controller Folder |                          |                          |                          |              |                          |            |  |  |
| <b>E</b> -Profiles<br>Security<br><b>E-Local Config</b><br><b>H-Advanced Services</b> |                |                                                                                                | corp                                                                                                    | $\bullet$                                                                   |                          |                          | ٠                        | ۰.           | ٠                        | Top        |  |  |
|                                                                                       |                | ື                                                                                              | corp1344                                                                                                    | 11                                                                          | $\overline{\phantom{a}}$ | $\overline{\phantom{a}}$ | $\sim$                   | $\mathbf{r}$ | $\overline{\phantom{a}}$ | Top        |  |  |
|                                                                                       |                |                                                                                                | corp1344-2ndfloor                                                                                                    | 17                                                                          |                          | $\sim$                   | $\sim$                   | $\sim$       | $\sim$                   | Top        |  |  |
|                                                                                       |                |                                                                                                | Corp1344-AM                                                                                                    | 9                                                                           | ٠                        | $\overline{\phantom{a}}$ | $\overline{\phantom{a}}$ | $\sim$       | ٠                        | Top        |  |  |
|                                                                                       |                |                                                                                                | corp1344-am-ch1                                                                                                    | $\Omega$                                                                    | $\mathbf{r}$             | $\overline{\phantom{0}}$ | $\sim$                   | $\sim$       | $\sim$                   | Top        |  |  |
|                                                                                       |                |                                                                                                | Corp1344-AM-Ch11 3                                                                                                    |                                                                             | ۰.                       | $\mathbf{r}$             | $\mathbf{r}$             | ۰.           | ٠                        | Top        |  |  |
|                                                                                       |                |                                                                                                | Corp1344-AM-Ch6                                                                                                    | $\overline{4}$                                                              | ٠                        | $\overline{\phantom{a}}$ | $\sim$                   | $\sim$       | ۰                        | <b>Top</b> |  |  |
|                                                                                       |                |                                                                                                | corp1344-AP85                                                                                                    | $\Omega$                                                                    | ٠                        |                          | ۰                        | ٠            | ٠                        | Top        |  |  |
|                                                                                       |                |                                                                                                | corp1344-ebc                                                                                                    | $\Omega$                                                                    |                          |                          |                          |              | $\sim$                   | <b>Top</b> |  |  |
|                                                                                       |                |                                                                                                | Corp1344-mesh                                                                                                    | $\Omega$                                                                    | ٠                        | ٠                        | ٠                        |              | $\blacksquare$           | Top        |  |  |
|                                                                                       |                |                                                                                                | 11-20 $\bullet$ of 72 Dell PowerConnect W AP Groups $\vert \  \  \vert \  \  \  \times$ Page 2 $\bullet$ of 8 $\vert \  \  \, > \  \  \vert$ |                                                                             |                          |                          |                          |              |                          |            |  |  |
|                                                                                       |                |                                                                                                | Select All - Unselect All                                                                                                    |                                                                             |                          |                          |                          |              |                          |            |  |  |
|                                                                                       |                | <b>Delete</b>                                                                                  |                                                                                                    |                                                                             |                          |                          |                          |              |                          |            |  |  |

NOTE: Dell PowerConnect W AP Groups are not to be confused with conventional AirWave device groups. AirWave supports both group types, and both are viewable on the Groups > List page when so configured.

Dell PowerConnect W AP Groups have the following characteristics:

- Any Dell PowerConnect W-Series controller can support multiple Dell PowerConnect W AP Groups.
- Dell PowerConnect W AP Groups are assigned to folders, and folders define visibility. Using conventional AirWave folders to define visibility, Dell PowerConnect W AP Groups can provide visibility to some or many components while blocking visibility to other users for more sensitive components, such as SSIDs. Navigate to the **Users** pages to define folder visibility, and refer to ["Visibility](#page-30-0) [in](#page-30-0) [Dell](#page-30-0) [PowerConnect](#page-30-0) [W](#page-30-0) [Configuration"](#page-30-0) [on](#page-30-0) [page](#page-30-0) [25](#page-30-0).
- You can import a controller configuration file from ArubaOS for Dell PowerConnect W AP Group deployment in AirWave.

For additional information, refer to the following sections in this document:

- ["Setting](#page-18-1) [Up](#page-18-1) [Initial](#page-18-1) [Dell](#page-18-1) [PowerConnect](#page-18-1) [W](#page-18-1) [Configuration"](#page-18-1) [on](#page-18-1) [page](#page-18-1) [13](#page-18-1)
- ["Dell](#page-24-1) [PowerConnect](#page-24-1) [W](#page-24-1) [AP](#page-24-1) [Groups](#page-24-1) [Procedures](#page-24-1) [and](#page-24-1) [Guidelines"](#page-24-1) [on](#page-24-1) [page](#page-24-1) [19](#page-24-1)

#### <span id="page-10-1"></span>**AP Overrides Section**

The second major component of Dell PowerConnect W Configuration is the **AP Overrides** page, appearing immediately below **Dell PowerConnect W AP Groups** in the Navigation Pane. [Figure](#page-11-1) [5](#page-11-1) illustrates this location and access:

#### <span id="page-11-1"></span>**Figure 5:** *Dell PowerConnect W > Configuration > AP Overrides Navigation*

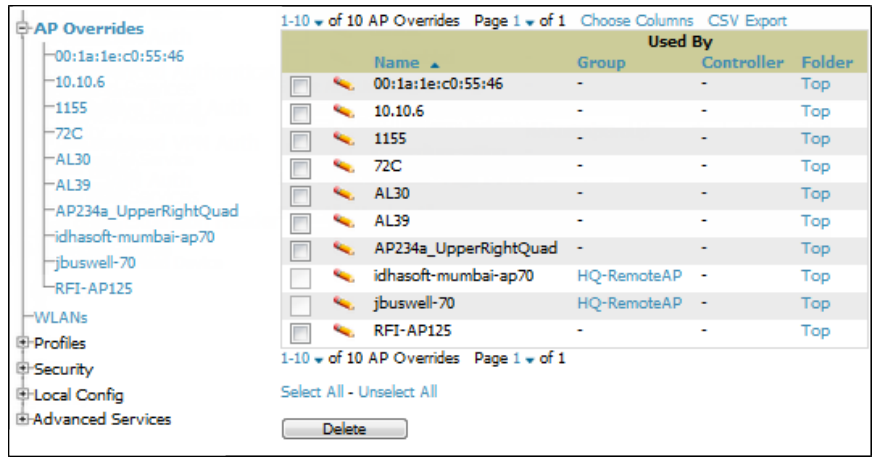

**AP Overrides** operate as follows in Dell PowerConnect W Configuration:

- Custom-created AP Overrides appear in the Dell PowerConnect W Configuration navigation pane, as illustrated in [Figure](#page-11-1) [5.](#page-11-1)
- **Dell PowerConnect W-Series controllers and AP devices operate in Dell PowerConnect W AP Groups that** define shared parameters for all devices in those groups. The **Dell PowerConnect W Configuration > Dell PowerConnect W AP Groups** page displays all current Dell PowerConnect W AP groups.
- **AP Override** allows you to change some parameters for any specific device without having to create a Dell PowerConnect W AP group per AP.
- <sup>l</sup> The name of any **AP Override** should be the same as the name of the device to which it applies. This establishes the basis of all linking to that device.
- <sup>l</sup> Once you have created an **AP Override** for a device in a group, you specify the **WLANs** to be included and excluded.
- For additional information about how to configure and use AP Overrides, refer to ["AP](#page-39-0) [Overrides"](#page-39-0) [on](#page-39-0) [page](#page-39-0) [34](#page-39-0).

### <span id="page-11-0"></span>**WLANs Section**

<span id="page-11-2"></span>Access WLANs with **Dell PowerConnect W Configuration > WLANs**, illustrated in [Figure](#page-11-2) [6](#page-11-2).

#### **Figure 6:** *Dell PowerConnect W Configuration > WLANs Navigation*

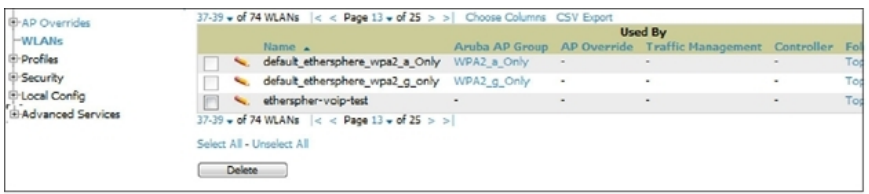

The following concepts govern the use of WLANs in Dell PowerConnect W Configuration:

- WLANs are the same as virtual AP configuration profiles.
- WLAN profiles contain several diverse settings including SSIDs, referenced Dell PowerConnect W AP Groups, Traffic Management profiles, and device folders.

This document describes WLAN configuration in the following sections:

- ["Setting](#page-18-1) [Up](#page-18-1) [Initial](#page-18-1) [Dell](#page-18-1) [PowerConnect](#page-18-1) [W](#page-18-1) [Configuration"](#page-18-1) [on](#page-18-1) [page](#page-18-1) [13](#page-18-1)
- **•** ["General](#page-25-2) [WLAN](#page-25-2) [Guidelines"](#page-25-2) [on](#page-25-2) [page](#page-25-2) [20](#page-25-2)

#### • ["WLANs"](#page-43-0) [on](#page-43-0) [page](#page-43-0) [38](#page-43-0)

### <span id="page-12-0"></span>**Profiles Section**

Profiles provide a way to organize and deploy groups of configurations for Dell PowerConnect W AP Groups, WLANs, and other profiles. Profiles are assigned to folders; this establishes visibility to Dell PowerConnect W AP Groups and WLAN settings. Access **Profiles** with **Dell PowerConnect W Configuration > Profiles**, illustrated in [Figure](#page-12-2) [7](#page-12-2).

<span id="page-12-2"></span>**Figure 7:** *Dell PowerConnect W Configuration > Profiles Navigation*

| <b>HAP Overrides</b>                                                   |    |                           | 1-5 v of 5 IDS Profiles Page 1 v of 1 Choose Columns CSV Export<br><b>Used By</b> |   |        |            |
|------------------------------------------------------------------------|----|---------------------------|-----------------------------------------------------------------------------------|---|--------|------------|
| <b>E-WLANs</b>                                                         |    | Name $\triangle$          | Dell PowerConnect W AP Group AP Override Controller                               |   |        | Folder     |
| <b>Profiles</b>                                                        |    | default                   |                                                                                   |   |        | Top        |
| <b>E-AAA</b>                                                           |    | ids-disabled              | ٠                                                                                 | ۰ | ٠      | Top        |
| G-AP                                                                   | s. | ids-high-setting          | ٠                                                                                 | ۰ | $\sim$ | <b>Top</b> |
| <b>E</b> Controller<br><b>E-IDS</b>                                    | ۰. | ids-low-setting           | default.<br>NoAuthApGroup                                                         | ۰ | ٠      | Top        |
| <b>E</b> -Denial of Service                                            |    | ids-medium-setting -      |                                                                                   |   |        | Top        |
| -Impersonation<br><b>E</b> -Signature Matching<br>-Unauthorized Device |    | Select All - Unselect All |                                                                                   |   |        |            |
| <sup>®-</sup> Mesh                                                     |    |                           |                                                                                   |   |        |            |
| <b>E-QoS</b>                                                           |    |                           |                                                                                   |   |        |            |
| ⊕RF                                                                    |    |                           |                                                                                   |   |        |            |
| <b>E-SSID</b>                                                          |    |                           |                                                                                   |   |        |            |
| <b>E-Security</b>                                                      |    |                           |                                                                                   |   |        |            |
| <b>D</b> -Local Config                                                 |    |                           |                                                                                   |   |        |            |
| <b>E-Advanced Services</b>                                             |    |                           |                                                                                   |   |        |            |

Profiles are organized by type. Custom-named profiles do not appear in the navigation pane as do custom-named Dell PowerConnect W AP Groups, WLANs, and AP Overrides.

For additional information about profile procedures and guidelines, refer to the following sections in this document:

- **.** ["Setting](#page-18-1) [Up](#page-18-1) [Initial](#page-18-1) [Dell](#page-18-1) [PowerConnect](#page-18-1) [W](#page-18-1) [Configuration"](#page-18-1) [on](#page-18-1) [page](#page-18-1) [13](#page-18-1)
- **•** ["General](#page-25-4) [Profiles](#page-25-4) [Guidelines"](#page-25-4) [on](#page-25-4) [page](#page-25-4) [20](#page-25-4)
- ["Profiles"](#page-48-0) [on](#page-48-0) [page](#page-48-0) [43](#page-48-0)

### <span id="page-12-1"></span>**Security Section**

The **Security** section displays, adds, edits, or deletes security profiles in multiple categories, including user roles, policies, rules, and servers such as RADIUS, TACACS+, and LDAP servers. Navigate to Security with the **Dell PowerConnect W Configuration > Security** path, illustrated in [Figure](#page-12-3) [8](#page-12-3).

<span id="page-12-3"></span>**Figure 8:** *Dell PowerConnect W Configuration > Security Navigation*

| HAP Overrides                                       |                           |                   |                                                                         |                   |            |  |
|-----------------------------------------------------|---------------------------|-------------------|-------------------------------------------------------------------------|-------------------|------------|--|
| <b>E-WLANs</b>                                      |                           |                   | 1-1 w of 1 Campus AP Whitelists Page 1 w of 1 Choose Columns CSV Export |                   |            |  |
| <b>E-Profiles</b>                                   |                           |                   |                                                                         | <b>Used By</b>    |            |  |
| <b>B</b> -Security                                  |                           | Name & Group      |                                                                         | Controller Folder |            |  |
| Campus AP Whitelist<br><b>E</b> -Policies           |                           | <b>We default</b> | East.<br>Acme,<br><b>Access Points</b>                                  |                   | <b>Top</b> |  |
| <b>HRAP Whitelist</b>                               |                           |                   | $1-1$ $\bullet$ of 1 Campus AP Whitelists Page $1$ $\bullet$ of 1       |                   |            |  |
| G-Server Groups<br><b>HTACACS Accounting</b>        | Select All - Unselect All |                   |                                                                         |                   |            |  |
| <b>Time Ranges</b>                                  |                           |                   |                                                                         |                   |            |  |
| <b>EHUser Roles</b><br>-User Rules                  |                           |                   |                                                                         |                   |            |  |
| <b>E-Local Config</b><br><b>E-Advanced Services</b> |                           |                   |                                                                         |                   |            |  |

The following general guidelines apply to **Security** profiles in Dell PowerConnect W configuration:

- Roles can have multiple policies; each policy can have numerous roles.
- Server groups are comprised of servers and rules. Security rules apply in Dell PowerConnect W Configuration in the same way as deployed in ArubaOS.

For additional information about Security, refer to ["Security"](#page-49-0) [on](#page-49-0) [page](#page-49-0) [44](#page-49-0) in the Appendix.

### <span id="page-13-0"></span>**Local Config Section**

The Local Config section is used for local configuration of Dell PowerConnect W-Series controllers. Locally configured settings are not pushed to local controllers by master controllers.

SNMP trap settings for controllers are managed locally.

#### **Figure 9:** *Dell PowerConnect W Configuration > Local Config Navigation*

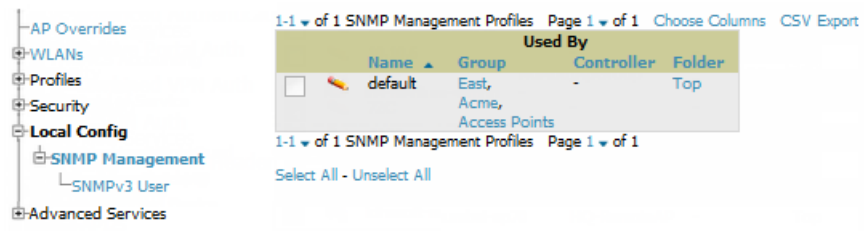

<span id="page-13-1"></span>For complete details on the Local Config section, refer to ["Local](#page-71-0) [Config](#page-71-0) [of](#page-71-0) [SNMP](#page-71-0) [Management"](#page-71-0) [on](#page-71-0) [page](#page-71-0) [66](#page-71-0).

### **Advanced Services Section**

Navigate to Advanced Services with the **Dell PowerConnect W Configuration > Advanced Services** path. The **Advanced Services** section includes IP Mobility and VPN Services. [Figure](#page-13-3) [10](#page-13-3) illustrates this navigation and the components.

#### <span id="page-13-3"></span>**Figure 10:** *Dell PowerConnect W Configuration > Advanced Services Navigation*

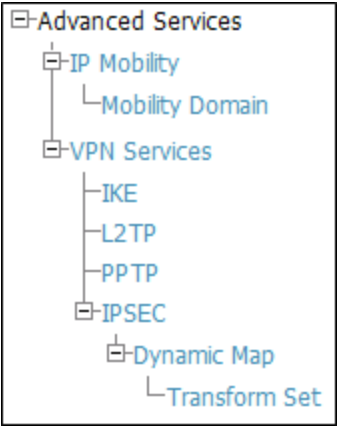

For additional information about IP Mobility and VPN Services, refer to ["Advanced](#page-72-0) [Services"](#page-72-0) [on](#page-72-0) [page](#page-72-0) [67.](#page-72-0)

### <span id="page-13-2"></span>**APs/Devices > List Page**

This page supports devices in all of AirWave. This page supports controller reboot, controller re-provisioning, and changing Dell PowerConnect W AP groups. Select **Modify Devices** to configure thin AP settings.

#### **Figure 11:** *APs/Devices List Page Illustration (Partial Display)*

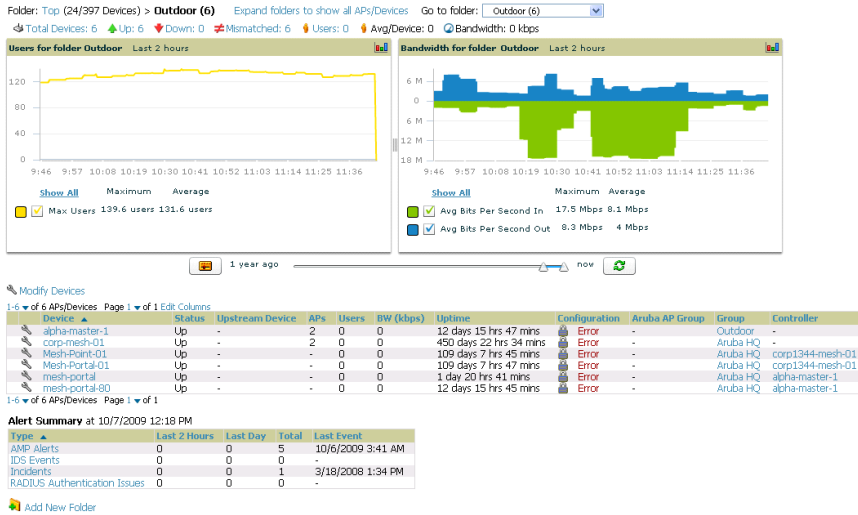

### <span id="page-14-0"></span>**APs/Devices > Manage Page**

This page configures device-level settings, including **Manage** mode, that enable pushing configurations to controllers. For additional information, refer to ["Pushing](#page-26-2) [Device](#page-26-2) [Configurations](#page-26-2) [to](#page-26-2) [Controllers"](#page-26-2) [on](#page-26-2) [page](#page-26-2) [21.](#page-26-2)

You can create controller overrides for entire profiles or a specific profile setting per profile. This allows you to avoid creating new profiles or Dell PowerConnect W AP Groups that differ by one more settings. Controller overrides can be added from the controller's **APs/Devices > Manage** page. [Figure](#page-14-2) [12](#page-14-2) illustrates an **APs/Devices > Manage** page with controller overrides.

|                                                 | General                                                                                |               |                                                                                                    |                                                                                              | Settings                                   |                                      |                            |                                  |
|-------------------------------------------------|----------------------------------------------------------------------------------------|---------------|----------------------------------------------------------------------------------------------------|----------------------------------------------------------------------------------------------|--------------------------------------------|--------------------------------------|----------------------------|----------------------------------|
| Name:                                           | <b>Del Controler</b>                                                                   | Name:         |                                                                                                    |                                                                                              |                                            | Dell Controller                      |                            |                                  |
| Status                                          | Up (OK)                                                                                |               | Locations                                                                                                |                                                                                              |                                            | tac lab                              |                            |                                  |
| Configuration:                                  | Mamatched (More Datalls)                                                               |               | Contact:                                                                                                 |                                                                                              |                                            | me                                   |                            |                                  |
| Last Contacted:                                 | 4/7/2011 10:09 PM                                                                      |               | Latitude:                                                                                                |                                                                                              |                                            |                                      |                            |                                  |
| Type:                                           |                                                                                        |               | Longitudes                                                                                               |                                                                                              |                                            |                                      |                            |                                  |
| Firmware:                                       | 6,1.0.0                                                                                |               | Altitude (m):                                                                                            |                                                                                              |                                            |                                      |                            |                                  |
| Group:                                          | v3                                                                                     | <b>Groups</b> |                                                                                                    |                                                                                              |                                            | v3                                   | w.                         |                                  |
| Folder:                                         | <b>Read</b>                                                                            |               | Folder:                                                                                                  |                                                                                              |                                            | es/s                                 | ⋥                          |                                  |
| Management Mode:                                | <sup>3</sup> Monitor Only + Firmmare                                                   |               |                                                                                                    |                                                                                              |                                            | $9$ Yes $9$ No.                      |                            |                                  |
|                                                 | <b>Upgrades</b>                                                                        |               | Auto Detect Upstream Device:<br>Upstream device will automatically be updated when the device is polled. |                                                                                              |                                            |                                      |                            |                                  |
|                                                 | Manage Read/Write                                                                      |               |                                                                                                    | Automatically clear Down Status Message when                                                 |                                            |                                      |                            |                                  |
|                                                 | Notes                                                                                  |               |                                                                                                    | device comes back ups                                                                        |                                            | Tes <sup>O</sup> No                  |                            |                                  |
|                                                 |                                                                                        |               |                                                                                                    | Down Status Message:                                                                         |                                            |                                      |                            |                                  |
|                                                 |                                                                                        |               |                                                                                                    |                                                                                              |                                            |                                      |                            |                                  |
|                                                 |                                                                                        |               |                                                                                                    |                                                                                              |                                            |                                      |                            |                                  |
|                                                 | <b>Device Communication</b>                                                            |               |                                                                                                    |                                                                                              |                                            |                                      |                            |                                  |
| View Device Cradentials                         |                                                                                        |               |                                                                                                    |                                                                                              |                                            | <b>Dell PowerConnect W Overrides</b> |                            |                                  |
| the fields below with the correct information.  | If this device is down because its IP address or management ports have changed, update |               | Add.                                                                                                    |                                                                                              | New Del PowerConnect W Controller Cverride |                                      |                            |                                  |
| ID Address:                                     |                                                                                        |               |                                                                                                    |                                                                                              |                                            |                                      |                            |                                  |
| SNMP Port (1-65535):                            |                                                                                        |               |                                                                                                    | 1-6 v of 6 Dell PowerConnect W Corpoller Overrides Page 1 v of 1 Choose Columns<br>Profile a | Instance                                   |                                      | <b>Findel</b>              | Value                            |
|                                                 | If this device is down because the credentials on the device have changed, update the  |               |                                                                                                    | s. cunknown»                                                                                 | airwave inform test                        |                                      | Trap Source IP Address     | 50.51.3.117                      |
| fields below with the correct information.      |                                                                                        | e             |                                                                                                    | <b>IPSEC Transform Set</b>                                                                   | default-boc-ben-transform                  |                                      |                            |                                  |
| This device is currently using SNNP version 2c. |                                                                                        | P             |                                                                                                    | SSID Profile                                                                                 | SSID wpa psk                               |                                      | ESSID                      | 3600_117_wpa_psk                 |
|                                                 |                                                                                        | E             | ۰.                                                                                                    | SSID Profile                                                                                 | SSID wps2 psk                              |                                      | ESSID                      | 3600 117 wpa2 psk                |
| Community String:                               |                                                                                        | m             |                                                                                                    | SSZD Profile                                                                                 | \$\$10 static wep                          |                                      | ESSID                      | 3600_117_static_wep              |
| Confirm Community Strings                       |                                                                                        | m             |                                                                                                    | SSID Profile                                                                                 |                                            | SSID super secure compatable         | ESSID                      | 3600 117 super secure compatable |
| SNMP <sub>v3</sub> Username:                    |                                                                                        |               |                                                                                                    | 1-6 v of 6 Del PowerConnect W Corooller Overrides Page 1 v of 1                              |                                            |                                      |                            |                                  |
| Auth Passwords                                  |                                                                                        |               |                                                                                                    | Select AT - Unselect AT                                                                      |                                            |                                      |                            |                                  |
|                                                 |                                                                                        |               | Delete                                                                                                   |                                                                                              |                                            |                                      |                            |                                  |
| Confirm Auth Password:                          |                                                                                        |               |                                                                                                    |                                                                                              | <b>Network Settings</b>                    |                                      |                            |                                  |
| SNMD <sub>v3</sub> Auth Protocol:               | SHA-1<br>w                                                                             |               | Gabeway:                                                                                                 |                                                                                              |                                            |                                      |                            |                                  |
| Privacy Password:                               |                                                                                        |               |                                                                                                    |                                                                                              |                                            |                                      |                            |                                  |
| Confirm Privacy Password:                       |                                                                                        |               |                                                                                                    | Save and Apply                                                                               |                                            | Revert                               | Delete<br>Replace Hardware |                                  |
| SNMP <sub>V3</sub> Privacy Protocol:            | <b>DES</b><br>w.                                                                       |               |                                                                                                    | Ignare                                                                                       |                                            | <b>Import Settings</b>               | <b>Lindays Forms are</b>   |                                  |

<span id="page-14-2"></span>**Figure 12:** *APs/Devices > Manage Page Illustration (Partial Display)*

# <span id="page-14-1"></span>**APs/Devices > Monitor Page**

Used in conjunction with the **Manage** page, the **Monitor** page enables review of device-level settings. This page is large and often contains a great amount of information, including the following sections:

• Status information

- Controller's License link
- Radio Statistics of some Dell PowerConnect W thin APs
- User and Bandwidth interactive graphs
- CPU Utilization and Memory Utilization interactive graphs
- APs Managed by this controller list (when viewing a controller)
- Alert Summary
- Recent Events
- Audit Log

For additional information, refer to ["Pushing](#page-26-2) [Device](#page-26-2) [Configurations](#page-26-2) [to](#page-26-2) [Controllers"](#page-26-2) [on](#page-26-2) [page](#page-26-2) [21.](#page-26-2)

# <span id="page-15-0"></span>**APs/Devices > Audit Page**

The **APs/Devices > Audit** page is used to view the configuration status of a device. You can also perform the following tasks:

- Audit a device's current configuration
- <sup>l</sup> Update group settings based on the device's current configuration using the **Import** button
- Customize settings to include/ignore during configuration audits
- **•** View any mismatches

### <span id="page-15-1"></span>**Groups > Basic Page**

The **Groups > Basic** page deploys the following aspects of Dell PowerConnect W Configuration:

- <sup>l</sup> Use this page to control which device settings appear on the **Groups** pages.
- $\bullet$  If you want to configure your controllers using templates instead, you should disable Dell PowerConnect W GUI configuration from the **Groups > Basic** page and use template-based configuration. See the Templates chapter of the Dell PowerConnect W-AirWave 7.6 User Guide at dell.com/support/manuals for more information on templates.

# <span id="page-15-2"></span>**Additional Concepts and Components**

Dell PowerConnect W Configuration emphasizes the following components and network management concepts.

- ["Global](#page-15-3) [Configuration](#page-15-3) [and](#page-15-3) [Scope"](#page-15-3) [on](#page-15-3) [page](#page-15-3) [10](#page-15-3)
- **•** ["Referenced](#page-16-0) [Profile](#page-16-0) [Setup"](#page-16-0) [on](#page-16-0) [page](#page-16-0) [11](#page-16-0)
- ["Save,](#page-17-0) [Save](#page-17-0) [and](#page-17-0) [Apply,](#page-17-0) and [Revert](#page-17-0) [Buttons"](#page-17-0) [on](#page-17-0) [page](#page-17-0) [12](#page-17-0)
- <span id="page-15-3"></span><sup>"</sup>Additional [Concepts](#page-17-1) [and](#page-17-1) [Benefits"](#page-17-1) [on](#page-17-1) [page](#page-17-1) [12](#page-17-1)

### **Global Configuration and Scope**

Dell PowerConnect W Configuration supports ArubaOS as follows:

- $\bullet$  AirWave supports global configuration from both a master-local controller deployment and an all-master-controller deployment:
	- <sup>n</sup> In a master-local controller deployment, ArubaOS is the agent that pushes global configurations from master controllers to local controllers. AirWave supports this ArubaOS functionality.
	- <sup>n</sup> In an all-master-controller scenario, every master controller operates independent of other master controllers. AirWave provides the ability to push configuration to all master controllers in this scenario.

• Dell PowerConnect W Configuration supports ArubaOS profiles, Dell PowerConnect W AP Profiles, Servers, and User Roles.

For additional information about these and additional functions, refer to ["General](#page-26-0) [Controller](#page-26-0) [Procedures](#page-26-0) [and](#page-26-0) [Guidelines"](#page-26-0) [on](#page-26-0) [page](#page-26-0) [21.](#page-26-0)

### <span id="page-16-0"></span>**Referenced Profile Setup**

AirWave allows you to add or reconfigure many configuration profiles while guiding you through a larger configuration sequence for a Dell PowerConnect W AP Group or WLAN. Consider the following example:

<sup>l</sup> When you create a new Dell PowerConnect W AP Group from the **Device Setup > Dell PowerConnect W Configuration** page, the **Referenced Profile** section appears as shown in [Figure](#page-16-1) [13](#page-16-1):

#### <span id="page-16-1"></span>**Figure 13:** *Referenced Profile Configuration for a Dell PowerConnect WAP Group*

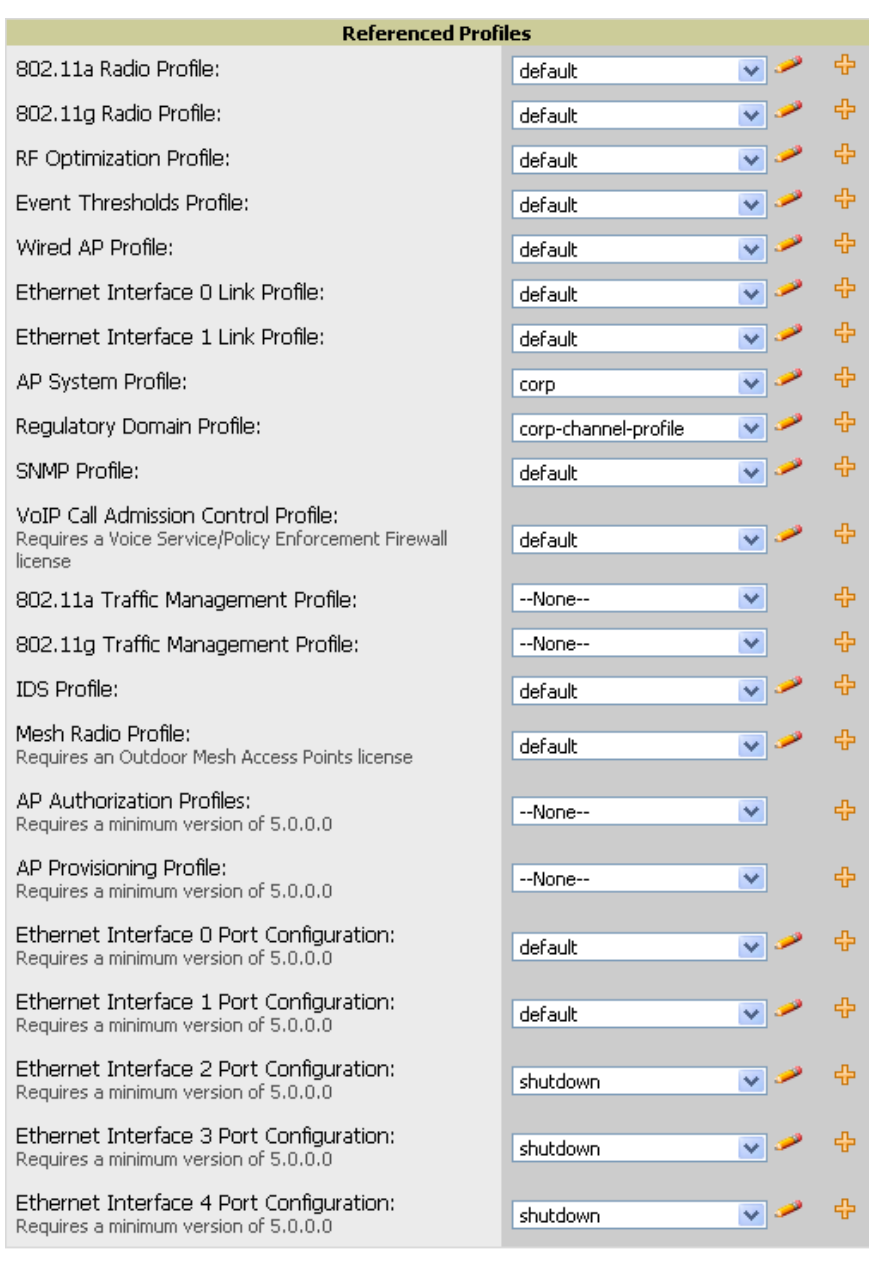

- <sup>l</sup> Click the **Add** icon (the plus symbol) on the right to add a referenced profile. After you **Save** or **Save and Apply** that profile, AirWave automatically returns you to the original Dell PowerConnect W AP Group configuration page.
- <sup>l</sup> This embedded configuration is also supported on the **Additional Dell PowerConnect W Profiles** section of the **Groups > Dell PowerConnect W Config** page.

# <span id="page-17-0"></span>**Save, Save and Apply, and Revert Buttons**

Several **Add** or **Detail** pages in Dell PowerConnect W Configuration include the **Save**, **Save and Apply**, and **Revert** buttons. These buttons function as follows:

<sup>l</sup> **Save** —This button saves a configuration but does not apply it, allowing you to return to complete or apply the configuration at a later time. If you use this button, you may see the following alert on other Dell PowerConnect W Configuration pages. You can apply the configuration when all changes are complete at a later time.

**Figure 14:** *Unapplied Dell PowerConnect W Configuration Changes Message*

Note: You have unapplied Dell PowerConnect W Configuration changes. You must click 'Save and Apply' to make them take effect.

- <sup>l</sup> **Save and Apply** —This button saves and applies the configuration with reference to Manage and Monitor modes. For example, you must click **Save and Apply** for a configuration profile to propagate to all controllers in **Manage** mode. If you have controllers in **Monitor Only** mode, AirWave audits them, comparing their current configuration with the new desired configuration. For additional information and instructions about using **Manage** and **Monitor Only** modes, refer to ["Pushing](#page-26-2) [Device](#page-26-2) [Configurations](#page-26-2) [to](#page-26-2) [Controllers"](#page-26-2) [on](#page-26-2) [page](#page-26-2) [21](#page-26-2).
- <sup>l</sup> **Revert**—This button cancels out of a new configuration or reverts back to the last saved configuration.

### <span id="page-17-1"></span>**Additional Concepts and Benefits**

#### <span id="page-17-2"></span>**Scheduling Configuration Changes**

You can schedule deployment of Dell PowerConnect W Configuration to minimize impact on network performance.

For example, configuration changes can be accumulated over time by using **Save and Apply** for devices in **Monitor Only** mode, then pushing all configuration changes at one time by putting devices in **Manage** mode. Refer to ["Pushing](#page-26-2) [Device](#page-26-2) [Configurations](#page-26-2) [to](#page-26-2) [Controllers"](#page-26-2) [on](#page-26-2) [page](#page-26-2) [21.](#page-26-2)

NOTE: If your controllers are already in Manage mode, you can also schedule the application of a single set of changes when clicking Save and Apply; just enter the date/time under Scheduling Options and click Schedule.

AirWave pushes configuration settings that are defined in the GUI to the Dell PowerConnect W-Series controllers as a set of CLI commands using Secure Shell (SSH). No controller reboot is required.

### <span id="page-17-3"></span>**Auditing and Reviewing Configurations**

AirWave supports auditing or reviewing in these ways:

- 1. You can review the ArubaOS running configuration file. This is configuration information that AirWave reads from the device. In template-based configuration, you can review the running configuration file when working on a related template.
- 2. You can use the **APs/Devices > Audit** page for device-specific auditing.
- 3. Once you audit your controller, you can click **Import** from the **APs/Devices > Audit** page to import the controller's current settings into its AirWave Group's desired settings.

Ø.

### <span id="page-18-0"></span>**Licensing and Dependencies in Dell PowerConnect W Configuration**

You can review your current licensing status with the **Licenses** link on the **APs/Devices > Monitor** page.

AirWave requires that you have a policy enforcement firewall license always installed on all Dell PowerConnect W-Series controllers. If you push a policy to a controller without this license, a **Good** configuration will not result, and the controller will show as **Mismatched** on AirWave pages that reflect device configuration status.

Dell PowerConnect W Configuration includes several settings or functions that are dependent on special licenses. The user interface conveys that a special license is required for any such setting, function, or profile. AirWave does not push such configurations when a license related to those configurations is unavailable. For details on the licenses required by a specific version of ArubaOS, refer to the Dell PowerConnect W-Series ArubaOS User Guide for that release, available at dell.com/support/manuals.

# <span id="page-18-1"></span>**Setting Up Initial Dell PowerConnect W Configuration**

This section describes how to deploy an initial setup of Dell PowerConnect W Configuration.

NOTE: Dell PowerConnect W Configuration is enabled by default in AirWave.

# <span id="page-18-2"></span>**Prerequisites**

ø

- Complete the AirWave upgrade to AirWave 6.4 or later. Upon upgrade, global Dell PowerConnect W Configuration is enabled by default in groups with devices in monitor-only mode that have ArubaOS firmware of 3.3.2.10 or greater.
- Back up your ArubaOS controller configuration file. Information about backing up AirWave is available in the Dell PowerConnect W-AirWave 7.6 User Guide in the "Performing Daily Operations in AirWave" chapter.

# <span id="page-18-3"></span>**Procedure**

Perform the following steps to deploy Dell PowerConnect W Configuration when at least one Dell PowerConnect W AP Group currently exists on at least one Dell PowerConnect W-Series controller on the network:

- 1. Determine whether you are using global or group configuration, and set **AMP Setup > General > Device Configuration > Use Global Dell PowerConnect W Configuration** accordingly.
- 2. On the **Groups > Basic** page, enable device preferences for Dell PowerConnect W devices. This configuration defines optional group display options. This step is not critical to setup, and default settings will support groups appropriate for Dell PowerConnect W Configuration. One important setting on this page is the **Dell PowerConnect W GUI Config** option. Ensure that setting is **Yes**, which is the default setting.
- 3. Authorize Dell PowerConnect W-Series controllers into the device group in **Monitor Only** mode.

CAUTION: When authorizing the first controller onto a device group, you must add the device in monitor-only mode. Otherwise, AirWave removes the configuration of the controller before you have a chance to import the configuration, and this would remove critical network configuration and status.

4. Navigate to the **AP/s/Devices > Audit** page for the first controller to prepare for importing an existing Dell PowerConnect W-Series controller configuration file. [Figure](#page-19-0) [15](#page-19-0) illustrates the information available on this page if the device is mismatched.

#### <span id="page-19-0"></span>**Figure 15:** *APs/Devices > Audit Page Illustration*

Device Configuration of ethersphere-lms3 in group ADC-HQ in folder Top This Device is in monitor-only-with-firmware-upgrades mode. Configuration read from device at 8/29/2010 8:55 PM

Configuration: Mismatched

Audit  $\big]$  Audit the device's current configuration.

Show Archived Device Configuration

Update group settings based on this device's current configuration. Import  $\Box$  Include unreferenced profiles.

Choose settings to ignore during configuration audits. Customize

If the page reports a device mismatch, the page will display an **Import** button that allows you to import the Dell PowerConnect W-Series controller settings from aDell PowerConnect W-Series controller that has already been configured. To import the complete configuration from the controller (including any unreferenced profiles) select the **Include unreferenced profiles** checkbox. If you deselect the checkbox, AirWave will delete the unreferenced profiles/AP Groups on the controller when that configuration is pushed later, and they will not be imported.

#### In Global Configuration:

Importing this configuration creates all the Profiles and Dell PowerConnect W AP Groups on the **Device Setup > Dell PowerConnect W Configuration** page. This action also adds and selects the Dell PowerConnect W AP Groups that appear on the **Groups > Dell PowerConnect W Config** page.

The folder for all the Profiles and Dell PowerConnect W AP Groups is set to the top folder of the AirWave user who imports the configuration. This folder is **Top** in the case of managing administrators with read/write privileges.

#### In Group Configuration:

Importing this configuration creates Profiles and Dell PowerConnect W AP Groups in the controller's **Groups > Dell PowerConnect W Config** page.

- 5. After configuration file import is complete, refresh the page to verify the results of the import and add or edit as required.
- 6. Navigate to the **Dell PowerConnect W Configuration** page.
	- <sup>n</sup> This page displays a list of APs authorized on AirWave that are using the Dell PowerConnect W AP Group.
	- <sup>n</sup> The **User Role** is the Dell PowerConnect W User Role used in firewall settings. For additional information, refer to ["Security](#page-51-0) [>](#page-51-0) [User](#page-51-0) [Roles"](#page-51-0) [on](#page-51-0) [page](#page-51-0) [46](#page-51-0).
	- <sup>n</sup> Global Configuration only: The **Folder** column cites the visibility level to devices in each Dell PowerConnect W AP Group. For additional information, refer to ["Visibility](#page-30-0) [in](#page-30-0) [Dell](#page-30-0) [PowerConnect](#page-30-0) [W](#page-30-0) [Configuration"](#page-30-0) [on](#page-30-0) [page](#page-30-0) [25](#page-30-0).
- 7. Add or modify Dell PowerConnect W AP Groups as required.
	- a. Navigate to the **Dell PowerConnect W Configuration > Dell PowerConnect W AP Groups** page.
	- b. Click **Add** from the **Dell PowerConnect W AP Groups** page to create a new Dell PowerConnect W AP Group. To edit an AP Group, click the pencil icon next to the group. The **Details** page for the AP Group appears. This page allows you to select the profiles to apply to the AP Group, and to select one or more WLANs that support that AP Group. [Figure](#page-20-0) [16](#page-20-0) illustrates this page.

<span id="page-20-0"></span>**Figure 16:** *Dell PowerConnect W Configuration > Dell PowerConnect W AP Groups > Add/Edit Details Page (Partial View)*

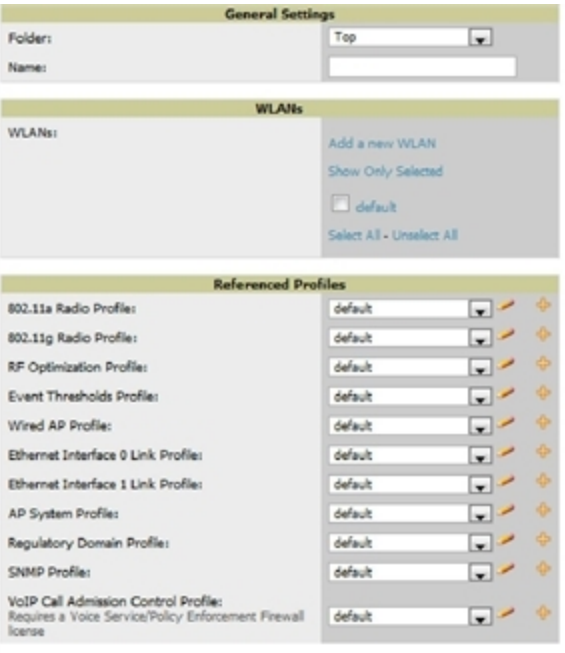

For additional information about configuring Dell PowerConnect W AP Groups, see ["Dell](#page-24-1) [PowerConnect](#page-24-1) [W](#page-24-1) [AP](#page-24-1) [Groups](#page-24-1) [Procedures](#page-24-1) [and](#page-24-1) [Guidelines"](#page-24-1) [on](#page-24-1) [page](#page-24-1) [19.](#page-24-1)

- 8. Add or edit WLANs in Dell PowerConnect W Configuration as required.
	- a. Navigate to the **Dell PowerConnect W Configuration > WLANs** page. This page can display all WLANs currently configured, or it can display only selected WLANs.
	- b. Click **Add** to create a new WLAN, or click the pencil icon to edit an existing WLAN.

You can add or edit WLANs in one of two ways, as follows:

- **Basic—This display is essentially the same as the ArubaOS Wizard View on the Dell PowerConnect W-**Series controller. This page does not require in-depth knowledge of the profiles that define the Dell PowerConnect W AP Group.
- **Advanced—This display allows you to select individual profiles that define the WLAN and associated Dell** PowerConnect W AP Group. This page requires in-depth knowledge of all profiles and their respective settings.

The following sections of this configuration guide provides additional information and illustrations for configuring WLANs:

- <sup>n</sup> ["General](#page-25-2) [WLAN](#page-25-2) [Guidelines"](#page-25-2) [on](#page-25-2) [page](#page-25-2) [20](#page-25-2)
- **n** ["WLANs"](#page-43-0) [on](#page-43-0) [page](#page-43-0) [38](#page-43-0) for details on all WLAN settings
- 9. Add or edit Dell PowerConnect W Configuration Profiles as required.
	- a. Navigate to the **Dell PowerConnect W Configuration > Profiles** section of the navigation pane.
	- b. Select the type of profile in the navigation pane to configure: **AAA**, **AP**, **Controller**, **IDS**, **Mesh**, **QoS**, **RF**, or **SSID**.
	- c. Click **Add** from any of these specific profile pages to create a new profile, or click the pencil icon to edit an existing profile.

Most profiles in AirWave are similar to the **All Profiles** display in the Dell PowerConnect W-Series controller WebUI. The primary difference in AirWave is that **AAA** and **SSID** profiles are not listed under the **WLAN** column, but under **Profiles**.

d. Save changes to each element as you proceed through profile and WLAN configuration.

All other settings supported on Dell PowerConnect W-Series controllers can be defined on the **Dell PowerConnect W Configuration** page. The following section in this document provides additional information about configuring profiles:

["General](#page-25-4) [Profiles](#page-25-4) [Guidelines"](#page-25-4) [on](#page-25-4) [page](#page-25-4) [20](#page-25-4)

10. Provision multiple Dell PowerConnect W AP Groups on one or more controllers by putting the controllers into an AirWave group and configuring that group to use the selected Dell PowerConnect W AP Groups. With global configuration enabled, configure such Dell PowerConnect W AP Groups settings on the **Group > Dell PowerConnect W Config** page. With group configuration, use the Dell PowerConnect W AP Groups. The following section of this document provides additional information:

["Dell](#page-24-1) [PowerConnect](#page-24-1) [W](#page-24-1) [AP](#page-24-1) [Groups](#page-24-1) [Procedures](#page-24-1) [and](#page-24-1) [Guidelines"](#page-24-1) [on](#page-24-1) [page](#page-24-1) [19](#page-24-1)

- 11. As required, add or edit AP devices. The following section of this document has additional information: ["Selecting](#page-25-0) [Dell](#page-25-0) [PowerConnect](#page-25-0) [W](#page-25-0) [AP](#page-25-0) [Groups"](#page-25-0) [on](#page-25-0) [page](#page-25-0) [20](#page-25-0)
- 12. Each AP can be assigned to a single Dell PowerConnect W AP Group. Make sure to choose an AP Group that has been configured on that controller using that controller's AirWave Group. Use the **APs/Devices > List, Modify Devices** field and the **APs/Devices > Manage** page. You can create or edit settings such as the AP name, syslocation, and syscontact on the **APs/Devices > Manage** page. For additional information, refer to ["Supporting](#page-27-0) [APs](#page-27-0) [with](#page-27-0) [Dell](#page-27-0) [PowerConnect](#page-27-0) [W](#page-27-0) [Configuration"](#page-27-0) [on](#page-27-0) [page](#page-27-0) [22.](#page-27-0)

**Figure 17:** *APs/Devices > Manage Page Illustration (Partial Display)*

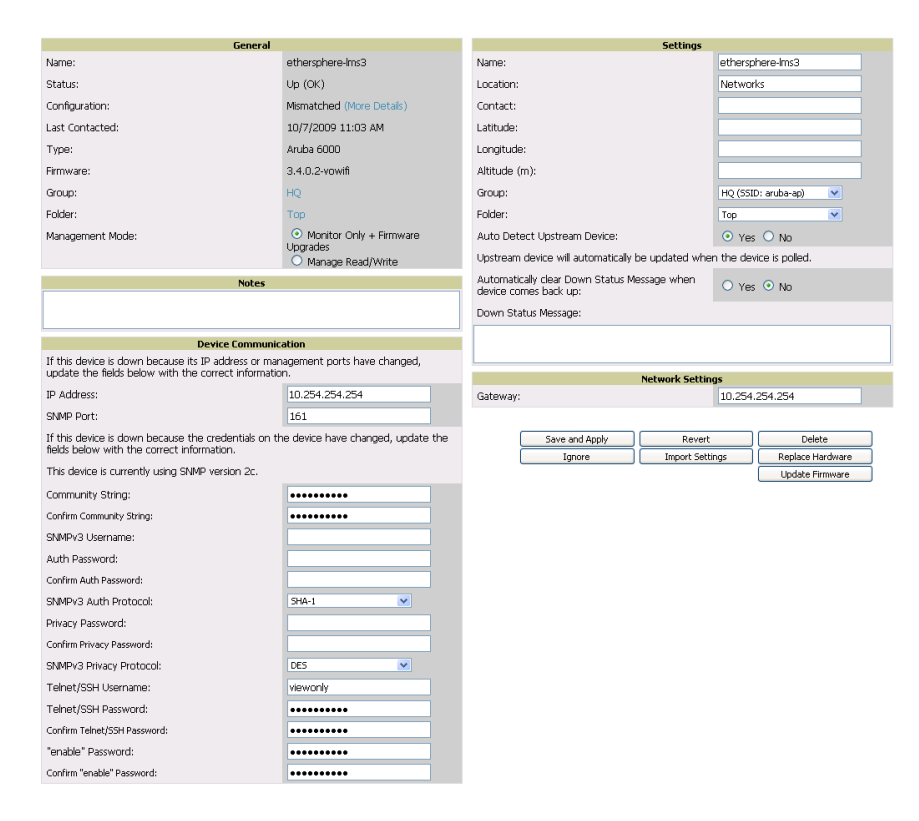

13. Navigate to the **APs/Devices > Audit** page for the controller to view mismatched settings. This page provides links to display additional and current configurations. You can display all mismatched devices by navigating to the **APs/Devices > Mismatched** page.

#### **Figure 18:** *APs/Devices > Audit Page Illustration (Partial Display)*

| Device Configuration of Aire100 in group Cisco Gear in folder Top<br>This Device is in monitor-only-with-firmware-upgrades mode.<br>Configuration read from device at 10/6/2009 8:21 PM<br>Configuration: Error (Too Many Errors Fetching Existing Configuration)<br>Audit the device's current configuration.<br>Audit |                                     |                                         |  |  |  |  |  |  |  |  |
|----------------------------------------------------------------------------------------------------|-------------------------------------|-----------------------------------------|--|--|--|--|--|--|--|--|
|                                                                                                    |                                     |                                         |  |  |  |  |  |  |  |  |
|                                                                                                    | Show Archived Device Configuration  |                                         |  |  |  |  |  |  |  |  |
| Update group settings based on this device's current configuration.<br>Import<br>Choose settings to ignore during configuration audits.<br>Customize                                                                                                    |                                     |                                         |  |  |  |  |  |  |  |  |
| Show entire config<br>View Telnet/SSH Command log                                                                                                    |                                     |                                         |  |  |  |  |  |  |  |  |
| Refresh this page<br><b>Controller Settings</b>                                                                                                    |                                     |                                         |  |  |  |  |  |  |  |  |
|                                                                                                    | <b>Current Device Configuration</b> | <b>Desired Configuration</b>            |  |  |  |  |  |  |  |  |
| Name                                                                                                    | Alcatel-Lucent-4308                 | Aruba800                                |  |  |  |  |  |  |  |  |
| <b>System Properties</b>                                                                                                    |                                     |                                         |  |  |  |  |  |  |  |  |
|                                                                                                    | <b>Current Device Configuration</b> | <b>Desired Configuration</b>            |  |  |  |  |  |  |  |  |
| Contact                                                                                                    | Aire                                | Aire, CA                                |  |  |  |  |  |  |  |  |
| Syslocation                                                                                                    | Sale                                | Sale, CA                                |  |  |  |  |  |  |  |  |
| <b>Group Basic Settings</b>                                                                                                    |                                     |                                         |  |  |  |  |  |  |  |  |
|                                                                                                    | <b>Current Device Configuration</b> | <b>Desired Configuration</b>            |  |  |  |  |  |  |  |  |
| Offload Aruba/Alcatel-Lucent WMS Database                                                                                                    | (not set)                           | Nn                                      |  |  |  |  |  |  |  |  |
| <b>Guest User Settings</b>                                                                                                    |                                     |                                         |  |  |  |  |  |  |  |  |
| Guest user 'subbash' username                                                                                                    | <b>Current Device Configuration</b> | <b>Desired Configuration</b><br>subhash |  |  |  |  |  |  |  |  |
| Guest user 'subbash' email                                                                                                    | (not set)                           |                                         |  |  |  |  |  |  |  |  |
| Guest user 'subhash' enabled                                                                                                    | (not set)                           | (empty string)                          |  |  |  |  |  |  |  |  |
| Guest user 'subhash' expiry                                                                                                    | (not set)<br>(not set)              | true                                    |  |  |  |  |  |  |  |  |
| Guest user 'subbash' status                                                                                                    | (not set)                           | never<br>Create                         |  |  |  |  |  |  |  |  |
|                                                                                                    |                                     |                                         |  |  |  |  |  |  |  |  |

**Figure 19:** *APs/Devices > Mismatched Page Illustration*

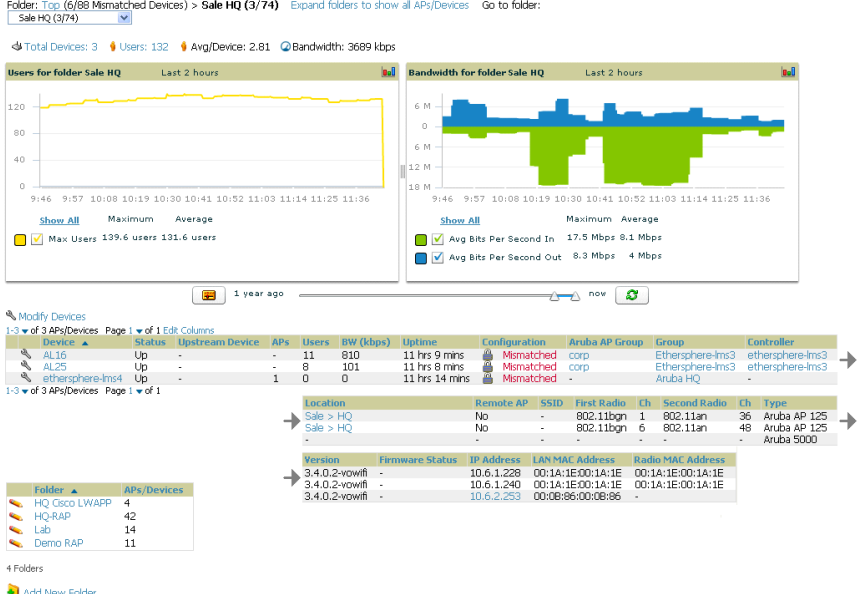

After initial ArubaOS deployment with the Dell PowerConnect W Configuration feature, you can make additional configurations or continue with maintenance tasks, such as the following examples:

- Once Dell PowerConnect W Configuration is deployed in AirWave, you can perform debugging with Telnet/SSH. Review the telnet\_cmds file in the /var/log folder from the command line interface, or access this file from the **System > Status** page. For additional information, refer to the Dell PowerConnect W-AirWave 7.6 User Guide at dell.com/support/manuals.
- <sup>l</sup> To resolve communication issues, review the credentials on the **APs/Devices > Manage** page.
- <sup>l</sup> Mismatches can occur when importing profiles because AirWave deletes orphaned profiles, even if following a new import.

# <span id="page-23-0"></span>**Additional Capabilities**

AirWave supports many additional ArubaOS configurations and settings. Refer to the following additional resources on dell.com/support/manuals for more information:

- **Dell PowerConnect W-Series ArubaOS** User Guide
- **Dell PowerConnect W-AirWave 7.6 User Guide**
- **Dell PowerConnect W-AirWave 7.6 Best Practices Guide**

# **Chapter 2**

### <span id="page-24-0"></span>**Dell PowerConnect W Configuration in Daily Operations**

This section presents common tasks or concepts after initial setup of Dell PowerConnect W Configuration is complete, as described in the section ["Setting](#page-18-1) [Up](#page-18-1) [Initial](#page-18-1) [Dell](#page-18-1) [PowerConnect](#page-18-1) [W](#page-18-1) [Configuration"](#page-18-1) [on](#page-18-1) [page](#page-18-1) [13.](#page-18-1) This chapter emphasizes frequent procedures as follows:

- ["Dell](#page-24-1) [PowerConnect](#page-24-1) [W](#page-24-1) [AP](#page-24-1) [Groups](#page-24-1) [Procedures](#page-24-1) [and](#page-24-1) [Guidelines"](#page-24-1) [on](#page-24-1) [page](#page-24-1) [19](#page-24-1)
- **•** ["General](#page-25-2) [WLAN](#page-25-2) [Guidelines"](#page-25-2) [on](#page-25-2) [page](#page-25-2) [20](#page-25-2)

ø

- **["General](#page-26-0) [Controller](#page-26-0) [Procedures](#page-26-0) [and](#page-26-0) [Guidelines"](#page-26-0) [on](#page-26-0) [page](#page-26-0) [21](#page-26-0)**
- ["Supporting](#page-27-0) [APs](#page-27-0) [with](#page-27-0) [Dell](#page-27-0) [PowerConnect](#page-27-0) [W](#page-27-0) [Configuration"](#page-27-0) [on](#page-27-0) [page](#page-27-0) [22](#page-27-0)
- **•** ["Visibility](#page-30-0) [in](#page-30-0) [Dell](#page-30-0) [PowerConnect](#page-30-0) [W](#page-30-0) [Configuration"](#page-30-0) [on](#page-30-0) [page](#page-30-0) [25](#page-30-0)
- ["Using](#page-28-0) [AirWave](#page-28-0) [to](#page-28-0) [Deploy](#page-28-0) [Dell](#page-28-0) [PowerConnect](#page-28-0) [W-Series](#page-28-0) [APs"](#page-28-0) [on](#page-28-0) [page](#page-28-0) [23](#page-28-0)

NOTE: For a complete reference on all Configuration pages, field descriptions, and certain additional procedures that are more specialized, refer to ["Configuration](#page-34-0) [Reference"](#page-34-0) [on](#page-34-0) [page](#page-34-0) [29](#page-34-0).

# <span id="page-24-1"></span>**Dell PowerConnect W AP Groups Procedures and Guidelines**

### <span id="page-24-2"></span>**Guidelines and Pages for Dell PowerConnect W AP Groups**

The fields and default settings for Dell PowerConnect W AP Groups are described in ["Dell](#page-35-0) [PowerConnect](#page-35-0) [W](#page-35-0) [AP](#page-35-0) [Groups"](#page-35-0) [on](#page-35-0) [page](#page-35-0) [30](#page-35-0). The following guidelines govern the configuration and use of Dell PowerConnect W AP Groups across AirWave:

- **Dell PowerConnect W AP Groups function with standard AirWave groups that contain them. Add Dell** PowerConnect W AP Groups to standard AirWave groups. Additional procedures in this document explain their interoperability.
- $\bullet$  APs can belong to a controller's AirWave group or to an AirWave group by themselves.
- All configurations of Dell PowerConnect W AP Groups must be pushed to Dell PowerConnect W-Series controllers to become active on the network.
- $\bullet$  Additional dynamics between master, standby master, and local controllers still apply. In this case, refer to ["Using](#page-26-1) [Master,](#page-26-1) [Standby](#page-26-1) [Master,](#page-26-1) [and](#page-26-1) [Local](#page-26-1) [Controllers"](#page-26-1) [on](#page-26-1) [page](#page-26-1) [21](#page-26-1).

The following pages in AirWave govern the configuration and use of Dell PowerConnect W AP Groups or standard device groups across AirWave:

- <sup>l</sup> The **Dell PowerConnect W Configuration** navigation pane displays standard ArubaOS components and your custom-configured Dell PowerConnect W AP Groups, WLANs, and AP Overrides.
- <sup>l</sup> You define or modify Dell PowerConnect W AP Groups on the **Dell PowerConnect W Configuration** page. Click **Dell PowerConnect W AP Groups** from the navigation pane.
- <sup>l</sup> With Global configuration enabled, select **Dell PowerConnect W AP Groups** to associate with AirWave Groups with the **Groups > Dell PowerConnect W Config** page.

<sup>l</sup> You modify devices in Dell PowerConnect W AP Groups with the **APs/Devices > List** page, clicking **Modify Devices**. This is the page where you assign devices to a given group and Dell PowerConnect W AP Group.

# <span id="page-25-0"></span>**Selecting Dell PowerConnect W AP Groups**

To select Dell PowerConnect W AP Groups, navigate to the **Dell PowerConnect W Configuration > Dell PowerConnect W AP Groups** page. This page is central to defining Dell PowerConnect W AP Groups, viewing the AirWave groups with which an AP Group is associated, changing or deleting AP Groups, and assigning AP devices to an AP Group.

### <span id="page-25-1"></span>**Configuring Dell PowerConnect W AP Groups**

Perform the following steps to display, add, edit, or delete AP Groups in **Dell PowerConnect W Configuration**.

- 1. Browse to the **Dell PowerConnect W Configuration** page, and click the **AP Groups** heading in the navigation pane on the left. The **Groups Summary** page appears and displays all current Dell PowerConnect W AP Groups.
- 2. To add a new group, click the **Add AP Group** button. To edit an existing group, click the **pencil** icon next to the group name. The **Details** page appears with current or default configurations. The settings on this page are described in ["Dell](#page-24-1) [PowerConnect](#page-24-1) [W](#page-24-1) [AP](#page-24-1) [Groups](#page-24-1) [Procedures](#page-24-1) [and](#page-24-1) [Guidelines"](#page-24-1) [on](#page-24-1) [page](#page-24-1) [19](#page-24-1).
- 3. Click **Add** or **Save** to finish creating or editing the Dell PowerConnect W AP Group. Click **Cancel** to exit this screen and to cancel the AP Group configurations.
- 4. New AP groups appear in the **AP Groups** section of the Dell PowerConnect W Configuration navigation pane, and clicking the group name takes you to the **Details** page for that group.
- 5. When this and other procedures are completed, push the configuration to the Dell PowerConnect W-Series controllers by clicking **Save and Apply**. The principles of Monitor and Manage mode still apply. For additional information, refer to ["Pushing](#page-26-2) [Device](#page-26-2) [Configurations](#page-26-2) [to](#page-26-2) [Controllers"](#page-26-2) [on](#page-26-2) [page](#page-26-2) [21.](#page-26-2)

Once Dell PowerConnect W AP groups are defined, ensure that all desired WLANs are referenced in Dell PowerConnect W AP Groups, as required. Repeat the above procedure to revise WLANs as required. You can add or edit AP devices in Dell PowerConnect W AP Groups, and you can configure AP Override settings that allow for custom AP configuration within the larger group in which it operates.

# <span id="page-25-2"></span>**General WLAN Guidelines**

### <span id="page-25-3"></span>**Guidelines and Pages for WLANs in Dell PowerConnect W Configuration**

- <sup>l</sup> The **Dell PowerConnect W Configuration** navigation pane displays custom-configured WLANs and Dell PowerConnect W AP Groups. You define or modify WLANs on the **Dell PowerConnect W Configuration** page. Click **WLANs** from the navigation pane.
- You can create or edit any profile in an WLAN as you define or modify that WLAN. If you digress to profile setup from a different page, AirWave returns you to your place on the **WLAN** setup page once you are done with profile setup.
- <span id="page-25-4"></span>• All configurations must be pushed to Dell PowerConnect W-Series controllers to become active on the network.

# **General Profiles Guidelines**

ArubaOS elements can be added or edited after an ArubaOS configuration file is imported to AirWave and pushed to controllers with the steps described in ["Setting](#page-18-1) [Up](#page-18-1) [Initial](#page-18-1) [Dell](#page-18-1) [PowerConnect](#page-18-1) [W](#page-18-1) [Configuration"](#page-18-1) [on](#page-18-1) [page](#page-18-1) [13.](#page-18-1)

Profiles in Dell PowerConnect W configuration entail the following concepts or dynamics:

<sup>l</sup> Profiles define nearly all parameters for Dell PowerConnect W AP Groups and WLANs, and Dell PowerConnect W Configuration supports many diverse profile types.

- Some profiles provide configurations for additional profiles that reference them. When this is the case, this document describes the interrelationship of such profiles to each other.
- Profiles can be configured in standalone fashion using the procedures in this chapter, then applied elsewhere as desired. Otherwise, you can define referenced profiles as you progress through Dell PowerConnect W AP Group or WLAN setup. In the latter case, AirWave takes you to profile setup on separate pages, then returns to the Dell PowerConnect W AP Group or WLAN setup.

For additional information about Profiles, refer to ["Profiles"](#page-48-0) [on](#page-48-0) [page](#page-48-0) [43.](#page-48-0)

# <span id="page-26-0"></span>**General Controller Procedures and Guidelines**

### <span id="page-26-1"></span>**Using Master, Standby Master, and Local Controllers**

AirWave implements the following general approaches to controllers:

- $\bullet$  Master Controller—This controller maintains and pushes all global configurations. AirWave pushes configurations only to a master controller.
- Standby Controller—The master controller synchronizes with the standby master controller, which remains ready to govern global configurations for controllers should the active master controller fail.
- <sup>l</sup> Local Controller—Master controllers push local configurations to local controllers. Local controllers retain settings such as the interfaces and global VLANs.

AirWave is aware of differences in what is pushed to master controllers and local controllers, and automatically pushes all configurations to the appropriate controllers. Thin AP provisioning is pushed to the controller to which a thin AP is connected.

You can determine additional details about what is specific to each controller by reviewing information on the **Groups > Dell PowerConnect W Config** page and the **Groups > Monitor** page for any specific AP that lists its master and standby master controller.

# <span id="page-26-2"></span>**Pushing Device Configurations to Controllers**

When you add or edit device configurations, you can push device configurations to controllers as follows:

- <sup>l</sup> Make device changes on the **Dell PowerConnect W Configuration** page and click **Save and Apply**.
- <sup>l</sup> If global configuration is enabled, also make devices changes on the **Groups > Dell PowerConnect W Config** page and click **Save and Apply**.

A device must be in **Manage** mode to push configurations in this way.

NOTE: If you click Save and Apply when a device is in Monitor mode, this initiates a verification process in which AirWave advises you of the latest mismatches. Mismatches are viewable from the APs/Devices > Mismatched page. Additional Audit and Group pages list mismatched statuses for devices.

Normally, devices are in **Monitor** mode. It may be advisable in some circumstances to accumulate several configuration changes in Monitor mode prior to pushing an entire set of changes to controllers. Follow these general steps when implementing configuration changes for devices in **Monitor** mode:

- 1. Make all device changes using the **Dell PowerConnect W Configuration** pages. Click **Save and Apply** as you complete device-level changes. This builds an inventory of pending configuration changes that have not been pushed to the controller and APs.
- 2. Review the entire set of newly mismatched devices on the **APs/Devices > Mismatched** page.
- 3. For each mismatched device, navigate to the **APs/Devices > Audit** page to audit recent configuration changes as desired.

Ø

- 4. Once all mismatched device configurations are verified to be correct from the **APs/Devices > Audit** page, use the **Modify Devices** link on the **Groups > Monitor** page to place these devices into **Manage** mode. This instructs AirWave to push the device configurations to the controller.
- 5. As desired, return devices to **Monitor** mode until the next set of configuration changes is ready to push to controllers.

# <span id="page-27-0"></span>**Supporting APs with Dell PowerConnect W Configuration**

# <span id="page-27-1"></span>**AP Overrides Guidelines**

The **AP Override** component of Dell PowerConnect W Configuration operates with the following principles:

- AP devices function within groups that define operational parameters for groups of APs. This is standard across all of AirWave.
- **AP Overrides** allows you to change some parameters of any given AP without having to remove that AP from the configuration group in which it operates.
- <sup>l</sup> The name of any **AP Override** that you create should be the same as the name of the AP device to which it applies. This establishes the basis of all linking to that AP device.
- **If Once you have created an AP Override**, you select the **WLANs** in which it applies.
- <sup>l</sup> Once you have created the AP Override, you can go one step further with the **Exclude WLANs** option of **AP Override**, which allows you to exclude certain SSIDs from the **AP override**. For example, if you have a set of WLANs with several SSIDs available, the **Exclude WLANs** option allows you to specify which SSIDs to exclude from the **AP Override**.
- <sup>l</sup> You can also exclude mesh clusters from the **AP Override**.

In summary, the **AP Override** feature prevents you from having to create a new AP group for customized APs that otherwise share parameters with other APs in a group. **AP Override** allows you to have less total AP groups than you might otherwise require.

# <span id="page-27-2"></span>**Changing Adaptive Radio Management (ARM) Settings**

You can adjust ARM settings for the radios of a particular Dell PowerConnect W AP Group. To do so, refer to the following topics that describe ARM in relation to Dell PowerConnect W AP groups and device-level radio settings:

- **•** ["Configuring](#page-25-1) [Dell](#page-25-1) [PowerConnect](#page-25-1) [W](#page-25-1) [AP](#page-25-1) [Groups"](#page-25-1) [on](#page-25-1) [page](#page-25-1) [20](#page-25-1)
- ["Dell](#page-24-1) [PowerConnect](#page-24-1) [W](#page-24-1) [AP](#page-24-1) [Groups](#page-24-1) [Procedures](#page-24-1) [and](#page-24-1) [Guidelines"](#page-24-1) [on](#page-24-1) [page](#page-24-1) [19](#page-24-1)
- ["Profiles"](#page-48-0) [on](#page-48-0) [page](#page-48-0) [43](#page-48-0)

# <span id="page-27-3"></span>**Changing SSID and Encryption Settings**

You can adjust SSID and Encryption parameters for devices by adjusting the profiles that define these settings, then applying those profiles to Dell PowerConnect W AP Groups and WLANs that support them. To do so, refer to the following topics that describe relevant steps and configuration pages:

- **•** ["Configuring](#page-25-1) [Dell](#page-25-1) [PowerConnect](#page-25-1) [W](#page-25-1) [AP](#page-25-1) [Groups"](#page-25-1) [on](#page-25-1) [page](#page-25-1) [20](#page-25-1)
- <sup>l</sup> ["Guidelines](#page-25-3) [and](#page-25-3) [Pages](#page-25-3) [for](#page-25-3) [WLANs](#page-25-3) [in](#page-25-3) [Dell](#page-25-3) [PowerConnect](#page-25-3) [W](#page-25-3) [Configuration"](#page-25-3) [on](#page-25-3) [page](#page-25-3) [20](#page-25-3)
- ["Profiles"](#page-48-0) [on](#page-48-0) [page](#page-48-0) [43](#page-48-0)

# <span id="page-27-4"></span>**Changing the Dell PowerConnect W AP Group for an AP Device**

You can change the Dell PowerConnect W AP Group to which an AP device is associated. Perform the following steps to change the AP Group for an AP device:

- 1. As required, review the Dell PowerConnect W AP Groups currently configured in AirWave. Navigate to the **Dell PowerConnect W Configuration** page, and click **Dell PowerConnect W AP Groups** from the navigation pane. This page displays and allows editing for all AP Groups that are currently configured in AirWave.
- 2. Navigate to the **APs/Devices > List** page to view all devices currently seen by AirWave.
- 3. If necessary, add the device to AirWave using the **APs/Devices > New** page. To discover additional devices, ensure that the controller is set to perform a thin AP poll period.
- 4. On the **APs/Devices > List** page, you can specify the **Group** and **Folder** to which a device belongs. Click **Modify Devices** to change more than one device, or click the **Wrench** icon associated with any specific device to make changes. The **APs/Devices > Manage** page appears.
- 5. In the **Settings** section of the **APs/Devices > Manage** page, select the new Dell PowerConnect W AP Group to assign to the device. Change or adjust any additional settings as desired.
- 6. Click **Save and Apply** to retain these settings and to propagate them throughout AirWave, or click one of the alternate buttons as follows for an alternative change:
	- <sup>n</sup> Click **Revert** to cancel out of all changes on this page.
	- <sup>n</sup> Click **Delete** to remove this device from AirWave.
	- <sup>n</sup> Click **Ignore** to keep the device in AirWave but to ignore it.
	- <sup>n</sup> Click **Import Settings** to define device settings from previously created configurations.
	- <sup>n</sup> Click **Replace Hardware** to replace the AP device with a new AP device.
	- <sup>n</sup> Click **Update Firmware** to update the Firmware that operates this device.
- 7. Push this configuration change to the AP controller that is to support this AP device. For additional information, refer to ["Pushing](#page-26-2) [Device](#page-26-2) [Configurations](#page-26-2) [to](#page-26-2) [Controllers"](#page-26-2) [on](#page-26-2) [page](#page-26-2) [21.](#page-26-2)

### <span id="page-28-0"></span>**Using AirWave to Deploy Dell PowerConnect W-Series APs**

In addition to migrating Dell PowerConnect W-Series access points (APs) from ArubaOS-oriented administration to AirWave administration, you can use AirWave to deploy Dell PowerConnect W-Series APs for the first time without separate ArubaOS configuration. Be aware of the following dynamics in this scenario:

- AirWave can manage all wireless network management functions, including:
	- <sup>n</sup> the first-time provisioning of Dell PowerConnect W-Series APs
	- managing Dell PowerConnect W-Series controllers with AirWave
- In this scenario, when a new Dell PowerConnect W-Series AP boots up, AirWave may discover the AP before you have a chance to configure and launch it through ArubaOS configuration on the Dell PowerConnect W-Series controller. In this case, the AP appears in AirWave with a device name based on the MAC address.
- When you provision the AP through the Dell PowerConnect W-Series controller and then rename the AP, the new AP name is not updated in AirWave.

An efficient and robust approach to update a Dell PowerConnect W-Series AP device name is to deploy Dell PowerConnect W-Series APs in AirWave with the following steps:

- 1. Define communication settings for Dell PowerConnect W-Series APs pending discovery in the **Device Setup > Communication** page. This assigns communication settings to multiple devices at the time of discovery, and prevents having to define such settings manually for each device after discovery.
- 2. Discover new Dell PowerConnect W-Series APs with AirWave. You can do so with the **Device Setup > Discover** page.
- 3. Click **New Devices** In the **Status** section at the top of any AirWave page, or navigate to the **APs/Devices > New** page.
- 4. Select (check) the box next to any AP you want to provision.
- 5. Rename all new APs. Type in the new device name in the **Device** column.
- 6. Scroll to the bottom of the page and put APs in the appropriate AirWave group and folder. Set the devices to **Manage Read/Write** mode.
- 7. Click **Add**. Wait approximately five to 10 minutes. You can observe that the APs have been renamed not only in AirWave but also on the Dell PowerConnect W AP Group and the Dell PowerConnect W-Series controller with the show ap databaseaos command.
- 8. To set the appropriate Dell PowerConnect W AP Group, select the **AP/Devices** or **Groups** page and locate your APs.
- 9. Click **Modify Devices**.

Ø

Ø

- 10. Select the APs you want to re-group.
- 11. In the field that states **Move to Dell PowerConnect W Group** below the list of the devices, select the appropriate group, and the click **Move**.

NOTE: If the list of Dell PowerConnect W AP Groups is not there, either create these AP groups manually on the Device Setup > Dell PowerConnect W Configuration page, wherein you merely need the device names and not the settings, or import the configuration from one of your controllers to learn the groups.

12. Wait another 5 to 10 minutes to observe the changes on AirWave. The changes should be observable within one or two minutes on the controller.

# <span id="page-29-0"></span>**Using General AirWaveDevice Groups and Folders**

AirWave only allows any given AP to belong to one AirWave device group at a time. Supporting one AP in two or more AirWave device groups would create at least two possible issues including the following:

- Data collection for such an AP device would have two or more sources and two or more related processes.
- <sup>l</sup> A multi-group AP would be counted several times and that would change the value calculations for AirWave graphs.

As a result, some users may wish to evaluate how they deploy the group or folder for any given AP.

NOTE: Dell PowerConnect W APs can also belong to Dell PowerConnect W AP Groups, but each AP is still limited to one general AirWave device group.

You can organize and manage any group of APs by type and by location. Use groups and folders with either of the following two approaches:

• Organize AP device groups by device type, and device folders by device location.

In this setup, similar devices are in the same device group, and operate from a similar configuration or template. Once this is established, create and maintain device folders by location.

• Organize AP device groups by location, and device folders by type.

In this setup, you can organize all devices according to location in the device groups, but for viewing, you organize the device hierarchy by folders and type.

Be aware of the following additional factors:

- Configuration audits are done at the AirWave group level.
- AirWave folders support multiple sublevels.

Therefore, unless there is a compelling reason to use the folders-by-device-type approach, Dell generally recommends the first approach where you use groups for AP type and folders strictly for AP location.

# <span id="page-30-0"></span>**Visibility in Dell PowerConnect W Configuration**

# <span id="page-30-1"></span>**Visibility Overview**

Dell PowerConnect W Configuration supports device configuration and user information in the following ways:

- **User roles**
- AP/Device access level
- Folders (in *global* configuration)

Additional factors for visibility are as follows:

- <sup>l</sup> Administrative and Management users in AirWave can view the **Dell PowerConnect W Configuration** page and the **APs/Devices > Manage** pages.
	- <sup>n</sup> Administrative users are enabled to view all configurations.
	- Management users have access to all profiles and Dell PowerConnect W AP groups for their respective folders.
- <sup>l</sup> The **Device Setup > Dell PowerConnect W Configuration** page has a limit to folder drop-down options for customers that manage different accounts and different types of users.
- Dell PowerConnect W Configuration entails specific user role and security profiles that define some components of visibility, as follows:
	- ["Security](#page-51-0) [>](#page-51-0) [User](#page-51-0) [Roles"](#page-51-0) [on](#page-51-0) [page](#page-51-0) [46](#page-51-0)
	- ["Security](#page-56-0) [>](#page-56-0) [Policies"](#page-56-0) [on](#page-56-0) [page](#page-56-0)  $51$
- $\bullet$  AirWave continues to support the standard operation of folders, users, and user roles as described in the Dell PowerConnect W-AirWave 7.6 User Guide.

# <span id="page-30-2"></span>**Defining Visibility for Dell PowerConnect W Configuration**

Perform these steps to define or adjust visibility for users to manage and support Dell PowerConnect W Configuration:

- 1. As required, create a new AirWave device folder with management access.
	- a. Navigate to the **APs/Device > List** page, scroll to the bottom of the page. (An alternate page supporting new folders is **Users > Connected** page.)
	- b. Click the **Add New Folder** link. The **Folder** detail page appears, as illustrated in [Figure](#page-30-3) [20](#page-30-3):

### <span id="page-30-3"></span>**Figure 20:** *APs/Devices > Add New Folder > Folders Page Illustration*

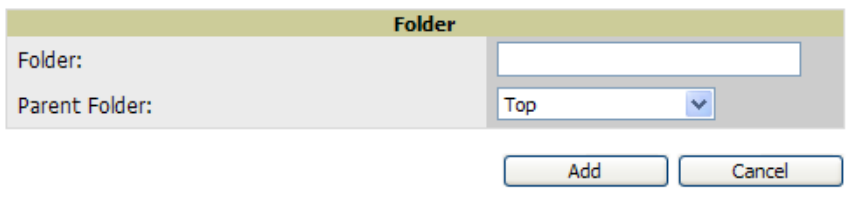

c. Click **Add**. The **APs/Devices > List** page reappears. You can view your new folder by selecting it from the **Go to folder** drop-down list at the top right of this page. [Figure](#page-31-0) [21](#page-31-0) illustrates an unpopulated device page for an example folder.

#### <span id="page-31-0"></span>**Figure 21:** *APs/Devices > List Page With No Devices*

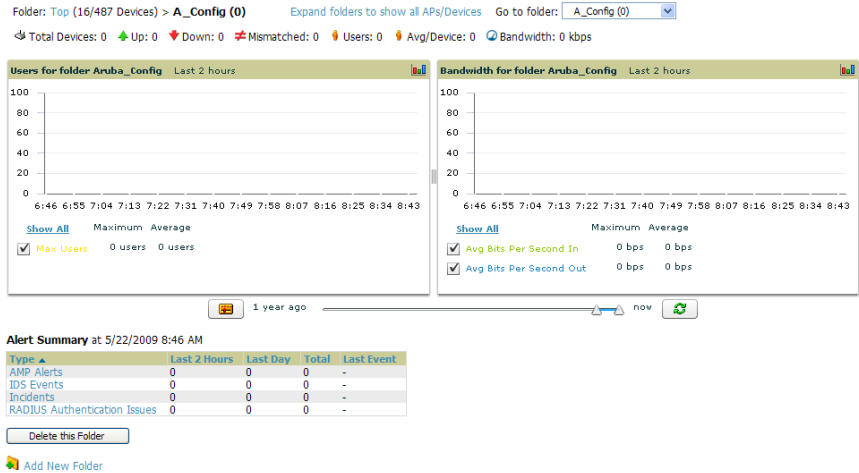

- 2. Add Dell PowerConnect W-Series controller devices to that folder as required. Use the **Device Setup > Add** page following instructions available in the Dell PowerConnect W-AirWave 7.6 User Guide.
- 3. As required, create or edit a user role that is to have rights and manage privileges required to support their function in Dell PowerConnect W Configuration.
	- a. At least one user must have administrative privileges, but several additional users may be required with less rights and visibility to support Dell PowerConnect W Configuration without access to the most sensitive information, such as SSIDs or other security related data.
	- b. Navigate to the **AMP Setup > Roles** page, and click **Add New Role** to create a new role with appropriate rights, or click the **pencil** (manage) icon next to an existing role to adjust rights as required. The Role page appears, illustrated in [Figure](#page-31-1) [22](#page-31-1).

#### <span id="page-31-1"></span>**Figure 22:** *AMP Setup Setup > Roles > Add/Edit Role Page Illustration*

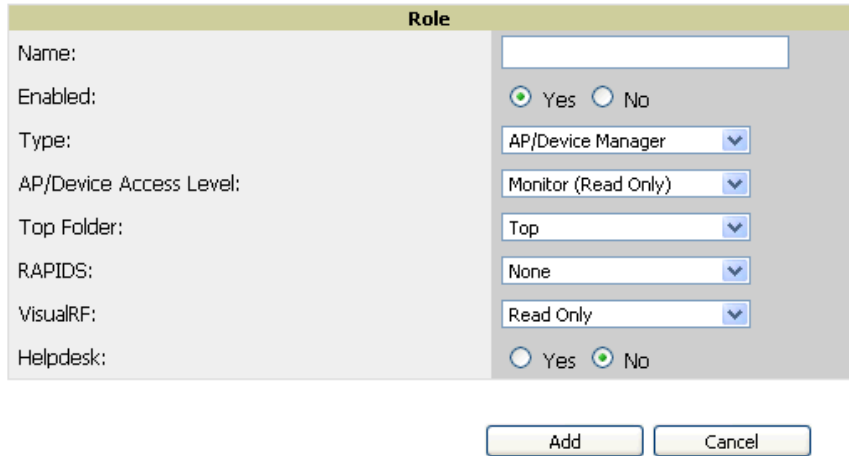

- c. As per standard AirWave configuration, complete the settings on this page. The most important fields with regard to Dell PowerConnect W Configuration, device visibility and user rights are as follows:
	- **Type—Specify the type of user. Important consideration should be given to whether the user is an** administrative user with universal access, or an AP/Device manager to specialize in device administration, or additional users with differing rights and access.
- <sup>n</sup> **AP/Device Access Level**—Define the access level that this user is to have in support of Dell PowerConnect W-Series controller, devices, and general Dell PowerConnect W Configuration operations.
- **Top** Folder—Specify the folder created earlier in this procedure, or specify the Top folder for an administrative user.
- d. Click **Add** to complete the role creation, or click **Save** to retain changes to an existing role. The **AMP Setup** page now displays the new or revised role.
- 4. As required, add or edit one or more users to manage and support Dell PowerConnect W Configuration. This step creates or edits users to have rights appropriate to Dell PowerConnect W Configuration. This user inherits visibility to Dell PowerConnect W-Series controllers and Dell PowerConnect W Configuration data based on the role and device folder created earlier in this procedure.
	- a. Navigate to the **AMP Setup> User** page.
	- b. Click **Add New User**, or click the **pencil** (manage) icon next to an existing user to edit that user.
	- c. Select the user role created with the prior step, and complete the remainder of this page as per standard AirWave configuration. Refer to the Dell PowerConnect W-AirWave 7.6 User Guide as required.
- 5. Observe visibility created or edited with this procedure.

The user, role, and device folder created with this procedure are now available to configure, manage, and support Dell PowerConnect W Configuration and associated devices according to the visibility defined in this procedure. Any component of this setup can be adjusted or revised by referring to the steps and AirWave pages in this procedure.

- 6. Add or discover devices for the device folder defined during step 1 of this procedure. Information about devices is available in the Dell PowerConnect W-AirWave 7.6 User Guide.
- 7. Continue to other elements of Dell PowerConnect W Configuration described in the Reference section of this document.

# **Appendix A**

### <span id="page-34-0"></span>**Configuration Reference**

# <span id="page-34-1"></span>**Introduction**

Ø

This section describes the pages, field-level settings, and interdependencies of Dell PowerConnect W Configuration profiles. Additional information is available as follows:

- Dell PowerConnect W Configuration components are summarized in ["Additional](#page-15-2) [Concepts](#page-15-2) [and](#page-15-2) [Components"](#page-15-2) [on](#page-15-2) [page](#page-15-2) [10](#page-15-2).
- <sup>l</sup> For procedures that use several of these components, refer to earlier chapters in this document.
- For architectural information about ArubaOS, refer to the *Dell PowerConnect W-Series ArubaOS User Guide*.

NOTE: The default values of profile parameters or functions may differ slightly between ArubaOS releases.

Access all pages and field descriptions in this appendix from the **Device Setup > Dell PowerConnect W Configuration** page, illustrated in [Figure](#page-35-1) [23](#page-35-1). The one exception is the additional **Groups > Dell PowerConnect W Config** page that you access from the standard AirWave navigation menu.

<span id="page-35-1"></span>**Figure 23:** *Dell PowerConnect W Configuration Components*

中Dell PowerConnect W AP Groups 中AP Overrides  $-WLANS$ **E-Profiles E-AAA E**⊢AP **E-Controller** 由 IDS **E-Mesh D**-QoS 中**RF** 中SSID **D-Security** Campus AP Whitelist **E-Policies -RAP Whitelist** 中Server Groups -TACACS Accounting -Time Ranges 中User Roles User Rules 中Local Config 由-SNMP Management **E**-Advanced Services 中IP Mobility 由 VPN Services

This section describes Dell PowerConnect W Configuration components with the following organization and topics:

- ["Dell](#page-35-0) [PowerConnect](#page-35-0) [W](#page-35-0) [AP](#page-35-0) [Groups"](#page-35-0) [on](#page-35-0) [page](#page-35-0) [30](#page-35-0)
- ["AP](#page-39-0) [Overrides"](#page-39-0) [on](#page-39-0) [page](#page-39-0) [34](#page-39-0)
- ["WLANs"](#page-43-0) [on](#page-43-0) [page](#page-43-0) [38](#page-43-0)
- ["Profiles"](#page-48-0) [on](#page-48-0) [page](#page-48-0) [43](#page-48-0)
- ["Security"](#page-49-0) [on](#page-49-0) [page](#page-49-0) [44](#page-49-0)
- ["Local](#page-71-0) [Config](#page-71-0) [of](#page-71-0) [SNMP](#page-71-0) [Management"](#page-71-0) [on](#page-71-0) [page](#page-71-0) [66](#page-71-0)
- ["Advanced](#page-72-0) [Services"](#page-72-0) [on](#page-72-0) [page](#page-72-0) [67](#page-72-0)
- ["Groups](#page-84-0) [>](#page-84-0) [Dell](#page-84-0) [PowerConnect](#page-84-0) [W](#page-84-0) [Config](#page-84-0) [Page"](#page-84-0) [on](#page-84-0) [page](#page-84-0) [79](#page-84-0)

# <span id="page-35-0"></span>**Dell PowerConnect W AP Groups**

Dell PowerConnect W AP Groups appear at the top of the Dell PowerConnect W Configuration navigation pane. This section describes the configuration pages and fields of Dell PowerConnect W AP Groups.
## **About Dell PowerConnect W AP Groups**

The **Dell PowerConnect W AP Groups** page displays all configured Dell PowerConnect W AP Groups and enables you to add or edit Dell PowerConnect W AP Groups. For additional information about using this page, refer to ["Dell](#page-24-0) [PowerConnect](#page-24-0) [W](#page-24-0) [AP](#page-24-0) [Groups](#page-24-0) [Procedures](#page-24-0) [and](#page-24-0) [Guidelines"](#page-24-0) [on](#page-24-0) [page](#page-24-0) [19.](#page-24-0)

The **Dell PowerConnect W AP Groups** page displays the following information for every group currently configured:

**Table 1:** Dell PowerConnect <sup>W</sup> Configuration <sup>&</sup>gt; Dell PowerConnect <sup>W</sup> AP Groups Page

| Column                    | <b>Description</b>                                                                                                    |
|---------------------------|----------------------------------------------------------------------------------------------------|
| Name                      | Displays the name of the Dell PowerConnect WAP Group. Select the pencil icon next to any group to<br>edit.                                                                                                    |
| (Used by)<br>Group        | Displays the Dell PowerConnect W device groups that define this Dell PowerConnect W AP Group.<br>Select the name of any group in this column to display the detailed Groups > Dell PowerConnect W<br><b>Config page.</b><br>The device groups in this column receive the profile configurations from the associated Dell<br>PowerConnect W AP Group. Any Dell PowerConnect W AP Group profiles can define device groups. |
| (Used by)<br>Number of AP | Displays the number of APs in this Dell PowerConnect W AP Group. A detailed list of each AP by name<br>can be displayed by navigating to the <b>Groups &gt; List</b> page and selecting that group.                                                                                                    |
| (Used By)<br>User Role    | Displays the user role or roles that support the respective Dell PowerConnect W AP Group, when<br>defined.                                                                                                    |
| Folder                    | Displays the folder that is associated with this Dell PowerConnect WAP Group, when defined.<br>A Top viewable folder for the role is able to view all devices and groups contained by the top folder. The<br>top folder and its subfolders must contain all the devices in any groups it can view.<br>Clicking any folder name takes you to the $APs/Devices > List$ page for folder inventory and configuration.        |

<span id="page-36-0"></span>Select **Add** to create a new Dell PowerConnect W AP Group, or click the pencil icon next to an existing Dell PowerConnect W AP Group to edit that group. The **Add/Edit Dell PowerConnect W AP Group** page contains the following fields, describes in [Table](#page-36-0) [2](#page-36-0).

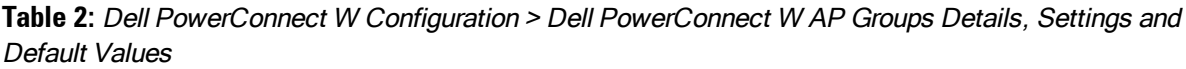

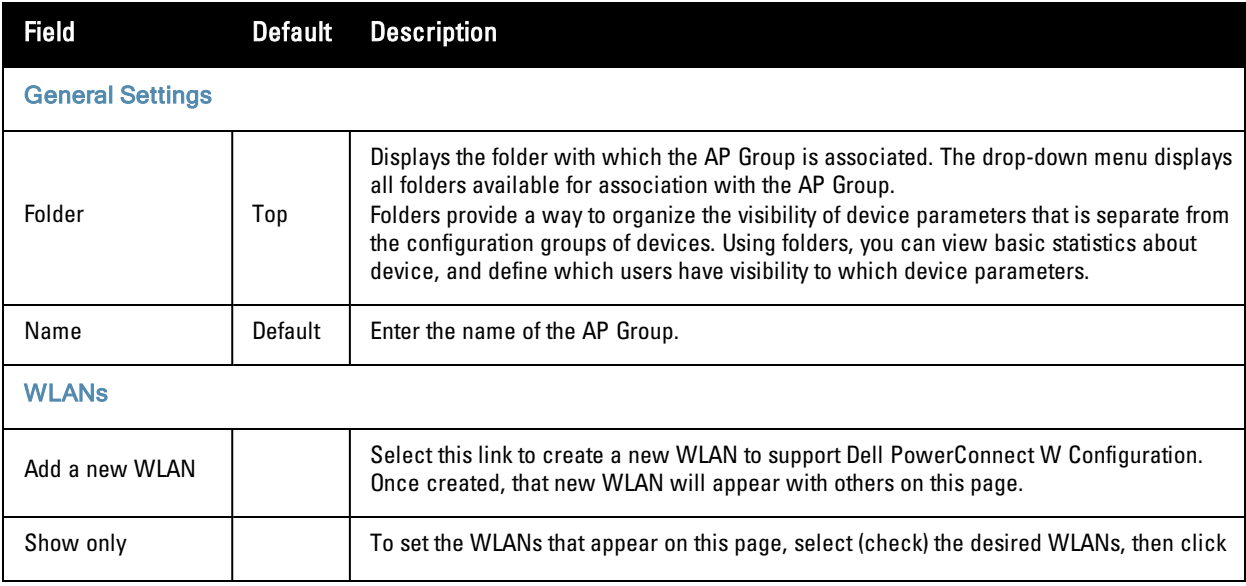

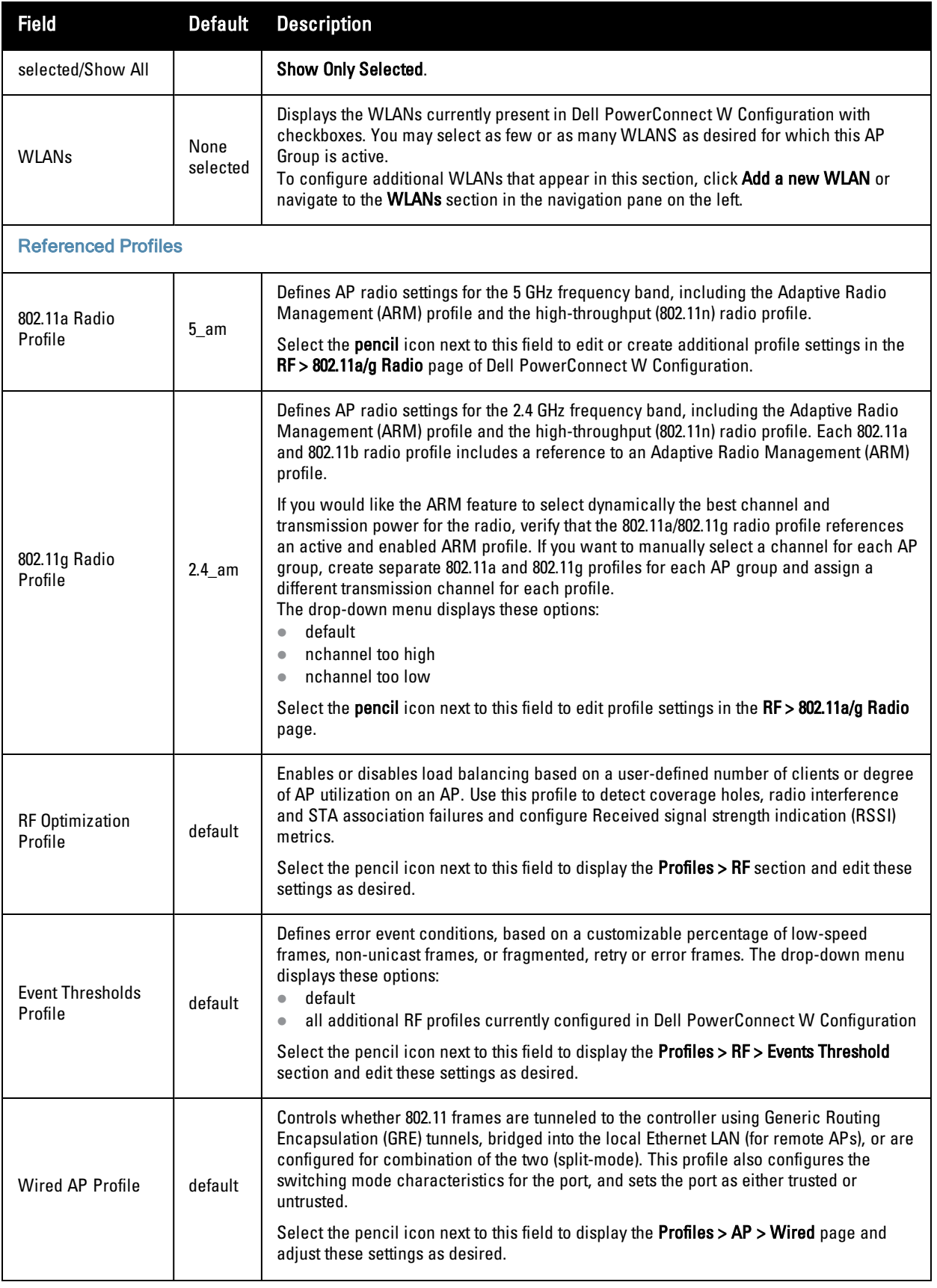

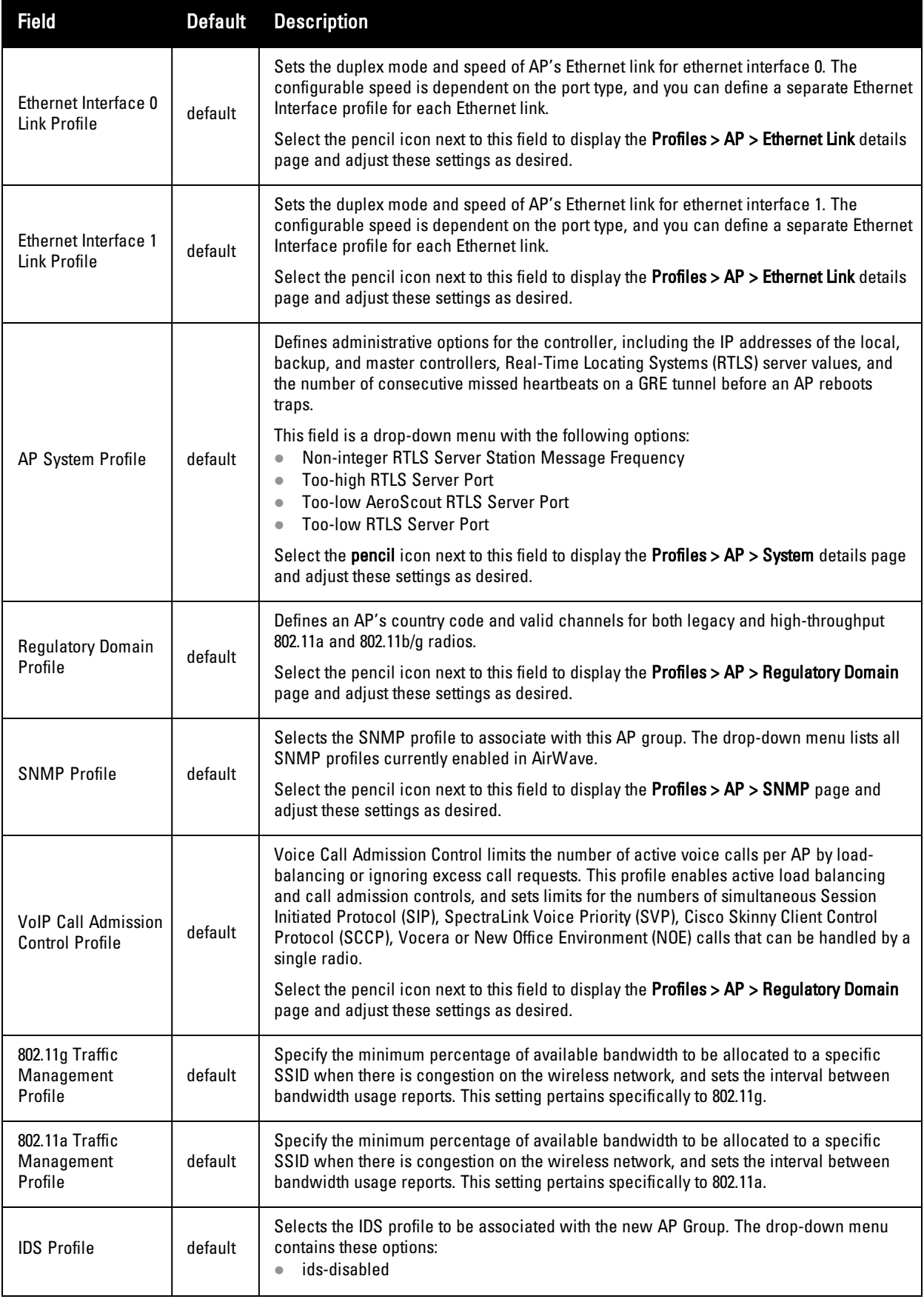

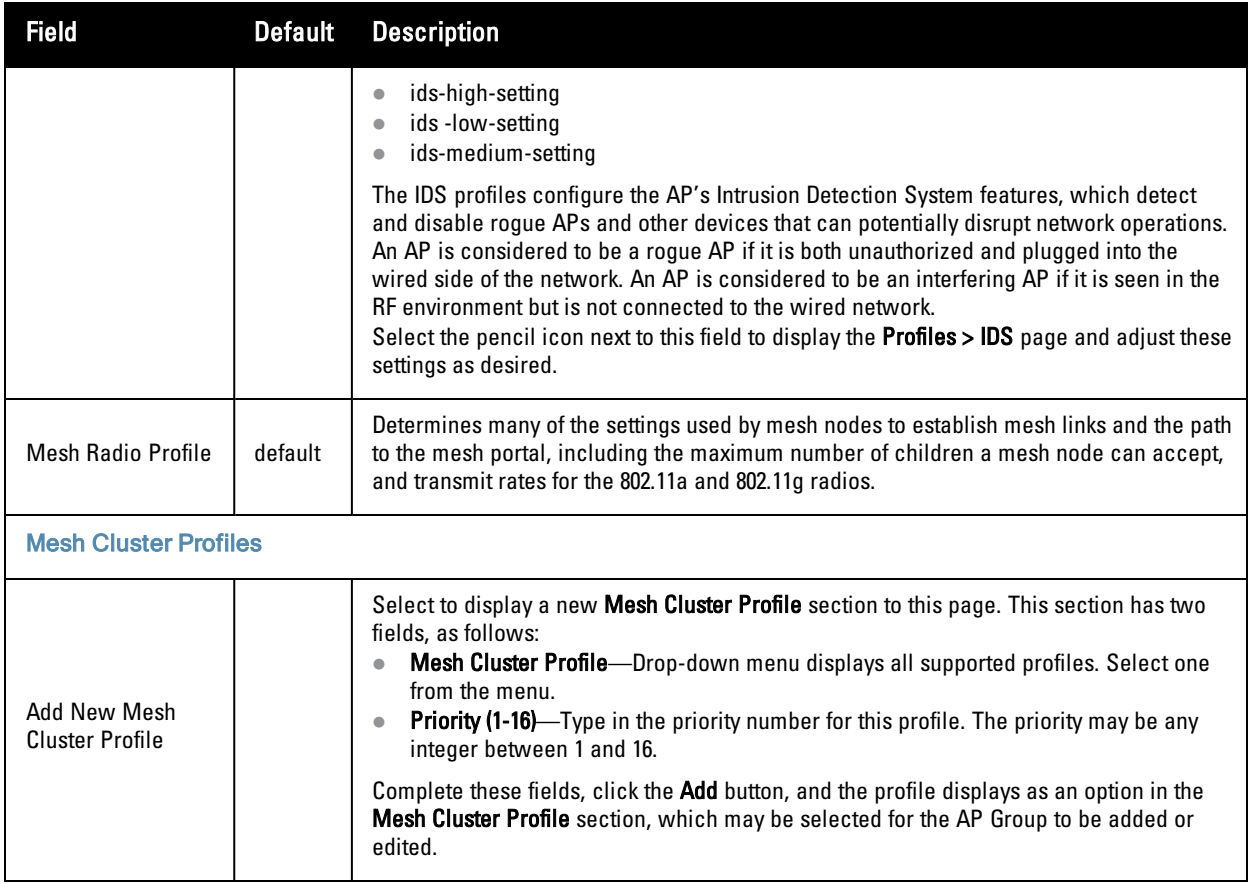

Select **Add** to complete the creation or click **Save** to complete the editing of the Dell PowerConnect W AP Group. This group now appears in the navigation pane of the Dell PowerConnect W Configuration page.

# **AP Overrides**

The **AP Overrides** component of Dell PowerConnect W Configuration allows you to define device-specific settings for an AP device without having to remove that device from an existing Dell PowerConnect W AP Group or create a new Dell PowerConnect W group specifically for that device. The **AP Overrides** page is for custom AP devices that otherwise comply with most settings in the Dell PowerConnect W AP Group in which it is managed.

The **AP Overrides** page displays all AP overrides that are currently configured. These overrides also appear in the navigation pane at left. The name of any override matches the AP device name.

**Figure 24:** *AP Overrides Page Illustration*

| Limit to Folder: Top<br><b>ID-Dell PowerConnect W AP G</b> | New AP Override<br>Add<br>1-3 w of 3 AP Overrides Page 1 w of 1 Edit Columns |              |                          |               |
|------------------------------------------------------------|------------------------------------------------------------------------------|--------------|--------------------------|---------------|
| <b>E-AP Overrides</b>                                      | Name $\triangle$                                                             |              | <b>Used By</b>           |               |
| H00:1a:1e:00:1a:1e                                         |                                                                              | <b>Group</b> | $Contraller \rightarrow$ | <b>Folder</b> |
| mum-ap70<br>$Lwell-70$                                     | 00:1a:1e:00:1a:1e<br>∾.                                                      | HO           |                          | Top           |
|                                                            | mum-ap70<br>╰                                                                | HO-RemoteAP  | ٠                        | Top           |
| <b>HWLANS</b>                                              | well-70<br>e.                                                                | HO-RemoteAP  | $\overline{a}$           | Top.          |
| <b>E-Profiles</b>                                          | 1-3 v of 3 AP Overrides Page 1 v of 1                                        |              |                          |               |
| <b>E-Security</b><br><b>EH_ocal Config</b>                 | Select All - Linselect All                                                   |              |                          |               |
| E-Advanced Services                                        | Delete                                                                       |              |                          |               |

[Table](#page-40-0) [3](#page-40-0) describes the fields on this page.

<span id="page-40-0"></span>**Table 3:** AP Overrides Fields and Descriptions

| <b>Field</b>    | <b>Description</b>                                                                                                    |
|-----------------|----------------------------------------------------------------------------------------------------|
| Name            | Displays the name of the AP Overrides profile. This name matches the name of the specific AP<br>device that it defines.                                                                                                    |
| Used By (Group) | Displays the name of and link to the Dell PowerConnect W AP Group in which this AP Override<br>applies. Additional details about the Dell PowerConnect W AP Group appear on the Groups > Dell<br><b>PowerConnect W Config page when you click the name of the group.</b> |
| Folder          | Displays the folder associated with the AP Overrides profile. The folder establishes the visibility of<br>this profile to users.                                                                                                    |

Select **Add** on the **AP Overrides** page to create a new AP Override, or click the pencil icon next to an existing override to edit that override. [Table](#page-40-1) [4](#page-40-1) describes the fields on the **AP Overrides > Add/Edit Details** page.

<span id="page-40-1"></span>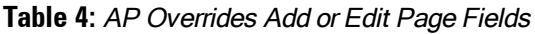

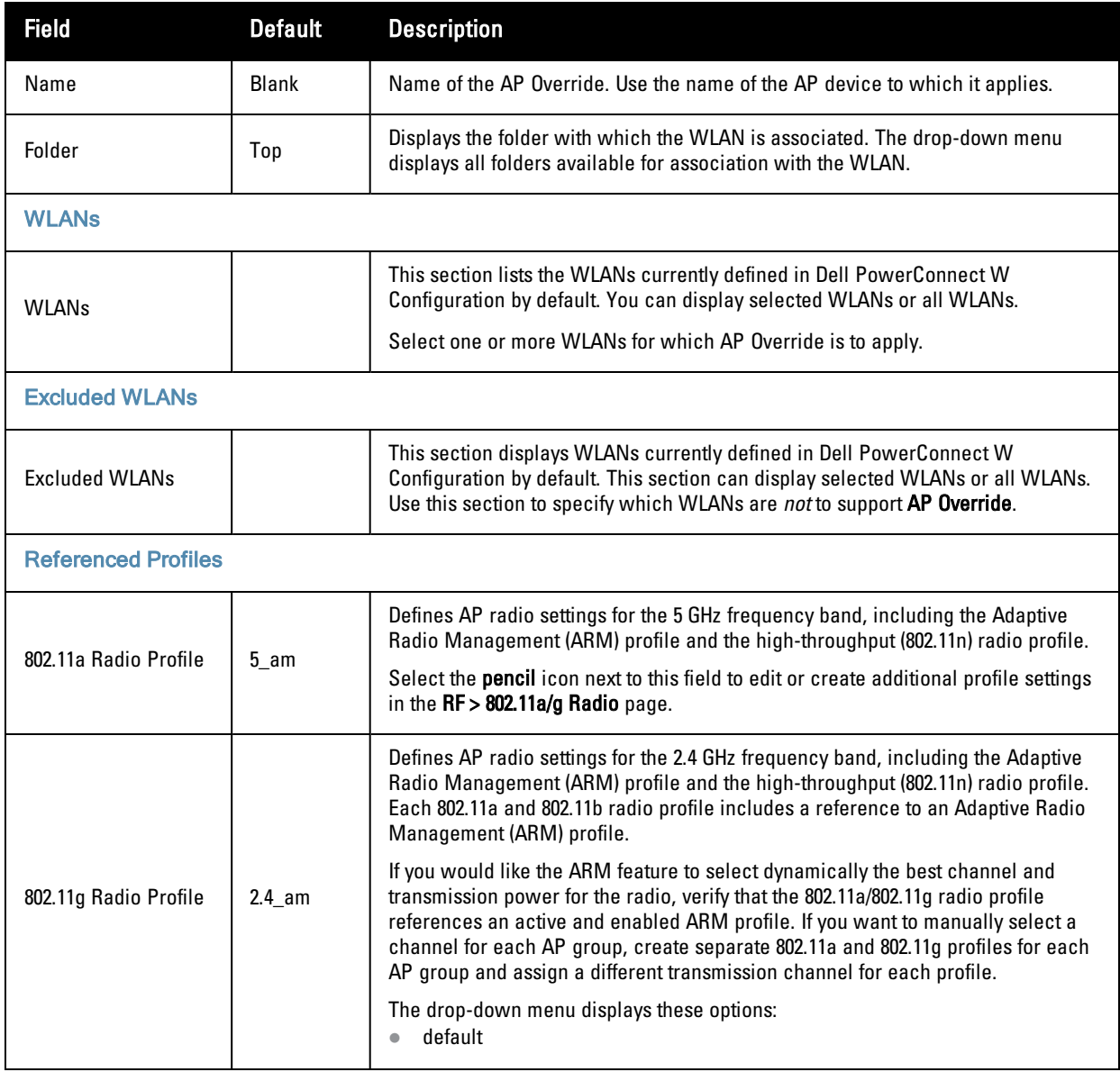

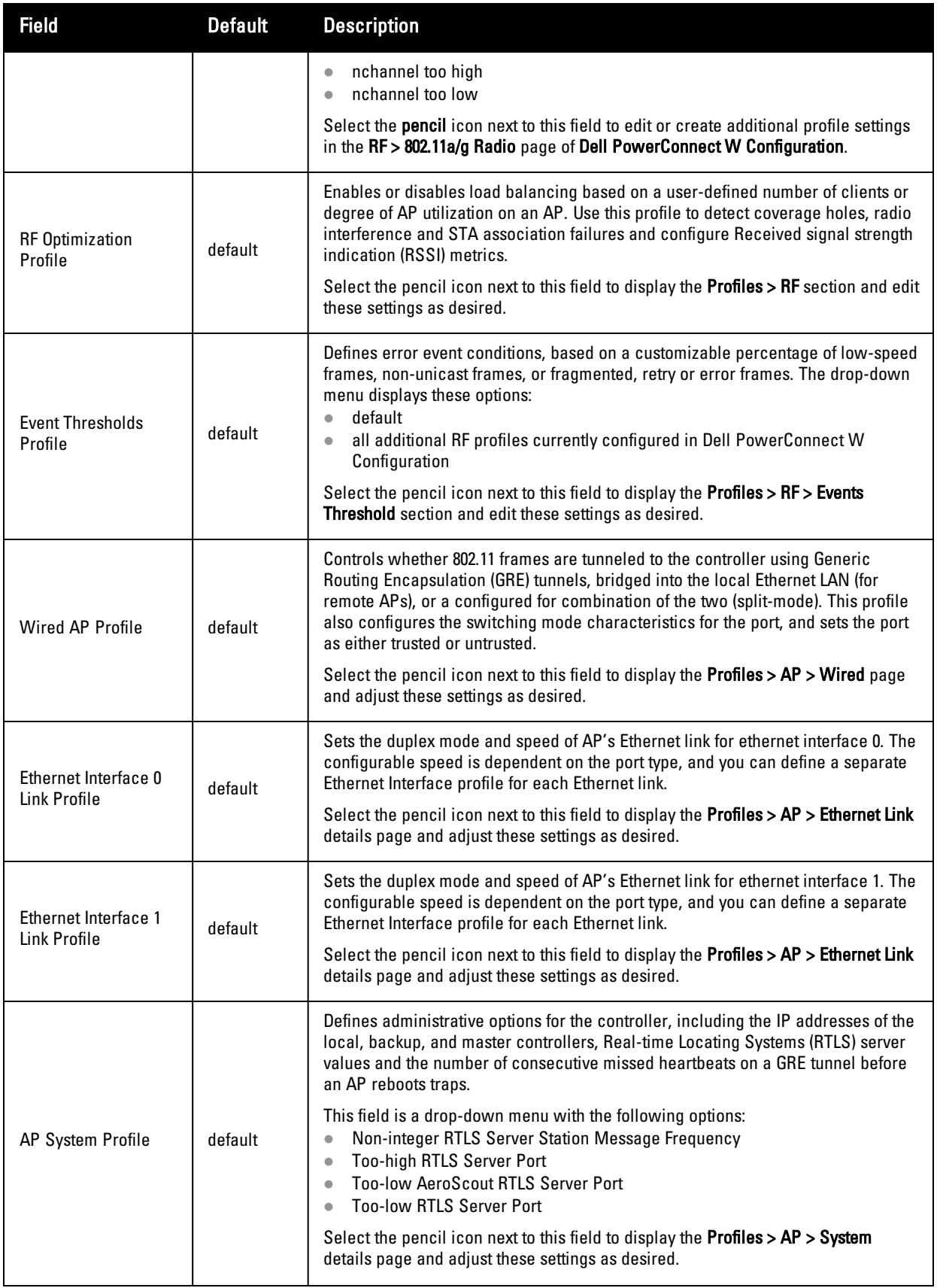

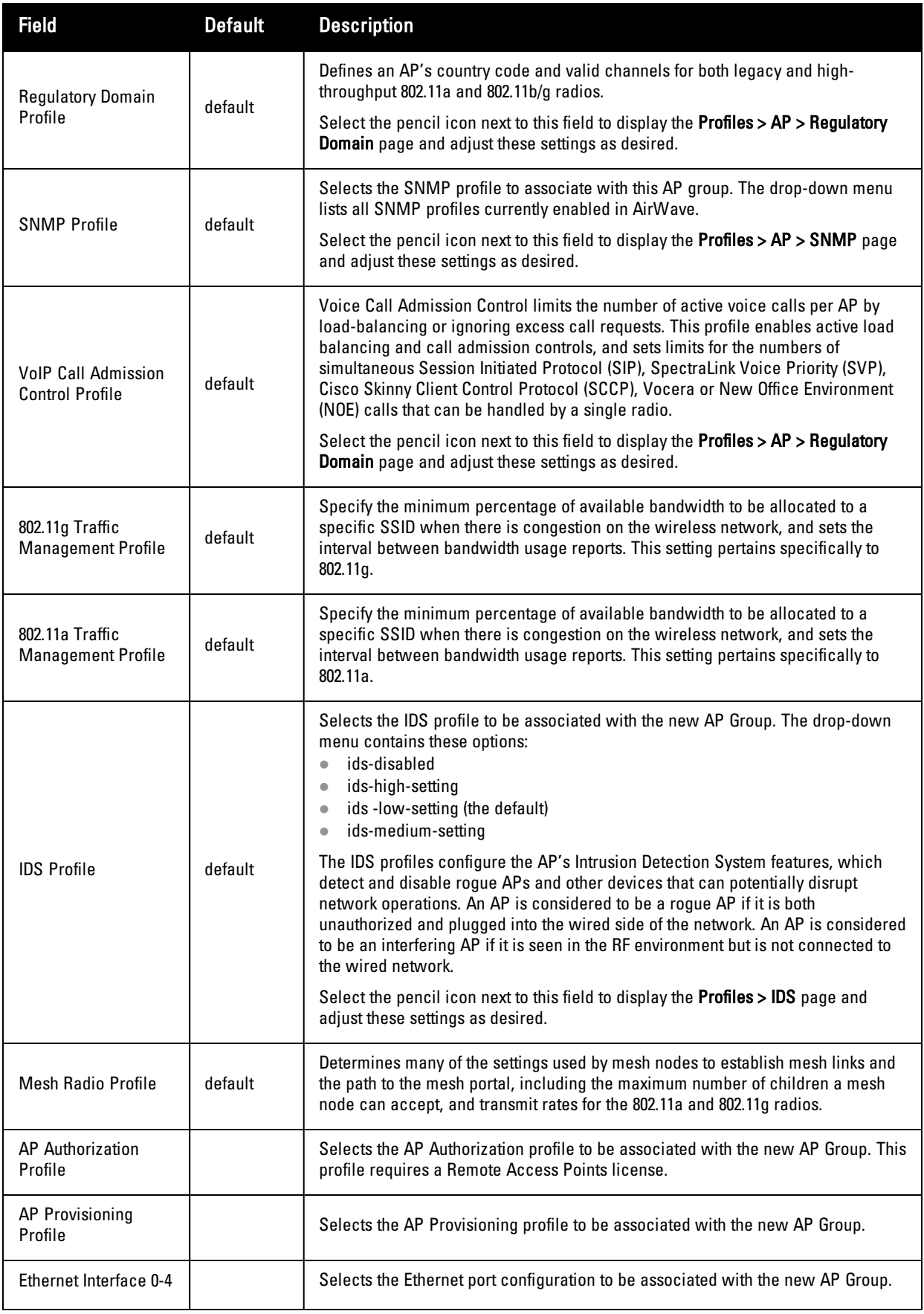

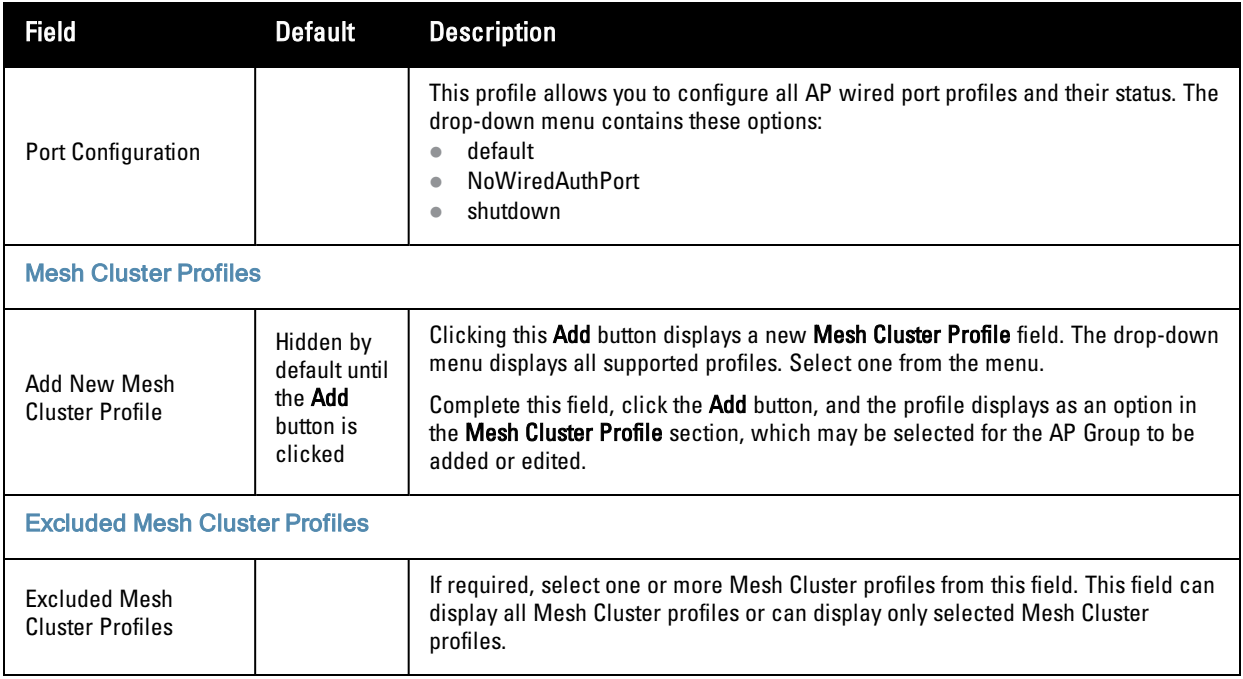

Select **Add** to complete the creation of the new AP Overrides profile, or click **Save** to preserve changes to an existing AP Overrides profile. The **AP Overrides** page and the Dell PowerConnect W Configuration navigation pane display the name of the AP Overrides profile.

# **WLANs**

#### **Overview of WLANs Configuration**

You have a wide variety of options for authentication, encryption, access management, and user rights when you configure a WLAN. However, you must configure the following basic elements:

- An SSID that uniquely identifies the WLAN
- Layer-2 authentication to protect against unauthorized access to the WLAN
- Layer-2 encryption to ensure the privacy and confidentiality of the data transmitted to and from the network
- $\bullet$  A user role and virtual local area network (VLAN) for the authenticated client

Refer to the Dell PowerConnect W-AirWave 7.6 User Guide for additional information.

Use the following guidelines when configuring and using WLANs in Dell PowerConnect W Configuration:

- <sup>l</sup> The **Device Setup > Dell PowerConnect W Configuration** navigation pane displays custom-configured WLANs and Dell PowerConnect W AP Groups. All other components of the navigation pane are standard across all deployments of Dell PowerConnect W Configuration.
- <sup>l</sup> You define or modify WLANs on the **Device Setup > Dell PowerConnect W Configuration** page. Select **WLANs** from the navigation pane.
- You can create or edit any profile in an WLAN as you define or modify that WLAN. If you digress to profile setup from a different page, AirWave returns you to the **WLAN** setup page once you are done with profile setup.

#### **WLANs**

The **WLANs** page displays all configured WLANs in Dell PowerConnect W Configuration and enables you to add or edit WLANs. For additional information about using this page, refer to ["General](#page-25-0) [WLAN](#page-25-0) [Guidelines"](#page-25-0) [on](#page-25-0) [page](#page-25-0) [20](#page-25-0).

The **Dell PowerConnect W Configuration > WLANs** page contains additional information as described in [Table](#page-44-0) [5](#page-44-0):

<span id="page-44-0"></span>**Table 5:** Dell PowerConnect <sup>W</sup> Configuration <sup>&</sup>gt; WLANs Page Fields and Descriptions

| <b>Field</b>                    | <b>Description</b>                                                                                                    |
|---------------------------------|----------------------------------------------------------------------------------------------------|
| Name                            | Lists the name of the WLAN.                                                                                               |
| SSID                            | Lists the SSID currently defined for the WLAN.                                                                            |
| Dell PowerConnect W<br>AP Group | Lists the Dell PowerConnect W AP Group or Groups that use the associated WLAN.                                            |
| AP Override                     | Lists any AP Override configurations for specific APs on the WLAN and in the respective Dell<br>PowerConnect W AP Groups. |
| <b>Traffic Management</b>       | Lists Traffic Management profiles that are currently configured and deployed on the WLAN.                                 |
| Folder                          | Lists the folder for the WLAN.                                                                                            |

You can create new WLANs from this page by clicking the **Add** button. You can edit an existing WLAN by clicking the pencil icon for that WLAN.

You have two pages by which to create or edit WLANs: the **Basic** page and the **Advanced** page. The remainder of this section describes these two pages.

#### **WLANs > Basic**

From the **Dell PowerConnect W Configuration > WLANs** page, click **Add** to create a new WLAN, or click the pencil icon to edit an existing WLAN, then click **Basic**. This page provides a streamlined way to create or edit a WLAN. [Table](#page-44-1) [6](#page-44-1) describes the fields for this page.

<span id="page-44-1"></span>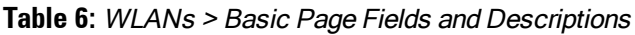

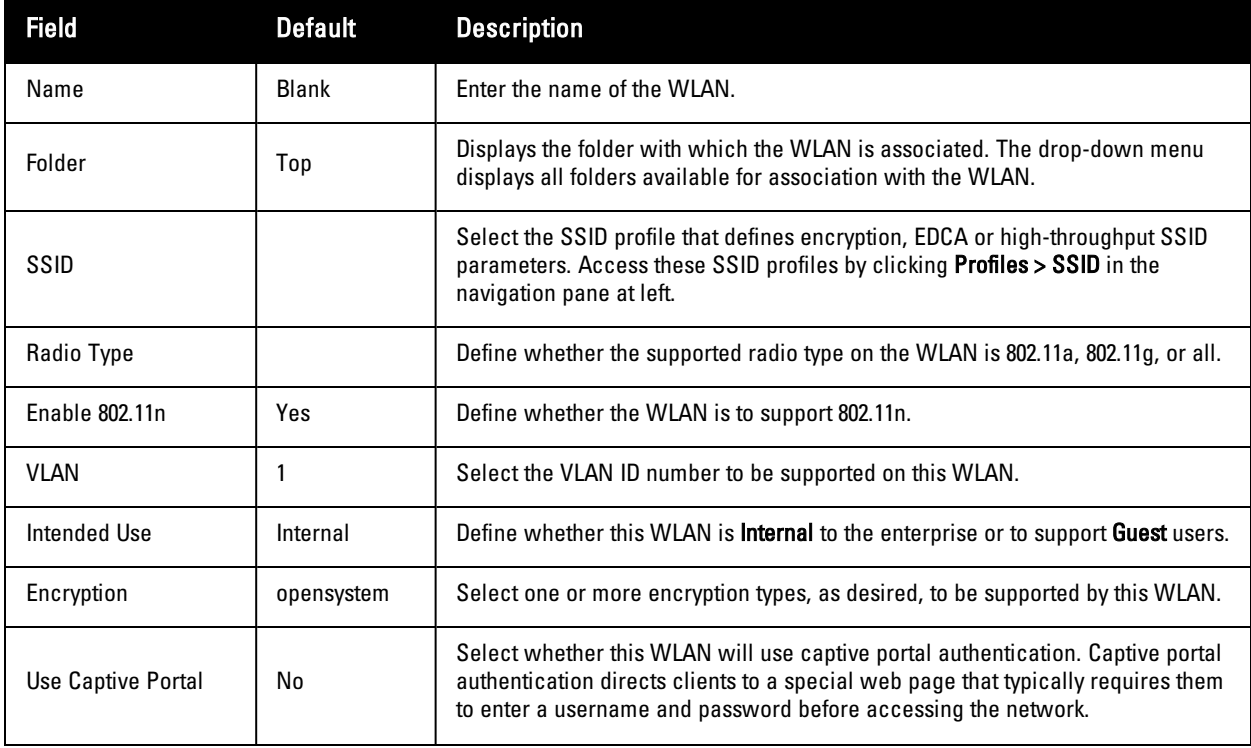

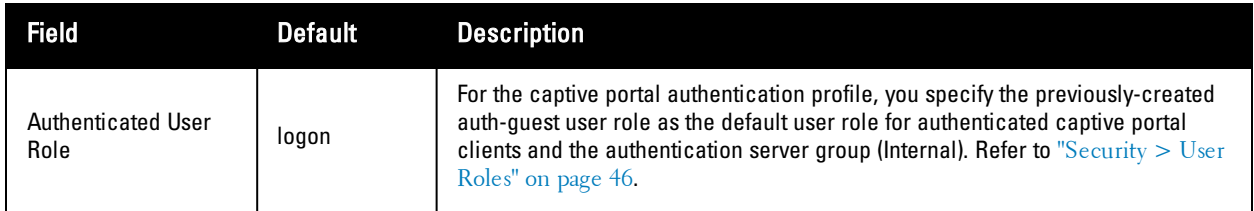

Select **Add** to create the WLAN, or click **Save** to finish reconfiguring an existing WLAN. The WLAN appears on the **WLANs** page in the Dell PowerConnect W Configuration navigation pane.

The alternate way to create or edit WLANs is from the **Advanced** page. Refer to ["WLANs](#page-45-0) [>](#page-45-0) [Advanced"](#page-45-0) [on](#page-45-0) [page](#page-45-0) [40](#page-45-0).

## <span id="page-45-0"></span>**WLANs > Advanced**

From the **Dell PowerConnect W Configuration > WLANs** page, click **Add** to create a new WLAN, or click the pencil icon to edit an existing WLAN, then click **Advanced**. The **Advanced** page allows you to configure many more sophisticated settings when creating or editing WLANs. [Table](#page-45-1) [7](#page-45-1) describes the fields for this page.

| <b>Field</b>                                    | <b>Default</b> | <b>Description</b>                                                                                                    |  |
|-------------------------------------------------|----------------|----------------------------------------------------------------------------------------------------|--|
| <b>General Settings</b>                         |                |                                                                                                    |  |
| Folder                                          | Top            | Displays the folder with which the WLAN is associated. The drop-down menu<br>displays all folders available for association with the WLAN.                                                                                                    |  |
| Name                                            | Blank          | Name of the WLAN.                                                                                                    |  |
| <b>Referenced Profiles</b>                      |                |                                                                                                    |  |
| <b>SSID Profile</b>                             |                | Select the SSID profile that defines encryption, EDCA or high-throughput SSID<br>parameters. Access these SSID profiles by clicking Profiles > SSID in the<br>navigation pane at left.                                                                                                    |  |
| <b>AAA Profile</b>                              |                | Select the AAA profile that defines RADIUS, TACACS+, or other AAA server<br>configurations for this WLAN. Access these SSID profiles by clicking Profiles ><br>AAA in the navigation pane at left                                                                                                    |  |
| 802.11k Profile                                 |                | Manages settings for the 802.11k protocol. The 802.11k protocol allows APs and<br>clients to dynamically query their radio environment and take appropriate<br>connection actions. For example, in a 802.11k network if the AP with the strongest<br>signal reaches its CAC (Call Admission Control) limits for voice calls, then on-hook<br>voice clients may connect to an under utilized AP with a weaker signal. You can<br>configure the following options in 802.11k profile:<br>Enable or disable 802.11K support on the AP<br>Forceful disassociation of on-hook voice clients<br>$\bullet$<br>Measurement mode for beacon reports.<br>$\bullet$<br>For more details, see the Configuring 802.11k Protocol topic in the Dell<br>PowerConnect W-Series ArubaOS User Guide. |  |
| <b>WMM Traffic</b><br><b>Management Profile</b> |                | Manages settings for the bandwidth management profile for Wi-Fi Multimedia<br>(WMM).                                                                                                    |  |
| <b>Other Settings</b>                           |                |                                                                                                    |  |
| Virtual AP Enable                               | Yes            | Enable this setting to allow virtual AP configurations to be deployed on this WLAN.                                                                                                    |  |

<span id="page-45-1"></span>**Table 7:** WLANs <sup>&</sup>gt; Advanced Page Fields

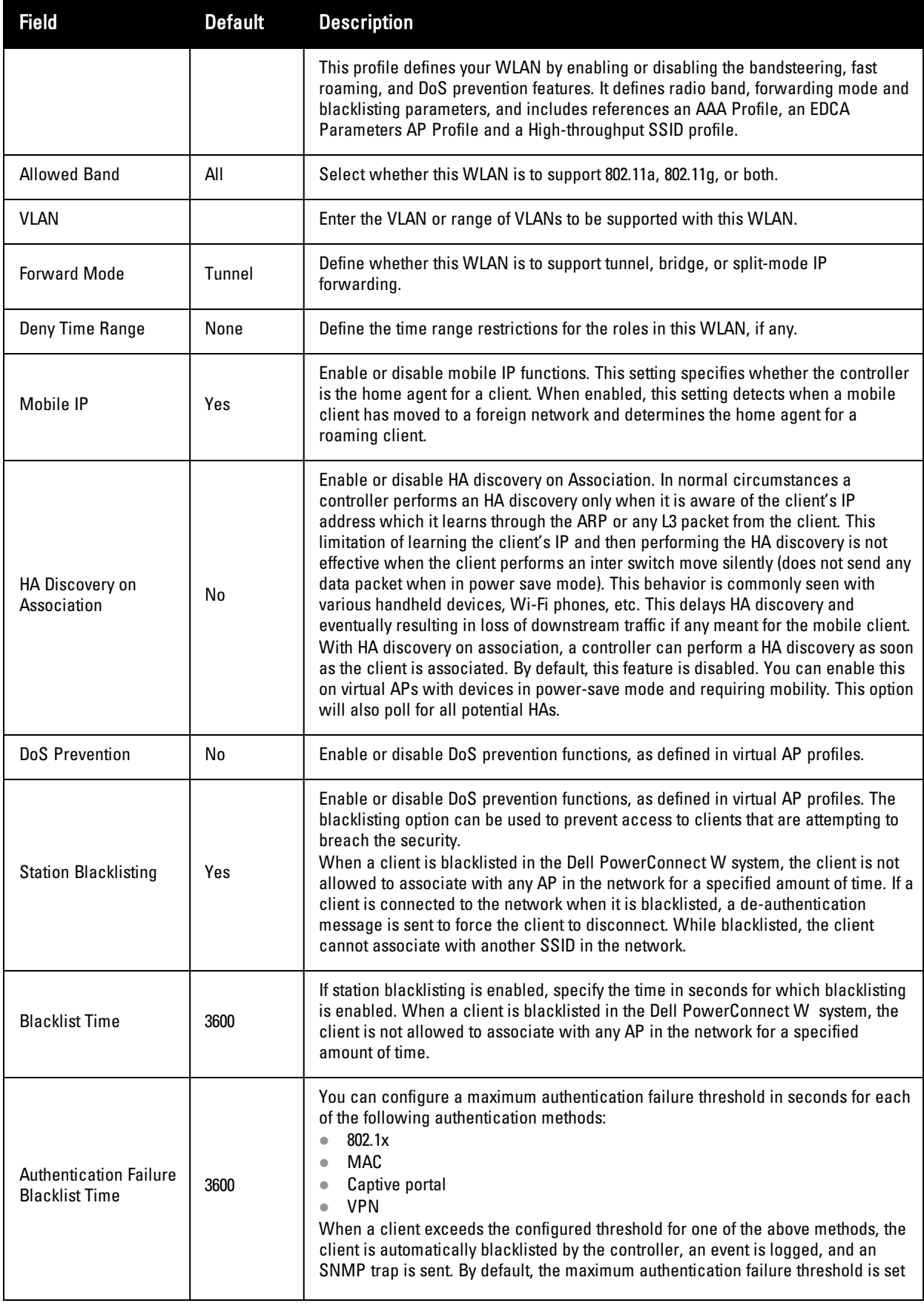

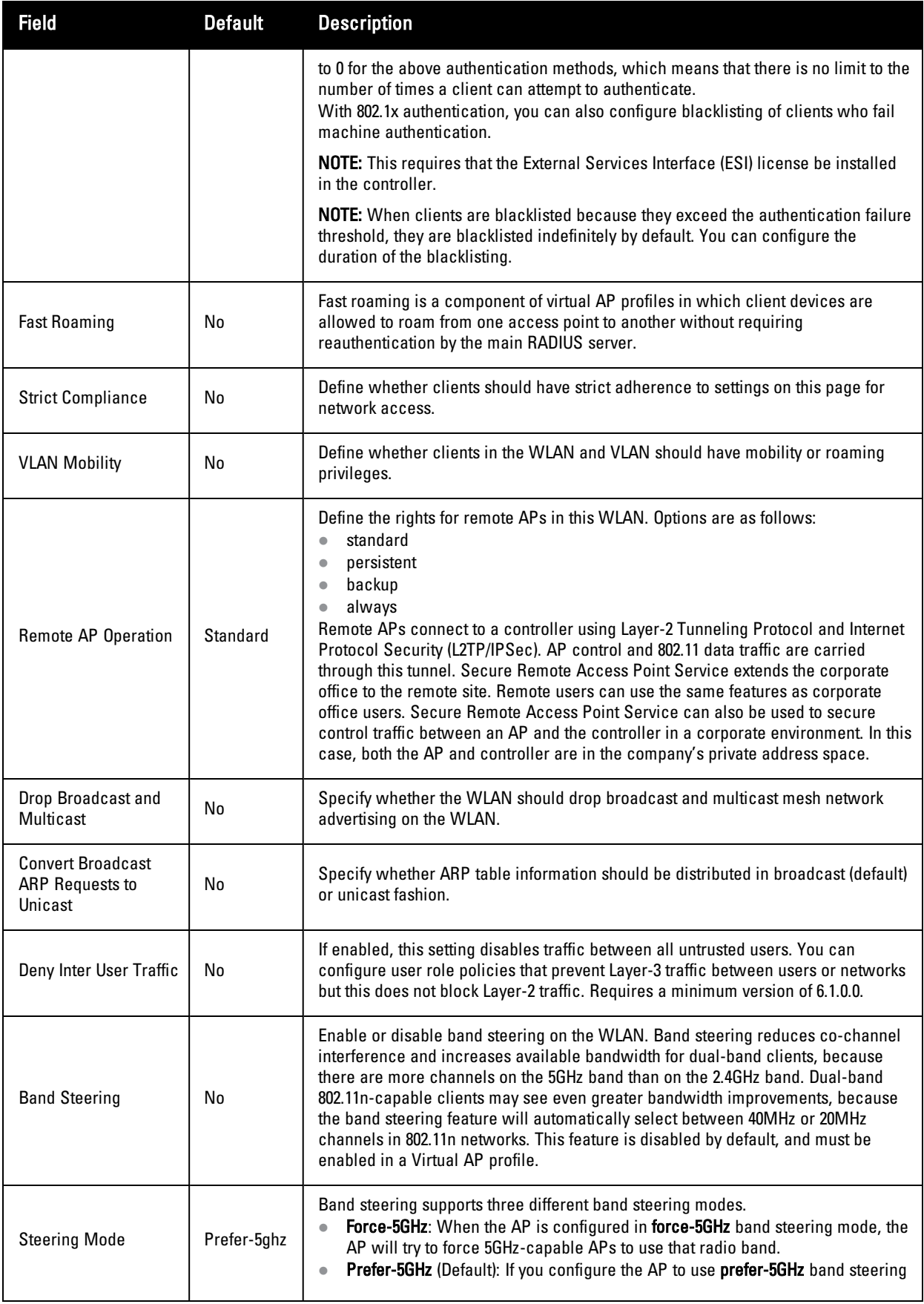

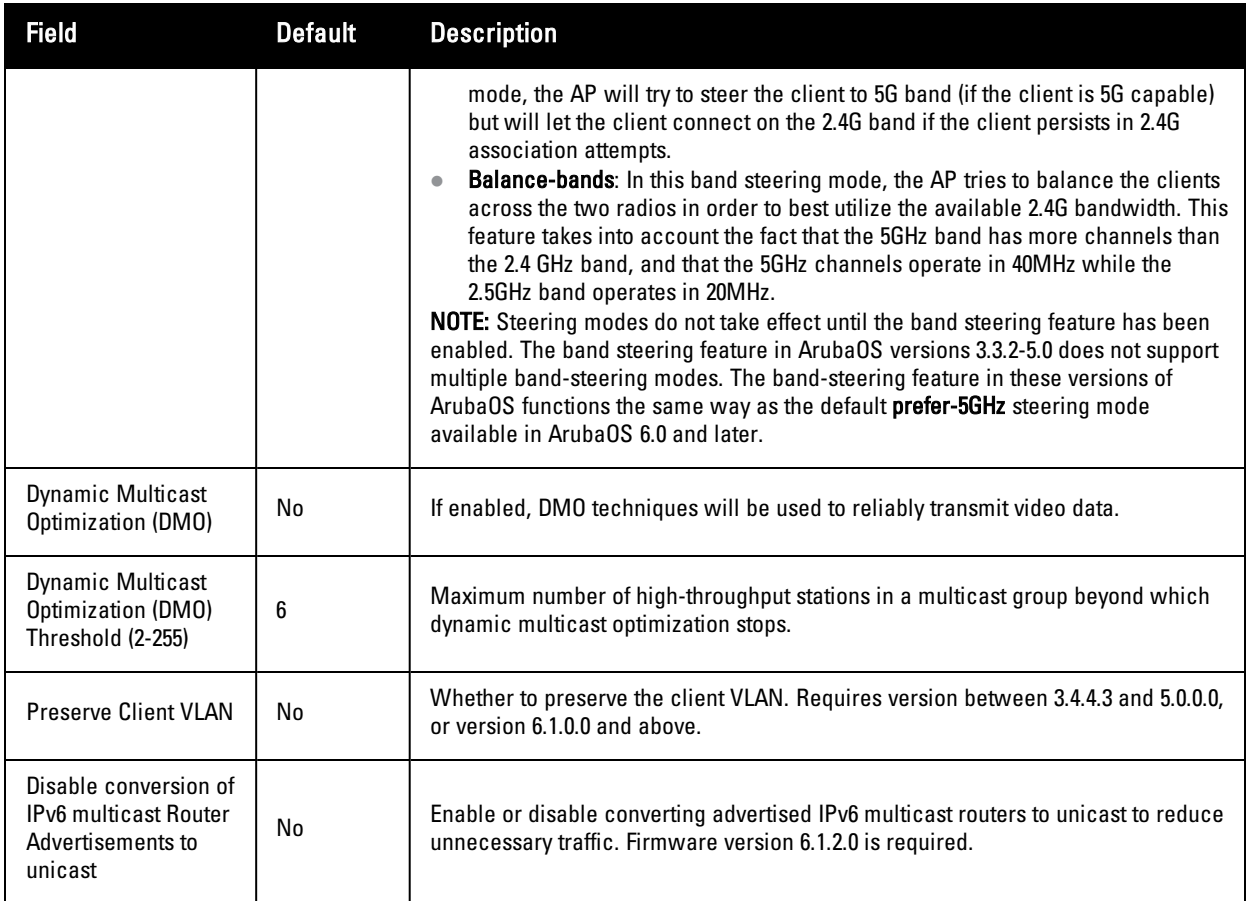

Select **Add** to create the WLAN, or click **Save** to finish reconfiguring an existing WLAN. The WLAN appears on the **WLANs** page in the Dell PowerConnect W Configuration navigation pane.

# **Profiles**

## **Understanding Dell PowerConnect W Configuration Profiles**

In AOS, related configuration parameters are grouped into a profile that you can apply as needed to an AP group or to individual APs. This section lists each category of AP profiles that you can configure and then apply to an AP group or to an individual AP. Note that some profiles reference other profiles. For example, a virtual AP profile references SSID and AAA profiles, while an AAA profile can reference an 802.1x authentication profile and server group.

You can apply profiles to an AP or AP group.

Browse to the **Device Setup > Dell PowerConnect W Configuration** page, and click the **Profiles** heading in the navigation pane on the left. Expand the **Profiles** menu by clicking the plus sign (+) next to it. The following profile options appear:

- 802.1X Auth
- Advanced Authentication
- Captive Portal Auth
- Combined VPN Auth
- IPv6 Extension Header
- MAC Auth
- Management Auth
- Stateful 802.1X Auth
- **•** Stateful Kerberos Auth
- $\bullet$  Stateful NTLM Auth
- VIA Connection
- $\bullet$  VIA Global
- VIA Web Authentication
- $\bullet$  Wired Auth
- $\bullet$  WISPr Auth

#### **Figure 25:** *Profiles*

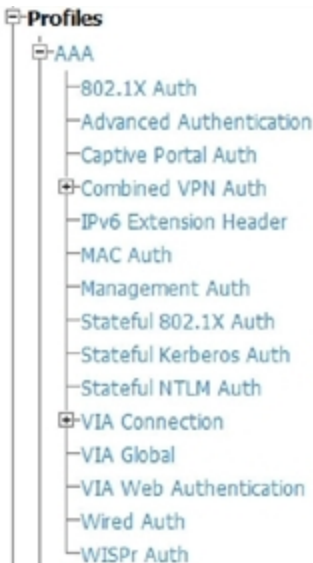

# **Security**

Dell PowerConnect W Configuration supports user roles, policies, server groups, and additional security parameters with profiles that are listed in the **Security** portion of the navigation pane on the **Dell PowerConnect W Configuration** page, as illustrated in [Figure](#page-50-0) [26](#page-50-0):

<span id="page-50-0"></span>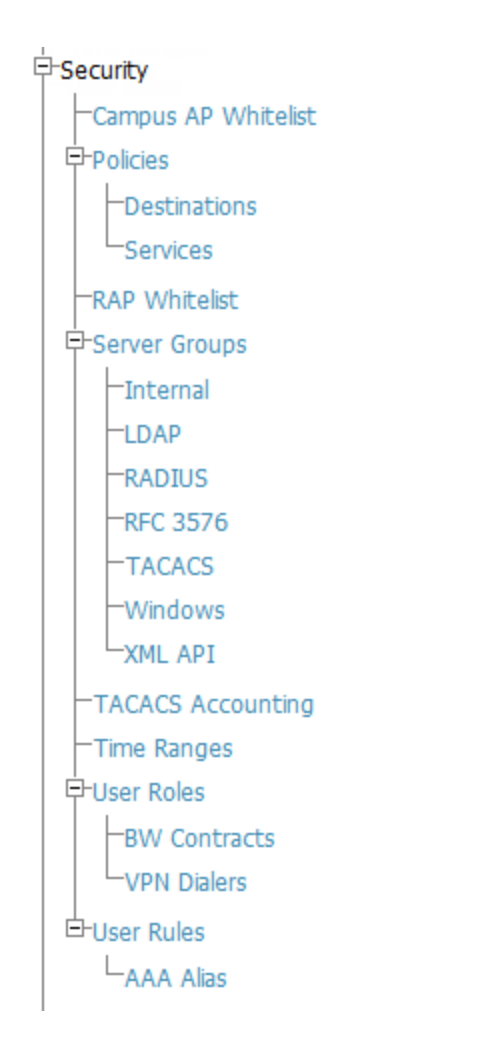

This section describes the profiles, pages, parameters and default settings for all **Security** components in **Dell PowerConnect W Configuration**, as follows:

- **Campus AP Whitelist**
- ["Security](#page-56-0) [>](#page-56-0) [Policies"](#page-56-0) [on](#page-56-0) [page](#page-56-0)  $51$ 
	- Security [>](#page-58-0) [Policies](#page-58-0) > [Destinations"](#page-58-0) [on](#page-58-0) [page](#page-58-0)  $53$
	- ["Security](#page-59-0) [>](#page-59-0) [Policies](#page-59-0) > [Services"](#page-59-0) [on](#page-59-0) [page](#page-59-0) [54](#page-59-0)
- **•** Security RAP Whitelist
- ["Security](#page-60-0)  $>$  [Server](#page-60-0) [Groups"](#page-60-0) [on](#page-60-0) [page](#page-60-0) [55](#page-60-0)
	- Security [>](#page-66-0) [Server](#page-66-0) [Groups](#page-66-0) > [Internal"](#page-66-0) [on](#page-66-0) [page](#page-66-0)  $61$
	- ["Security](#page-63-0) [>](#page-63-0) [Server](#page-63-0) [Groups](#page-63-0) > [LDAP"](#page-63-0) [on](#page-63-0) [page](#page-63-0) [58](#page-63-0)
	- ["Security](#page-64-0) [>](#page-64-0) [Server](#page-64-0) [Groups](#page-64-0) > [RADIUS"](#page-64-0) [on](#page-64-0) [page](#page-64-0) [59](#page-64-0)
	- Security [>](#page-67-0) [Server](#page-67-0) [Groups](#page-67-0) > [RFC](#page-67-0) [3576"](#page-67-0) [on](#page-67-0) [page](#page-67-0)  $62$
	- ["Security](#page-65-0) [>](#page-65-0) [Server](#page-65-0) [Groups](#page-65-0) > [TACACS"](#page-65-0) [on](#page-65-0) [page](#page-65-0) [60](#page-65-0)
	- ["Security](#page-68-0) [>](#page-68-0) [Server](#page-68-0) [Groups](#page-68-0) > [Windows"](#page-68-0) [on](#page-68-0) [page](#page-68-0) [63](#page-68-0)
	- ["Security](#page-67-1) [>](#page-67-1) [Server](#page-67-1) [Groups](#page-67-1) > [XML](#page-67-1) [API"](#page-67-1) [on](#page-67-1) [page](#page-67-1) [62](#page-67-1)
- ["Security](#page-68-1)  $>$  [TACACS](#page-68-1) [Accounting"](#page-68-1) [on](#page-68-1) [page](#page-68-1) [63](#page-68-1)
- $\bullet$  ["Security](#page-69-0) [>](#page-69-0) [Time](#page-69-0) [Ranges"](#page-69-0) [on](#page-69-0) [page](#page-69-0) [64](#page-69-0)
- ["Security](#page-51-0) [>](#page-51-0) [User](#page-51-0) [Roles"](#page-51-0) [on](#page-51-0) [page](#page-51-0) [46](#page-51-0)
	- Security  $>$  [User](#page-53-0) [Roles](#page-53-0)  $>$  [BW](#page-53-0) [Contracts"](#page-53-0) [on](#page-53-0) [page](#page-53-0) [48](#page-53-0)
	- ["Security](#page-54-0) [>](#page-54-0) [User](#page-54-0) [Roles](#page-54-0) > [VPN](#page-54-0) [Dialers"](#page-54-0) [on](#page-54-0) [page](#page-54-0) [49](#page-54-0)
- ["Security](#page-70-0)  $>$  [User](#page-70-0) [Rules"](#page-70-0) [on](#page-70-0) [page](#page-70-0) [65](#page-70-0)
	- Security  $>$  User Rules  $>$  AAA Alias

#### <span id="page-51-0"></span>**Security > User Roles**

A client is assigned a user role by one of several methods. A user role assigned by one method may take precedence over a user role assigned by a different method. The methods of assigning user roles are, from lowest to highest precedence:

- 1. The initial user role for unauthenticated clients is configured in the AAA profile for a virtual AP.
- 2. The user role can be derived from user attributes upon the client's association with an AP (this is known as a user-derived role). You can configure rules that assign a user role to clients that match a certain set of criteria. For example, you can configure a rule to assign the role VoIP-Phone to any client that has a MAC address that starts with bytes xx:yy:zz. User-derivation rules are executed before client authentication.
- 3. The user role can be the default user role configured for an authentication method, such as 802.1x or VPN. For each authentication method, you can configure a default role for clients who are successfully authenticated using that method.
- 4. The user role can be derived from attributes returned by the authentication server and certain client attributes (this is known as a server-derived role). If the client is authenticated via an authentication server, the user role for the client can be based on one or more attributes returned by the server during authentication, or on client attributes such as SSID (even if the attribute is not returned by the server). Server-derivation rules are executed after client authentication.
- 5. The user role can be derived from Dell PowerConnect W Vendor-Specific Attributes (VSA) for RADIUS server authentication. A role derived from a Dell PowerConnect W VSA takes precedence over any other user roles.

In the Dell PowerConnect W user-centric network, the user role of a wireless client determines its privileges, including the priority that every type of traffic to or from the client receives in the wireless network. Thus, QoS for voice applications is configured when you configure firewall roles and policies.

In a Dell PowerConnect W system, you can configure roles for clients that use mostly data traffic, such as laptop computers, and roles for clients that use mostly voice traffic, such as VoIP phones. Although there are different ways for a client to derive a user role, in most cases the clients using data traffic will be assigned a role after they are authenticated through a method such as 802.1x, VPN, or captive portal. The user role for VoIP phones can be derived from the OUI of their MAC addresses or the SSID to which they associate. This user role will typically be configured to have access allowed only for the voice protocol being used (for example, SIP or SVP).

NOTE: You must install the Policy Enforcement Firewall license in the controller.

This page displays the current user roles in Dell PowerConnect W Configuration and where they are used. This page contains the columns described in [Table](#page-51-1) [8](#page-51-1):

<span id="page-51-1"></span>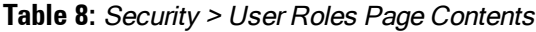

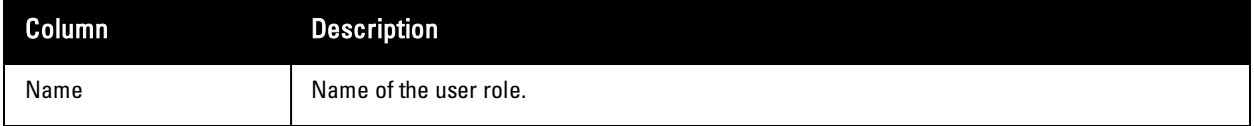

Ø.

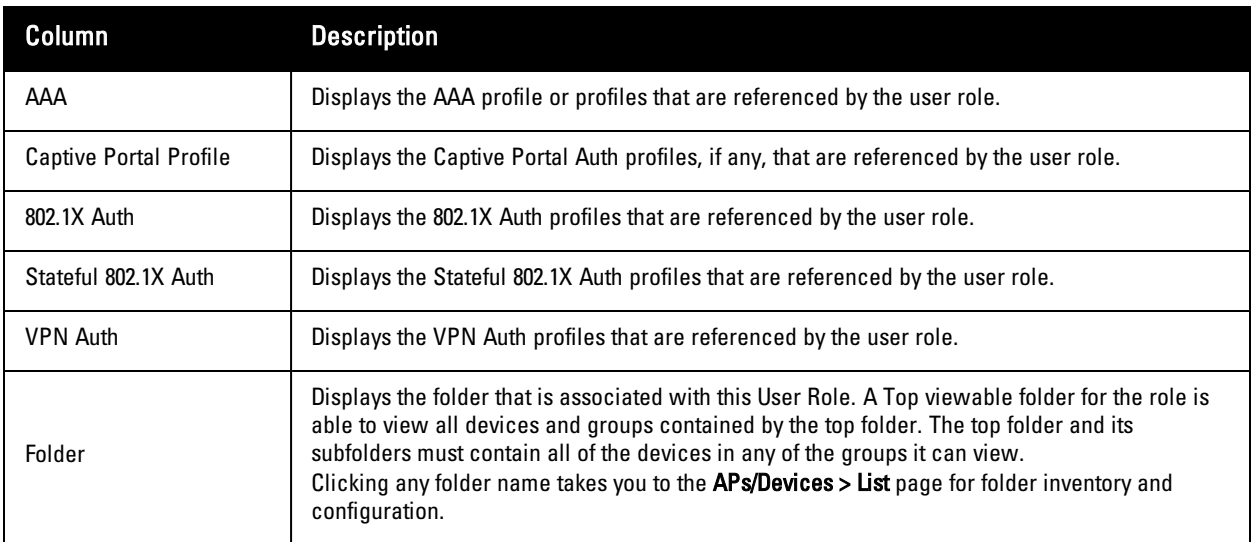

<span id="page-52-0"></span>The **Security > User Roles > Add New User Role** page contains the following fields, as described in [Table](#page-52-0) [9:](#page-52-0)

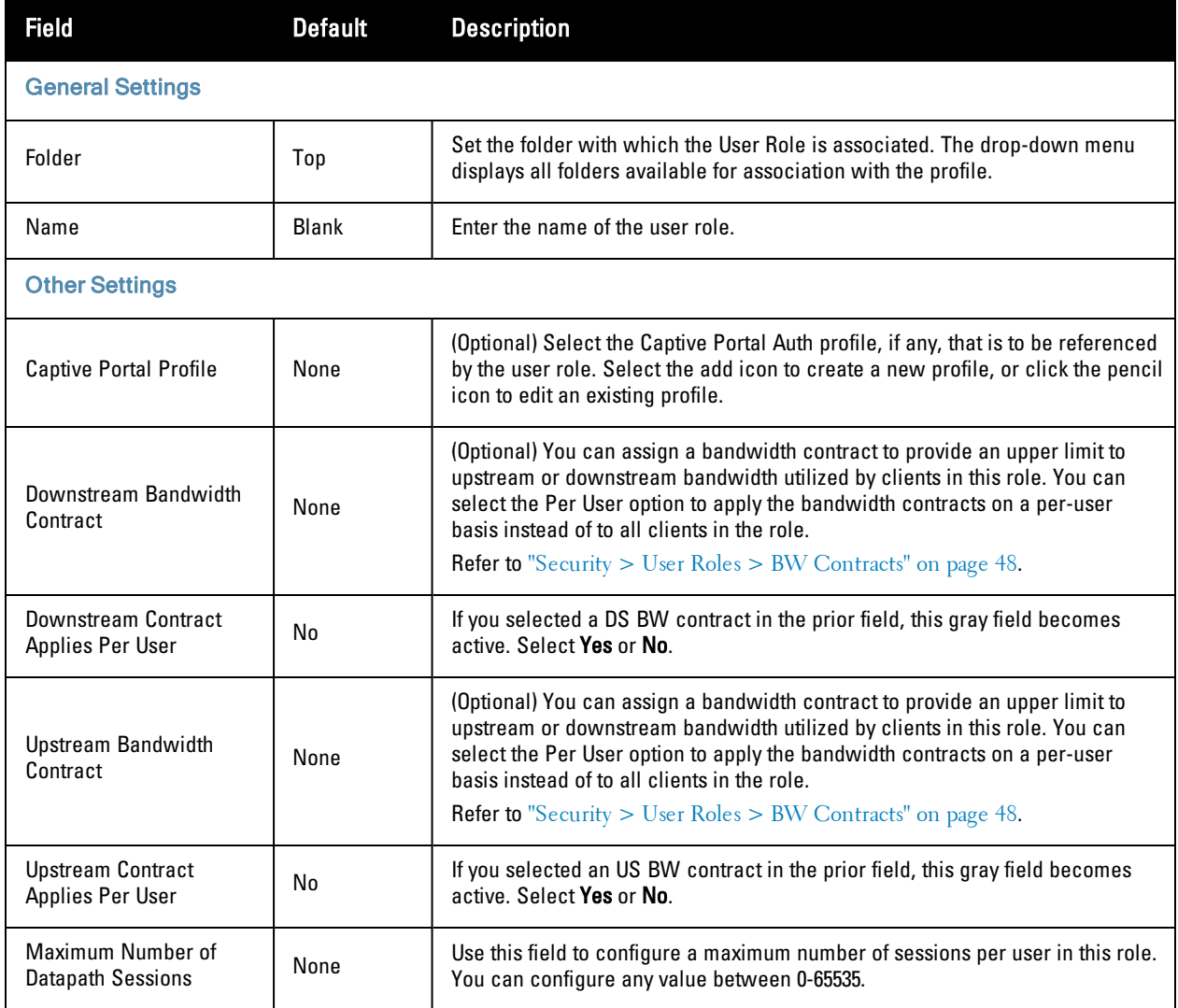

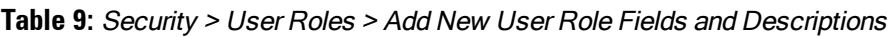

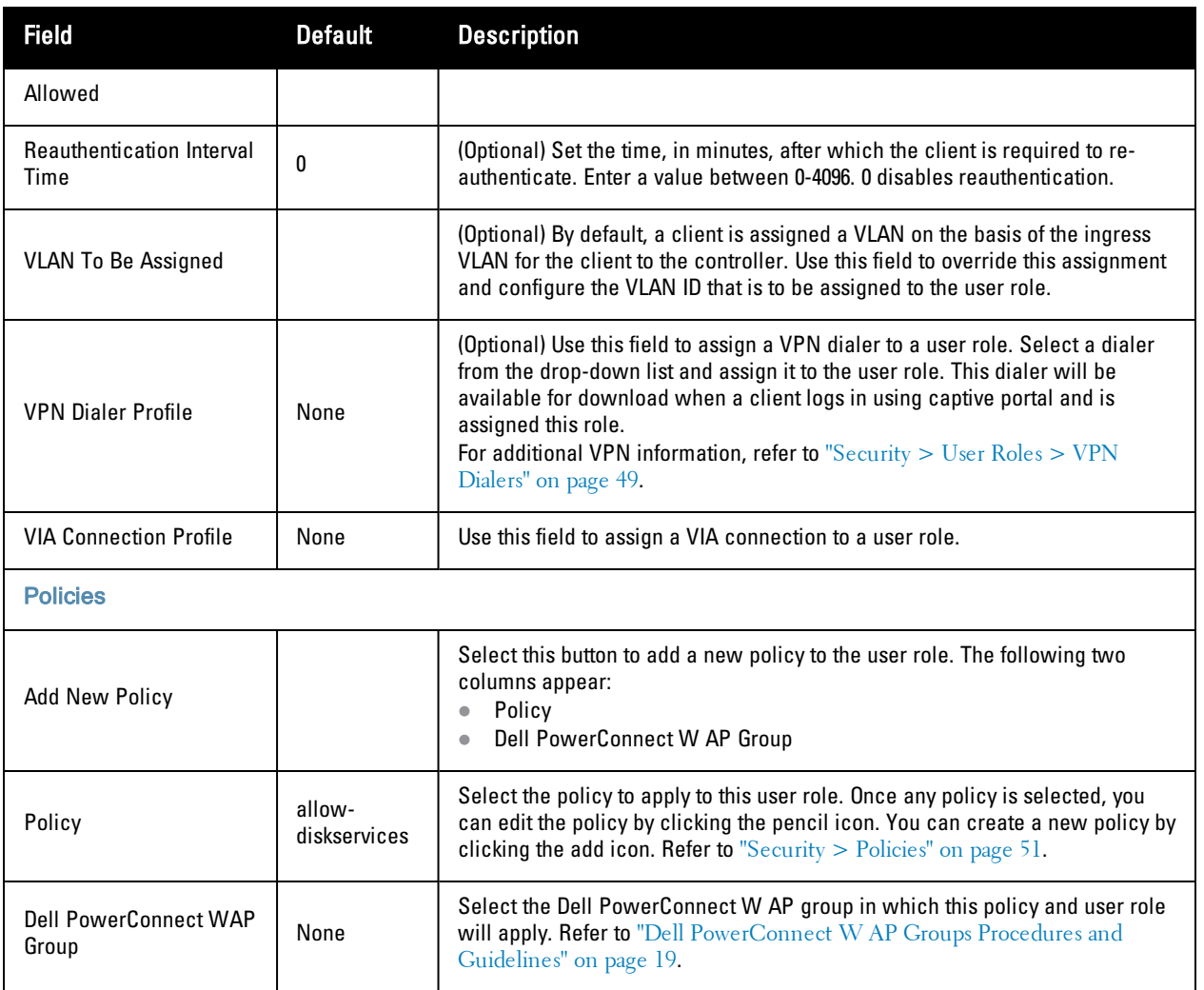

Select **Add** to complete the configuration of the **User Role**, or click **Save** to complete the editing of an existing role. The new role appears on the **Security > User Roles** page.

## <span id="page-53-0"></span>**Security > User Roles > BW Contracts**

You can manage bandwidth utilization by assigning maximum bandwidth rates, or bandwidth contracts, to user roles. You can configure bandwidth contracts, in kilobits per second (Kbps) or megabits per second (Mbps), for the following types of traffic:

- $\bullet$  from the client to the controller (upstream traffic)
- from the controller to the client (downstream traffic)

You can assign different bandwidth contracts to upstream and downstream traffic for the same user role. You can also assign a bandwidth contract for only upstream or only downstream traffic for a user role; if there is no bandwidth contract specified for a traffic direction, unlimited bandwidth is allowed.

By default, all users that belong to the same role share a configured bandwidth rate for upstream or downstream traffic. You can optionally apply a bandwidth contract on a per-user basis; each user who belongs to the role is allowed the configured bandwidth rate. For example, if clients are connected to the controller through a DSL line, you may want to restrict the upstream bandwidth rate allowed for each user to 128 Kbps. Or, you can limit the total downstream bandwidth used by all users in the guest role in Mbps.

The **Details** page for **Security > User Roles > Add New Bandwidth Contract** contains the following fields, as described in [Table](#page-54-1) [10:](#page-54-1)

| <b>Field</b>            | Default      | <b>Description</b>                                                                                                    |
|-------------------------|--------------|----------------------------------------------------------------------------------------------------|
| <b>General Settings</b> |              |                                                                                                    |
| Folder                  | Top          | Set the folder with which the Bandwidth Contract is associated. The drop-down menu<br>displays all folders available for association with the profile.                                                                                                    |
| Name                    | <b>Blank</b> | Enter the name of the profile.                                                                                                    |
| <b>Other Settings</b>   |              |                                                                                                    |
| Units                   | khits        | Configure bandwidth contracts, in kilobits per second (Kbps) or megabits per second<br>(Mbps), for the following types of traffic:<br>from the client to the controller (upstream traffic)<br>from the controller to the client (downstream traffic)                                                   |
| <b>Bandwidth</b>        |              | Specify whether this bandwidth contract is upstream or downstream by typing one of<br>the following terms in lower case:<br>upstream<br>downstream<br>Select Add to finish the new BW Contract and to return to the BW Contract page. The<br>new contact appears below the Add New BW Contract button. |

<span id="page-54-1"></span>**Table 10:** Security <sup>&</sup>gt; User Roles <sup>&</sup>gt; Add New BW Contract Page Fields and Descriptions

Select **Add** to complete the configuration of the **BW Contract** profile, or click **Save** to complete the editing of an existing profile. The new BW contract appears on the **Security > User Roles** page.

#### <span id="page-54-0"></span>**Security > User Roles > VPN Dialers**

The VPN dialer can be downloaded using Captive Portal. For the user role assigned through Captive Portal, configure the dialer by the name used to identify the dialer. For example, if the captive portal client is assigned the guest role after logging on through captive portal and the dialer is called *mydialer*, configure *mydialer* as the dialer to be used in the guest role.

Select a dialer from the drop-down list and assign it to the user role. This dialer will be available for download when a client logs in using captive portal and is assigned this role.

<span id="page-54-2"></span>The **Security > User Roles > Add New VPN Dialer** page contains the following fields, as described in [Table](#page-54-2) [11](#page-54-2):

**Table 11:** Security <sup>&</sup>gt; User Roles <sup>&</sup>gt; Add VPN Dialer Fields and Descriptions

| <b>Field</b>            | <b>Default</b> | <b>Description</b>                                                                                                    |
|-------------------------|----------------|----------------------------------------------------------------------------------------------------|
| <b>General Settings</b> |                |                                                                                                    |
| Folder                  | Top            | Set the folder with which the VPN Dialer is associated. The drop-down menu<br>displays all folders available for association with the profile. |
| Name                    | Blank          | Enter the name of the profile.                                                                                                    |
| <b>Other Settings</b>   |                |                                                                                                    |

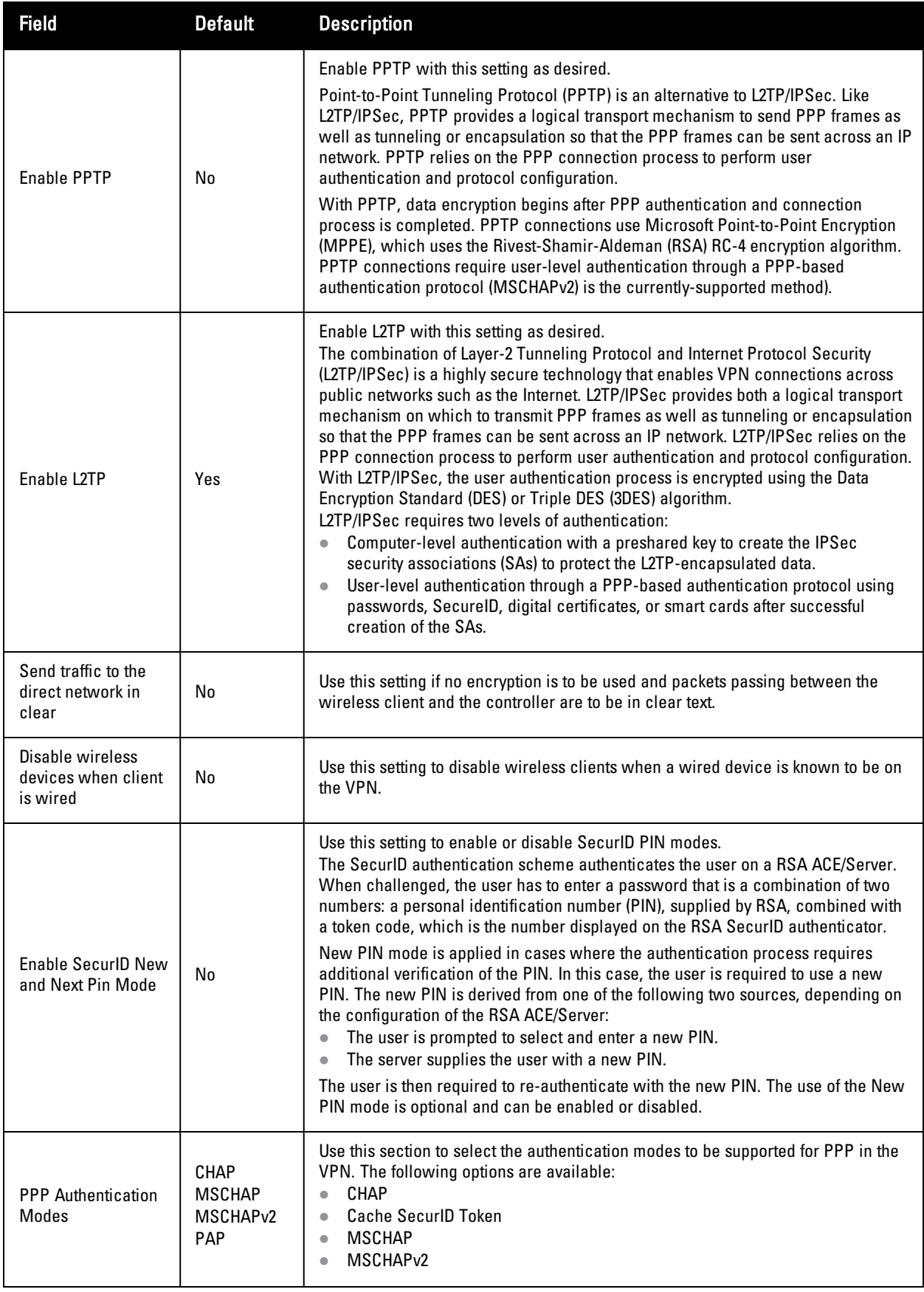

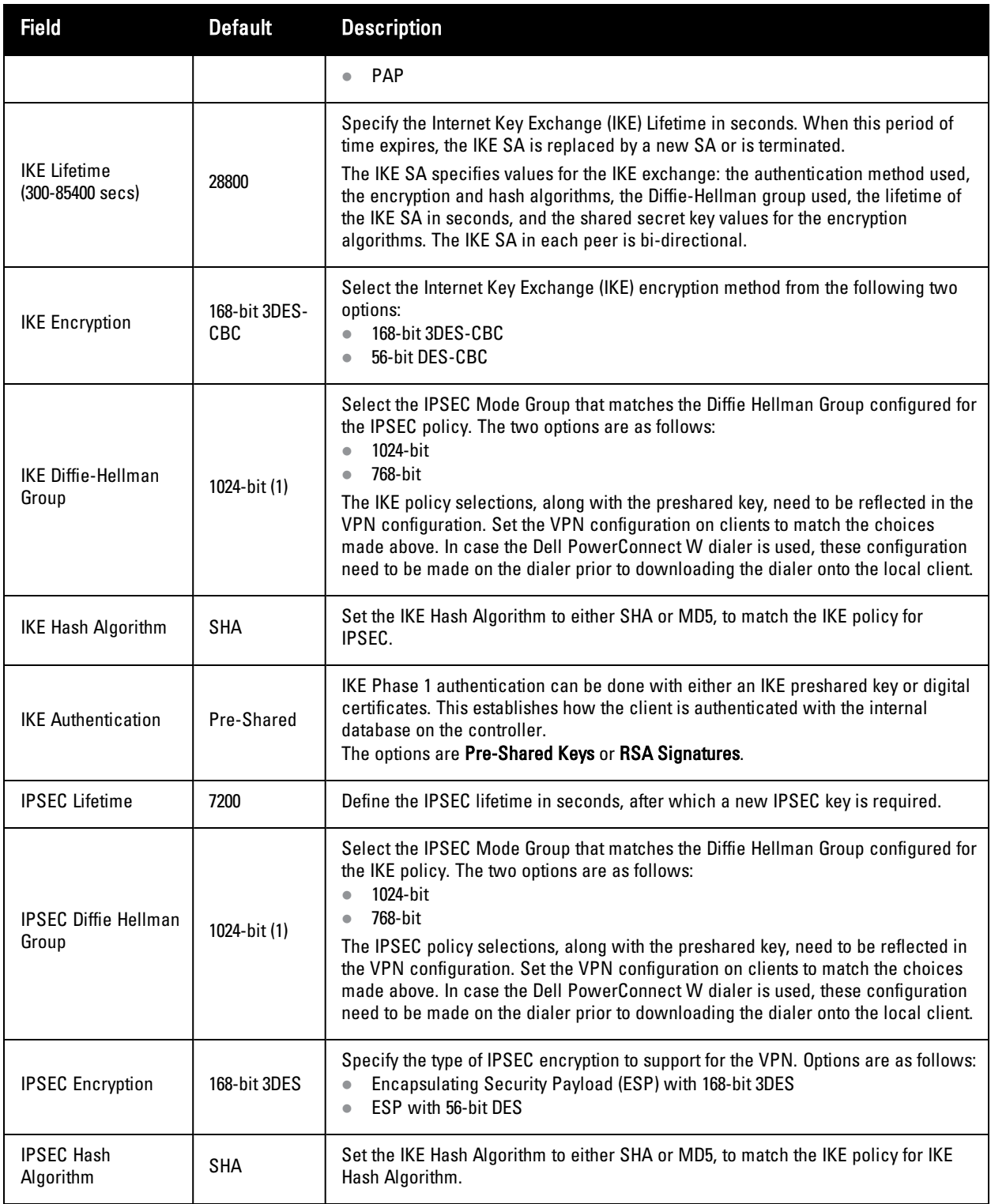

Select **Add** to finish the new **VPN Dialers** profile, or click **Save** to complete the editing of an existing profile. You return to the **VPN Dialers** page. The new profile appears below the **Add New VPN Dialer** button.

#### <span id="page-56-0"></span>**Security > Policies**

The **Security > Policies** page displays all currently configured policies, to include the policy name, type, and cites the groups, user roles, and folders to which the security policy applies. To create a new policy, click the **Add New**

**Policy** button. To edit an existing policy, click the pencil icon.

<span id="page-57-0"></span>The **Security > Policies > Add New Policy** page contains the following fields, as described in [Table](#page-57-0) [12:](#page-57-0)

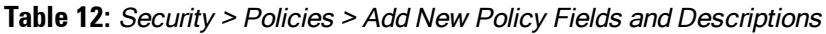

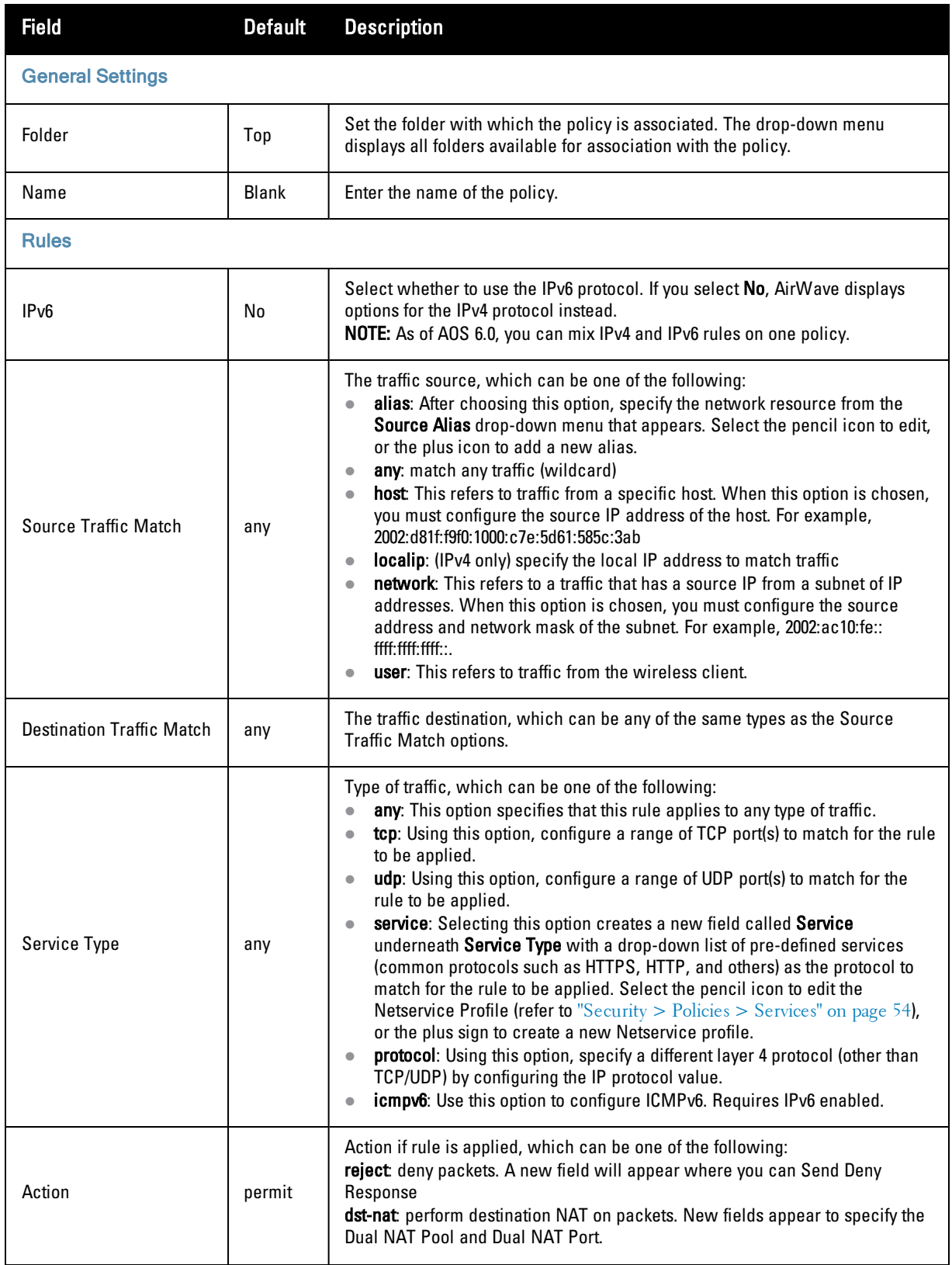

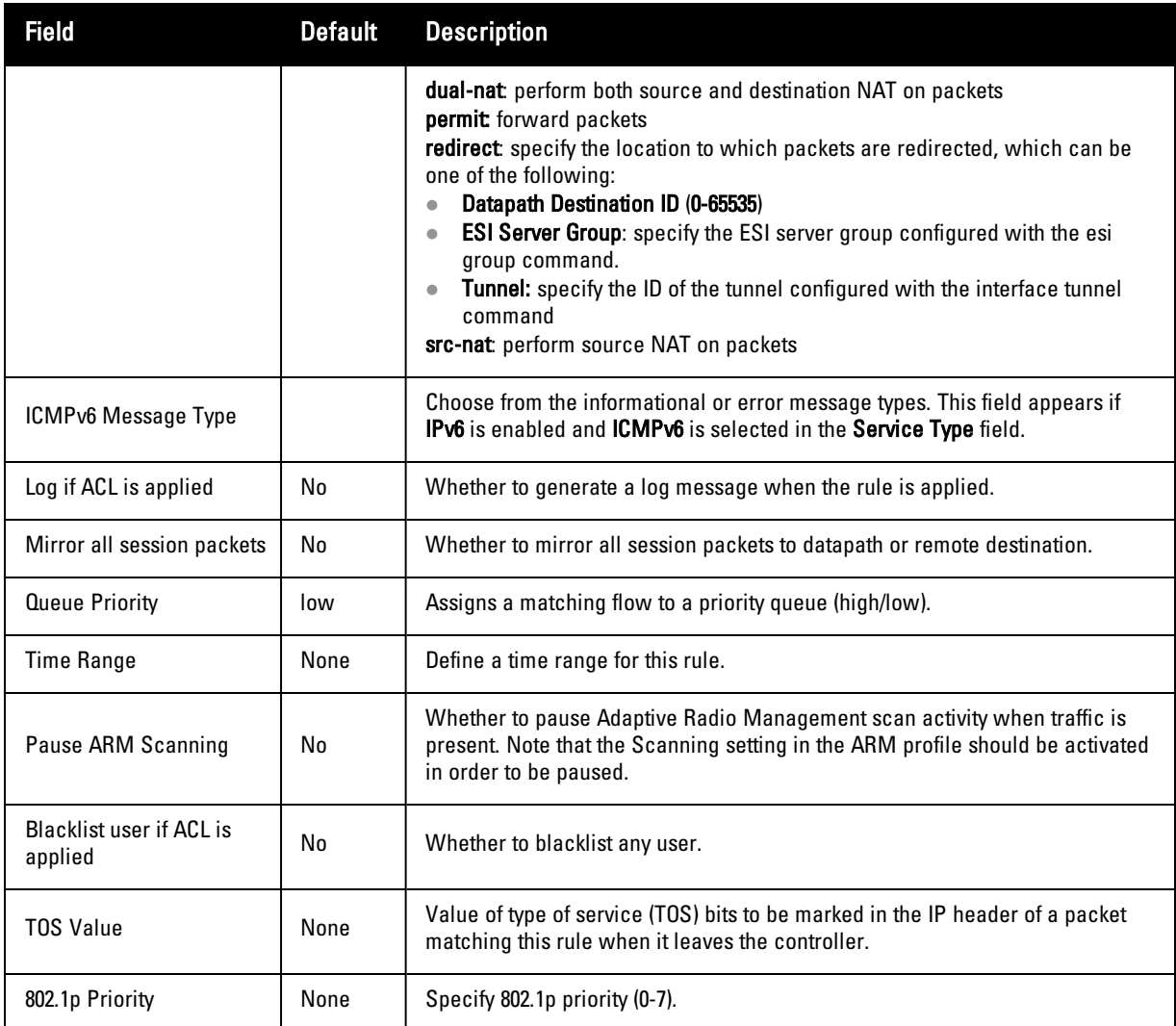

Select **Add** to complete the configuration of the **Policies** profile, or click **Save** to complete the editing of an existing profile. The new policy appears on the **Security > Policies** page.

## <span id="page-58-0"></span>**Security > Policies > Destinations**

The **Security > Policies > Destinations** page lists the destination names currently configured, with the Policy that uses the destination and the folder. To create a new destination to be referenced by a security policy, click the **Add New Net Destination** button. To edit an existing policy, click the pencil icon.

<span id="page-58-1"></span>The **Security > Policies > Add New Destinations** page contains the following fields, as described in [Table](#page-58-1) [13:](#page-58-1)

**Table 13:** Security <sup>&</sup>gt; Policies <sup>&</sup>gt; Destinations Fields and Descriptions

| <b>Field</b>            | Default | <b>Description</b>                                                                                                    |
|-------------------------|---------|----------------------------------------------------------------------------------------------------|
| <b>General Settings</b> |         |                                                                                                    |
| Folder                  | Top     | Set the folder with which the security policy is associated. The drop-<br>down menu displays all folders available for association with the<br>policy. |

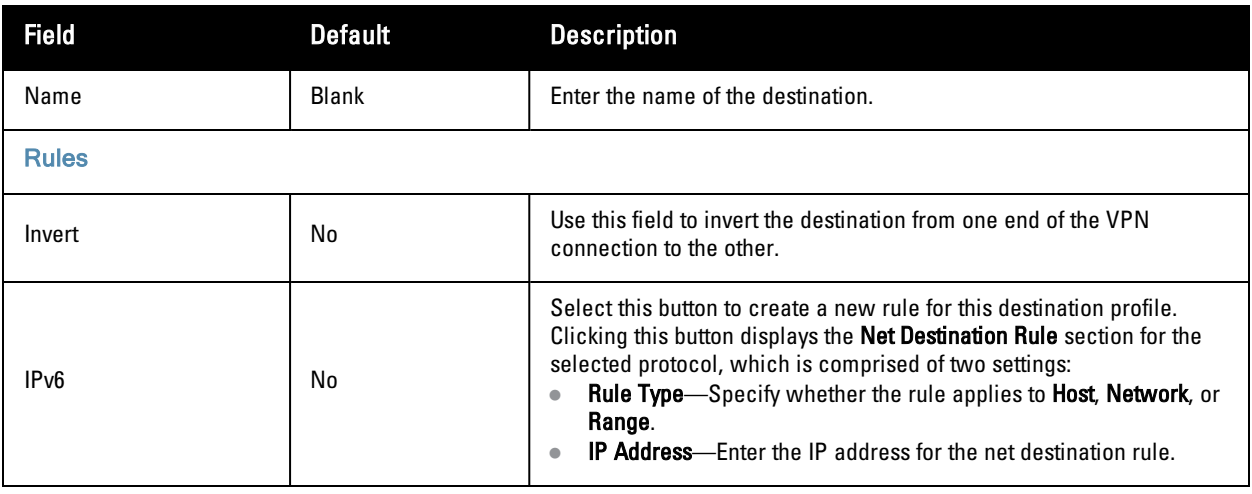

Select **Add** to complete the configuration of the **Destination** policy profile, or click **Save** to complete the editing of an existing profile. The new destination appears on the **Security > Policies > Destinations** page.

#### <span id="page-59-0"></span>**Security > Policies > Services**

The **Security > Policies > Services** page displays all Netservice profiles that are available for reference by Security policies. This page displays Netservice profile names, the protocol associated with it, the policy that uses this Netservice profile, and the folder.

Select **Add** to create a new Netservice profile, or click the pencil icon next to an existing Netservice profile to edit it. The **Security > Policies > Services** page contains the following fields, as described in [Table](#page-59-1) [14](#page-59-1):

| <b>Field</b>            | <b>Default</b> | <b>Description</b>                                                                                                    |
|-------------------------|----------------|----------------------------------------------------------------------------------------------------|
| <b>General Settings</b> |                |                                                                                                    |
| Folder                  | Top            | Set the folder with which the security policy service is associated. The drop-<br>down menu displays all folders available for association with the service.                                                                                                    |
| Name                    | <b>Blank</b>   | Enter the name of the destination.                                                                                                    |
| <b>Other Settings</b>   |                |                                                                                                    |
| Protocol                | <b>TCP</b>     | Specify the protocol that is to support the security policy service being<br>configured. The service options are:<br><b>TCP</b><br><b>UDP</b><br>IP<br>$\blacksquare$<br>The remaining fields on this page change according to which protocol you have<br>selected. |
| <b>Port Selection</b>   | Range          | Choose whether to list ports by Range (which causes the Port and Max Port fields<br>to appear below) or List (which introduces a Port List field and requires a<br>minimum version of 6.0.0.0).                                                                     |
| <b>TCP/UDP Port</b>     |                | Appears if Range is specified in Port Selection. Specify the TCP/UDP port or<br>range of ports to support the service being configured.                                                                                                    |
| <b>TCP/UDP Max Port</b> |                | Appears if Range is specified in Port Selection. Specify the highest port that will                                                                                                    |

<span id="page-59-1"></span>**Table 14:** Security <sup>&</sup>gt; Policies <sup>&</sup>gt; Services Fields and Descriptions

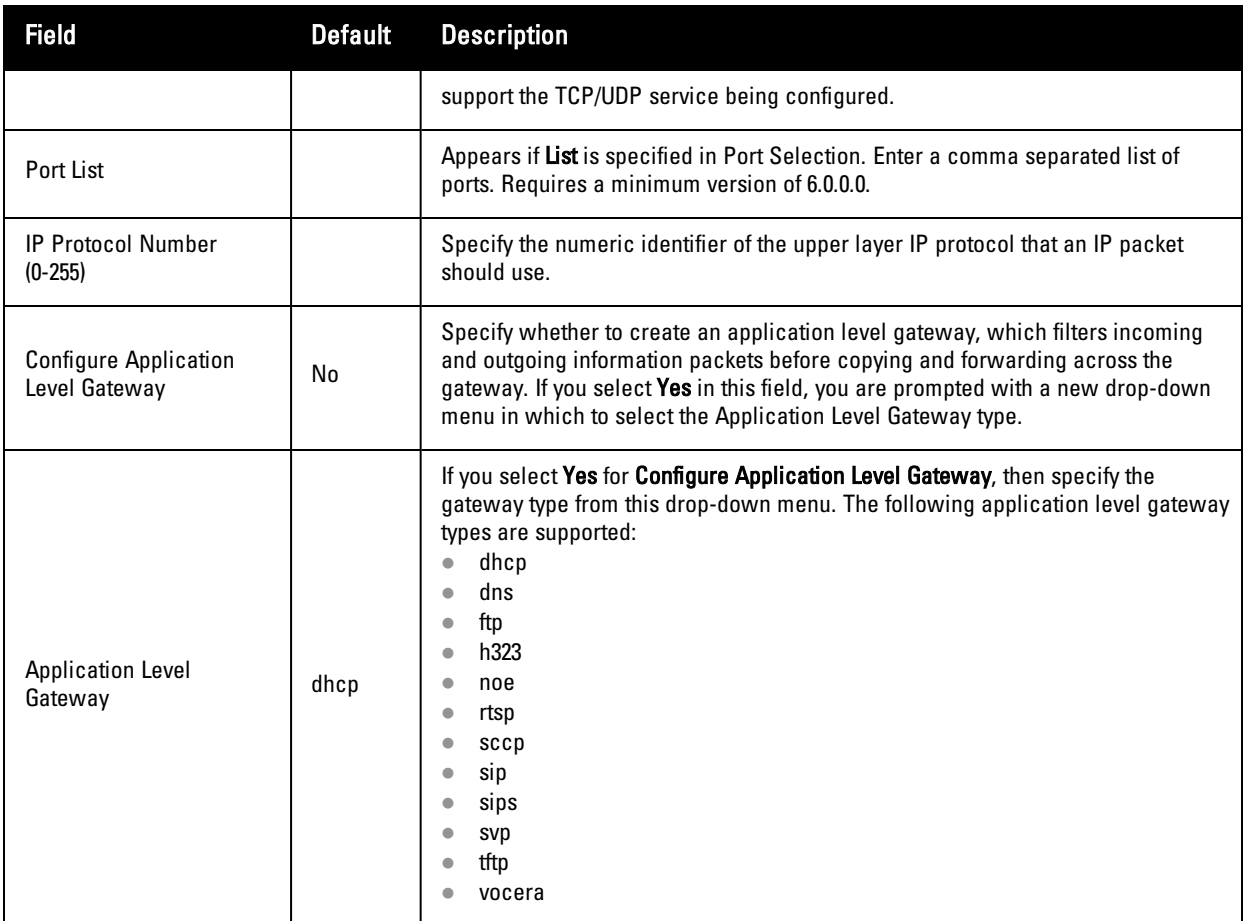

## <span id="page-60-0"></span>**Security > Server Groups Server Groups Page Overview**

The **Server > Server Groups** page displays all server groups currently configured, and the profiles and folders that are used by each server group, to include the following:

- $\bullet$  AAA
- Captive Portal Auth
- Management Auth
- Stateful 802.1X Auth
- TACACS Accounting
- <sup>l</sup> VPN Auth
- $\bullet$  Folder

The list of servers in a server group is an ordered list. By default, the first server in the list is always used unless it is unavailable, in which case the next server in the list is used. You can configure the order of servers in the server group. In the Web UI, use the up or down arrows to order the servers (the top server is the first server in the list). In the CLI, use the position parameter to specify the relative order of servers in the list (the lowest value denotes the first server in the list).

The first available server in the list is used for authentication. If the server responds with an authentication failure, there is no further processing for the user or client for which the authentication request failed. You can optionally enable fail-through authentication for the server group so that if the first server in the list returns an authentication deny, the controller attempts authentication with the next server in the ordered list. The controller attempts

authentication with each server in the list until either there is a successful authentication or the list of servers in the group is exhausted. This feature is useful in environments where there are multiple, independent authentication servers; users may fail authentication on one server but can be authenticated on another server.

Before enabling fail-through authentication, note the following:

- In This feature is not supported for 802.1x authentication with a server group that consists of external EAP compliant RADIUS servers. You can, however, use fail-through authentication when the 802.1x authentication is terminated on the controller (AAA FastConnect).
- <sup>l</sup> Enabling this feature for a large server group list may cause excess processing load on the controller. Best practices are to use server selection based on domain matching whenever possible.
- Certain servers, such as the RSA RADIUS server, lock out the controller if there are multiple authentication failures. Therefore you should not enable fail-through authentication with these servers.

When fail-through authentication is enabled, users that fail authentication on the first server in the server list should be authenticated with the second server.

#### **Supported Servers**

Dell PowerConnect W-Series ArubaOS supports the following external authentication servers:

- RADIUS (Remote Authentication Dial-In User Service)
- **LDAP** (Lightweight Directory Access Protocol)
- TACACS+ (Terminal Access Controller Access Control System)
- $\bullet$  Windows

Additionally, you can use the controller's internal database to authenticate users. You create entries in the database for users and their passwords and default role.

You can create groups of servers for specific types of authentication. For example, you can specify one or more RADIUS servers to be used for 802.1x authentication. The list of servers in a server group is an ordered list. This means that the first server in the list is always used unless it is unavailable, in which case the next server in the list is used. You can configure servers of different types in one group — for example, you can include the internal database as a backup to a RADIUS server.

Server names are unique. You can configure the same server in multiple server groups. You must configure the server before you can add it to a server group.

#### **Adding a New Server Group**

The server group is assigned to the server group for 802.1x authentication.

To create a new server group, click the **Add** button, or to edit an existing group, click the pencil icon next to that group. The **Add New Server Group** page appears, and contains the following fields, as described in [Table](#page-61-0) [15:](#page-61-0)

<span id="page-61-0"></span>**Table 15:** Security <sup>&</sup>gt; Server Groups <sup>&</sup>gt; Add or Edit Server Group Fields and Descriptions

| <b>Field</b>            | Default      | <b>Description</b>                                                                                                    |
|-------------------------|--------------|----------------------------------------------------------------------------------------------------|
| <b>General Settings</b> |              |                                                                                                    |
| Folder                  | Top          | Set the folder with which the server is associated. The drop-down menu displays<br>all folders available for association with the server group. |
| Name                    | <b>Blank</b> | Enter the name of the server group.                                                                                                    |

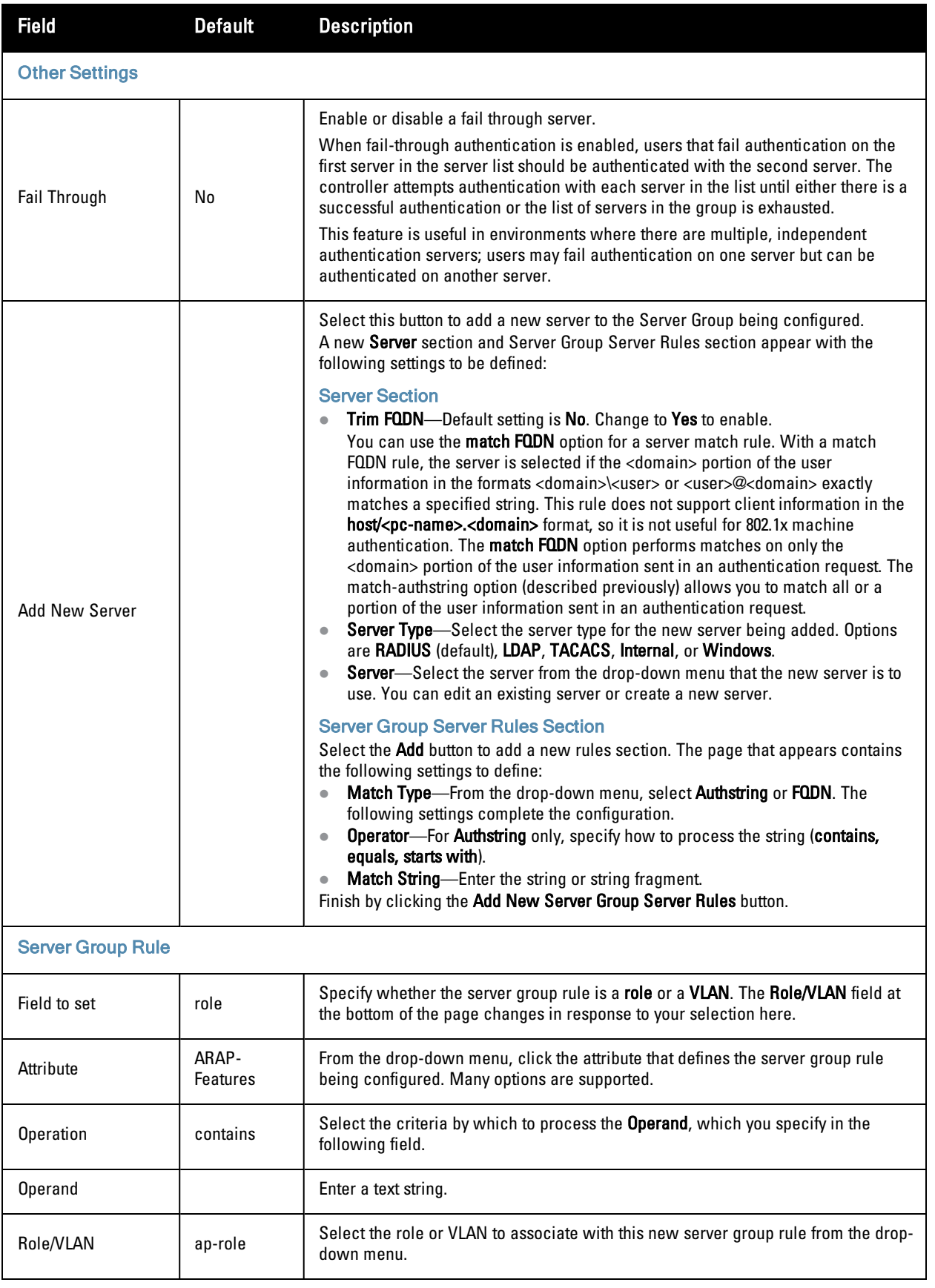

Select **Add** to complete the configuration of the **Server Group**, or click **Save** to complete the editing of an existing server. The new server group appears on the **Security > Server Groups** page.

## <span id="page-63-0"></span>**Security > Server Groups > LDAP**

You can configure Lightweight Directory Access Protocol (LDAP) servers for use by a server group.

The **Security > Server Groups > LDAP** page displays current LDAP servers available for inclusion in server groups. Select **Add** to create a new LDAP server, or click the pencil icon next to an existing LDAP server to edit the configuration.

<span id="page-63-1"></span>The **Security > Server Groups > Add LDAP Server** page contains the following fields, as described in [Table](#page-63-1) [16:](#page-63-1)

**Table 16:** Security <sup>&</sup>gt; Server Groups <sup>&</sup>gt; Add LDAP Server Fields and Descriptions

| <b>Field</b>                        | <b>Default</b>  | <b>Description</b>                                                                                                    |
|-------------------------------------|-----------------|----------------------------------------------------------------------------------------------------|
| <b>General Settings</b>             |                 |                                                                                                    |
| Folder                              | Top             | Set the folder with which the server is associated. The drop-down<br>menu displays all folders available for association with the server<br>group.                                                                                                    |
| Name                                | <b>Blank</b>    | Enter the name of the server.                                                                                                    |
| <b>Other Settings</b>               |                 |                                                                                                    |
| <b>Host IP Address</b>              | 0.0.0.0         | Enter the IP address of the LDAP server.                                                                                                    |
| Admin-DN                            |                 | Enter the distinguished name for the admin user who has read/search<br>privileges across all the entries in the LDAP database. The user need<br>not have write privileges but the user should be able to search the<br>database, and read attributes of other users in the database. |
| Admin Password                      |                 | Enter the password for the admin user.                                                                                                    |
| Allow Clear-text                    | No              | Enable this setting to allows clear-text (unencrypted) communication<br>with the LDAP server.                                                                                                    |
| Auth Port                           | 389             | Enter the port number used for authentication on the LDAP server.                                                                                                    |
| Base-DN                             |                 | Enter the distinguished name of the node which contains the entire<br>user database to use.                                                                                                    |
| Filter                              | (objectclass=*) | Select the filter that should be applied to any search of the user in the<br>LDAP database.                                                                                                    |
| Key Attribute                       | sAMAccountName  | Enter the attribute that should be used as a key in search for the LDAP<br>server. For Active Directory, the value is sAMAccountName.                                                                                                    |
| Timeout (1030 sec)                  | 20              | Define the timeout period of a LDAP request, in seconds.                                                                                                    |
| Enable                              | Yes             | Use this field to enable or disable the LDAP server being configured.<br>You can configure the LDAP server as disabled, but return later to<br>enable it.                                                                                                    |
| <b>Preferred Connection</b><br>Type | Idap-s          | Select the connection type for the LDAP server from the drop-down<br>menu. LDAP servers support the following connection types:<br>clear-text - No encryption is used.<br>$\bullet$                                                                                                  |

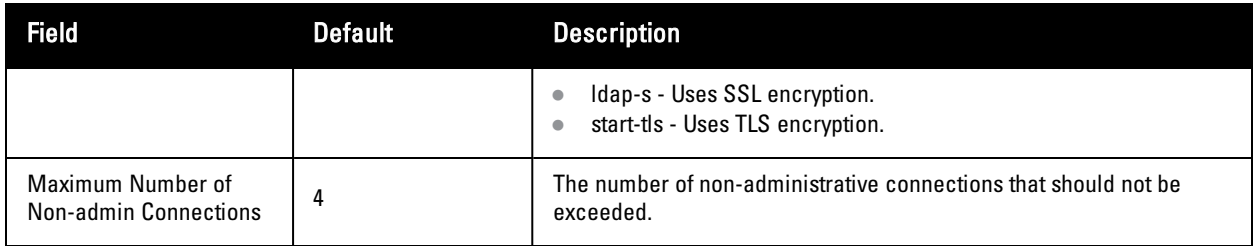

Select **Add** to complete the configuration of the **LDAP Server**, or click **Save** to complete the editing of an existing server. The new LDAP server appears on the **Security > Server Groups > LDAP Server** page. This server is now available to be used by server groups.

## <span id="page-64-0"></span>**Security > Server Groups > RADIUS**

You can configure RADIUS servers for use by a server group. The **Security > Server Groups > RADIUS** page displays current RADIUS servers available for inclusion in server groups. Select **Add** to create a new RADIUS server, or click the pencil icon next to an existing RADIUS server to edit the configuration.

The **Security > Server Groups > Add New RADIUS Server** page contains the following fields, as described in [Table](#page-64-1) [17](#page-64-1):

| <b>Field</b>            | <b>Default</b> | <b>Description</b>                                                                                                    |
|-------------------------|----------------|----------------------------------------------------------------------------------------------------|
| <b>General Settings</b> |                |                                                                                                    |
| Folder                  | Top            | Set the folder with which the server is associated. The drop-down menu<br>displays all folders available for association with the server group.                                                                                                    |
| Name                    | <b>Blank</b>   | Enter the name of the server.                                                                                                    |
| <b>Other Settings</b>   |                |                                                                                                    |
| <b>Host IP Address</b>  |                | Set the IP address of the authentication server.                                                                                                    |
| Key (Confirm Key)       |                | Set the shared secret between the controller and the authentication server. The<br>maximum length is 48 bytes.                                                                                                    |
| Auth Port               | 1812           | Set the authentication port on the server.                                                                                                    |
| <b>Acct Port</b>        | 1813           | Set the accounting port on the server.                                                                                                    |
| Retransmits (0-3)       | 3              | Set the Maximum number of retries sent to the server by the controller before<br>the server is marked as down.                                                                                                    |
| Timeout                 | $(1-30 sec)$   | Set the maximum time, in seconds, that the controller waits before timing out the<br>request and resending it.                                                                                                    |
| NAS ID                  |                | Set the Network Access Server (NAS) identifier to use in RADIUS packets.                                                                                                    |
| <b>NAS IP</b>           |                | Set the NAS IP address to send in RADIUS packets.<br>You can configure a global NAS IP address that the controlleruses for<br>communications with all RADIUS servers. If you do not configure a server-<br>specific NAS IP, the global NAS IP is used. |

<span id="page-64-1"></span>**Table 17:** Security <sup>&</sup>gt; Server Groups <sup>&</sup>gt; RADIUS

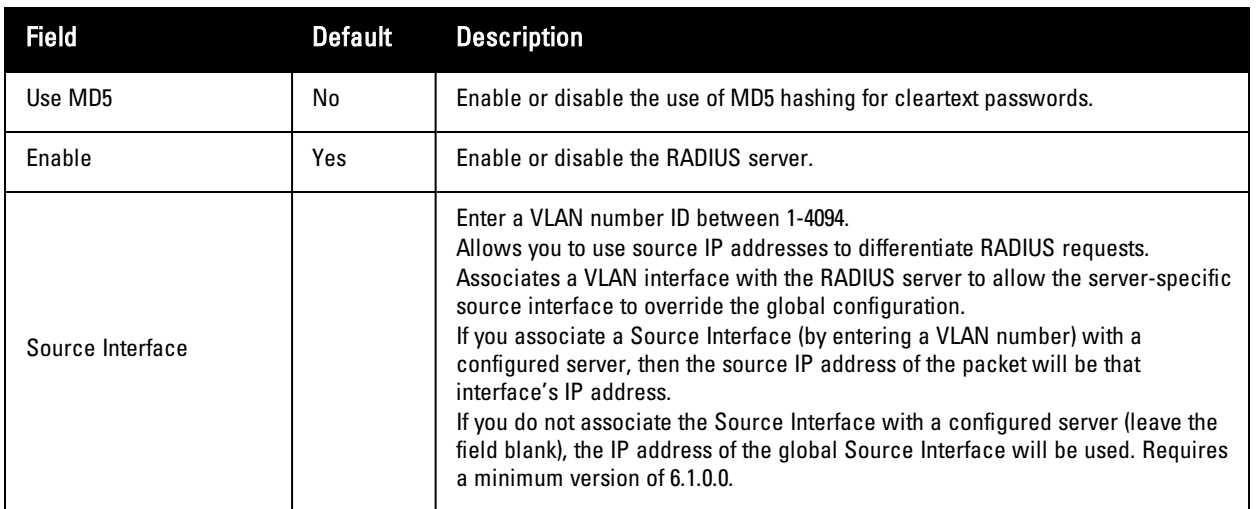

Select **Add** to complete the configuration of the **RADIUS** server, or click **Save** to complete the editing of an existing server. The new server appears on the **Security > Server Groups > RADIUS** page. This server is now available to be used by server groups.

## <span id="page-65-0"></span>**Security > Server Groups > TACACS**

You can configure TACACS+ servers for use by a server group. The **Security > Server Groups > TACACS** page displays current TACACS servers available for inclusion in server groups. Select **Add** to create a new RADIUS server, or click the pencil icon next to an existing TACACS server to edit the configuration.

The **Security > Server Groups > Add New TACACS Server** page contains the following fields, as described in [Table](#page-65-1) [18](#page-65-1):

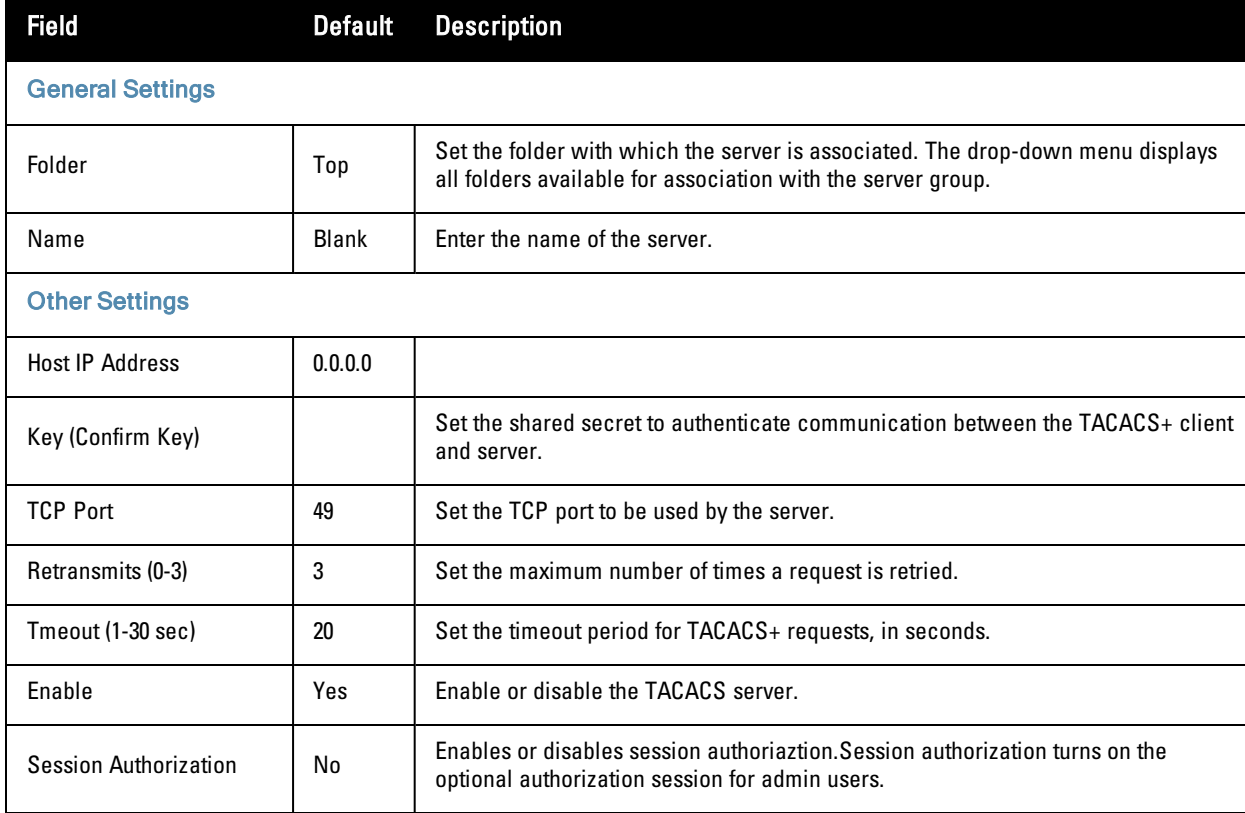

<span id="page-65-1"></span>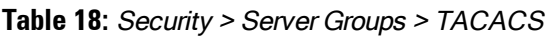

Select **Add** to complete the configuration of the **TACACS Server**, or click **Save** to complete the editing of an existing server. The new server appears on the **Security > Server Groups > TACACS** page. This server is now available to be used by server groups.

## <span id="page-66-0"></span>**Security > Server Groups > Internal**

An internal server group configures the internal database with the username, password, and role (student, faculty, or sysadmin) for each user. There is a default internal server group that includes the internal database. For the internal server group, configure a server derivation rule that assigns the role to the authenticated client.

The **Security > Server Groups > Add New Internal Server** page contains the following fields, as described in [Table](#page-66-1) [19](#page-66-1):

| <b>Field</b>                        | <b>Default</b> | <b>Description</b>                                                                                                    |  |
|-------------------------------------|----------------|----------------------------------------------------------------------------------------------------|--|
| <b>General Settings</b>             |                |                                                                                                    |  |
| Folder                              | Top            | Set the folder with which the server is associated. The drop-down menu displays<br>all folders available for association with the server group.                                                                                                    |  |
| Name                                |                | Enter the name of the server.                                                                                                    |  |
| <b>Other Settings</b>               |                |                                                                                                    |  |
| <b>Maximum Expiration</b><br>(mins) |                | Set the maximum expiration time (in minutes) for guest accounts. If the guest-<br>provisioning user attempt to add a guest account that expires beyond this time<br>period, an error message is displayed and the guest account is created with the<br>maximum time you configured. |  |
| <b>Internal Server Users</b>        |                |                                                                                                    |  |
| Add New Internal Server<br>User     |                | This section displays internal server users currently configured for use on the<br>Internal Server.<br>Select this button to add a new user. The Internal Server User section appears with<br>the following settings.                                                               |  |
| <b>Internal Server User</b>         |                |                                                                                                    |  |
| <b>User Name</b>                    |                | Enter the name of a user, or click Generate to create an anonymous ID for this user.                                                                                                    |  |
| Password                            |                | Enter the password in plain text, or click Generate to create a random password for<br>this user.                                                                                                    |  |
| User Role                           | guest          | From the drop-down menu, select the user role to associate with this user. The role<br>establishes read/write privileges, manage/monitor privileges, and other settings.                                                                                                    |  |
| E-Mail                              |                | Enter the email address of the guest user.                                                                                                    |  |
| Enabled                             | Yes            | Specify whether this guest user is enabled or disabled on the internal server.                                                                                                    |  |
| <b>Expire User</b>                  | No             | Specify whether to expire the guest user after a period of time. If you click Yes, a<br>new field appears with instructions about the date and time in which the guest user<br>is expired from the internal server.                                                                 |  |

<span id="page-66-1"></span>**Table 19:** Security <sup>&</sup>gt; Server Groups <sup>&</sup>gt; Add Internal Server Field and Descriptions

Select **Add** to complete the configuration of the **Internal Server**, or click **Save** to complete the editing of an existing server. The new server appears on the **Security > Server Groups > Internal Server** page. This server is now available to be used by server groups.

## <span id="page-67-1"></span>**Security > Server Groups > XML API**

Dell PowerConnect W Configuration supports server groups that can include XML API servers. XML API servers send and accept requests for information. XML API servers process such requests and act on these requests by performing requested actions. Such a server also compiles necessary reporting data and sends it back to requesting source.

The **Security > Server Groups > Server** page lists any XML API servers currently available for use by server groups. From this page, click **Add** to create a new XML API server, or click the pencil icon next to an existing server to edit. The **Security > Server Groups > Add New XML API Server** page contains the following fields, as described in [Table](#page-67-2) [20](#page-67-2):

| <b>Field</b>            | <b>Default</b> | <b>Description</b>                                                                                                    |  |
|-------------------------|----------------|----------------------------------------------------------------------------------------------------|--|
| <b>General Settings</b> |                |                                                                                                    |  |
| Folder                  | Top            | Set the folder with which the server is associated. The drop-down menu displays all<br>folders available for association with the server group. |  |
| Name                    | <b>Blank</b>   | Enter the name of the server.                                                                                                    |  |
| <b>Other Settings</b>   |                |                                                                                                    |  |
| Key (Confirm Key)       | <b>Blank</b>   | Set the shared secret to authenticate communication between the XML API client<br>and server.                                                   |  |

<span id="page-67-2"></span>**Table 20:** Security <sup>&</sup>gt; Server Groups <sup>&</sup>gt; Add New XML API Server Fields and Descriptions

Select **Add** to complete the configuration of the **XML API Server**, or click **Save** to complete the editing of an existing server. The new server appears on the **Security > Server Groups > XML API** page. This server is now available to be used by server groups.

## <span id="page-67-0"></span>**Security > Server Groups > RFC 3576**

RFC 3576 servers support dynamic authorization extensions to Remote Authentication Dial-In User Service (RADIUS). Dell PowerConnect W Configuration supports RFC 3576 servers that can be referenced by server groups.

To view currently configured RFC 3576 servers and where they are used, navigate to the **Security > Server Groups > RFC3576** page.

Select **Add** to create a new RFC3576 server, or click the pencil icon next to an existing server to edit it. The **Security > Server Groups > Add RFC 3576 Server** page contains the following fields, as described in [Table](#page-67-3) [21](#page-67-3).

<span id="page-67-3"></span>**Table 21:** Security <sup>&</sup>gt; Server Groups <sup>&</sup>gt; Add RFC <sup>3576</sup> Server Fields and Descriptions

| <b>Field</b>            |     | <b>Default</b> Description                                                      |
|-------------------------|-----|---------------------------------------------------------------------------------|
| <b>General Settings</b> |     |                                                                                 |
| Folder                  | Top | Set the folder with which the server is associated. The drop-down menu displays |

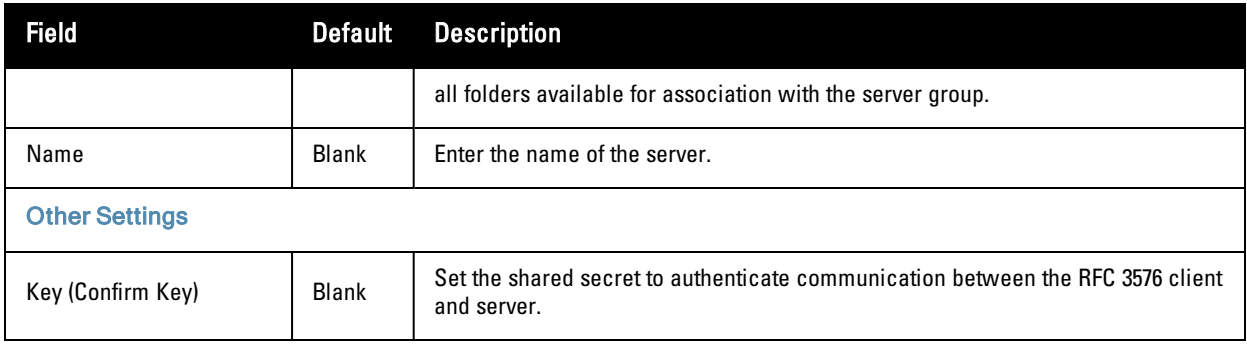

Select **Add** to complete the configuration of the **RFC 3576 Server**, or click **Save** to complete the editing of an existing server. The new server appears on the **Security > Server Groups > RFC 3576** page. This server is now available to be used by server groups.

#### <span id="page-68-0"></span>**Security > Server Groups > Windows**

Perform these steps to configure a **Windows** profile.

- 1. Select **Security > Server Groups > Windows** in the **Navigation** pane. The details page summarizes the current profiles of this type.
- 2. Select **Add** to create a new Windows profile, or click the pencil icon next to an existing profile to edit. Complete the settings as described in [Table](#page-68-2) [22:](#page-68-2)

<span id="page-68-2"></span>**Table 22:** Security <sup>&</sup>gt; Server Groups <sup>&</sup>gt; Windows Profile Settings

| <b>Field</b>            | <b>Default</b> | <b>Description</b>                                                                                                    |  |
|-------------------------|----------------|----------------------------------------------------------------------------------------------------|--|
| <b>General Settings</b> |                |                                                                                                    |  |
| Folder                  | Top            | Set the folder with which the profile is associated. The drop-down menu<br>displays all folders available for association with the profile. |  |
| Name                    | <b>Blank</b>   | Enter the name of the profile.                                                                                                    |  |
| <b>Other Settings</b>   |                |                                                                                                    |  |
| Host                    |                | Enter the IP address of the Windows server.                                                                                                 |  |
| Enable                  | No             | Enable or disable the Windows server.                                                                                                    |  |
| Windows Domain          |                | The domain of the Windows server. Requires a minimum of AOS 6.0.                                                                            |  |

3. Select **Add** or **Save**. The added or edited profile appears on the **Windows** page and on the details page.

## <span id="page-68-1"></span>**Security > TACACS Accounting**

TACACS+ accounting allows commands issued on the controller to be reported to TACACS+ servers. You can specify the types of commands that are reported, and these are action, configuration, or show commands. You can have all commands reported as desired. Dell PowerConnect W Configuration supports TACACS Accounting servers that can be referenced by server groups.

To view currently configured TACACS Accounting profiles and where they are used, navigate to the **Security > TACACS Accounting** page. Select **Add** to create a new TACACS Accounting profile, or click the pencil icon to edit an existing profile.

The **Add/Edit TACACS Accounting Profile** page contains the following fields, as described in [Table](#page-69-1) [23](#page-69-1):

#### <span id="page-69-1"></span>**Table 23:** Security <sup>&</sup>gt; Server Groups <sup>&</sup>gt; Add/Edit TACACS Accounting Profile Fields and Descriptions

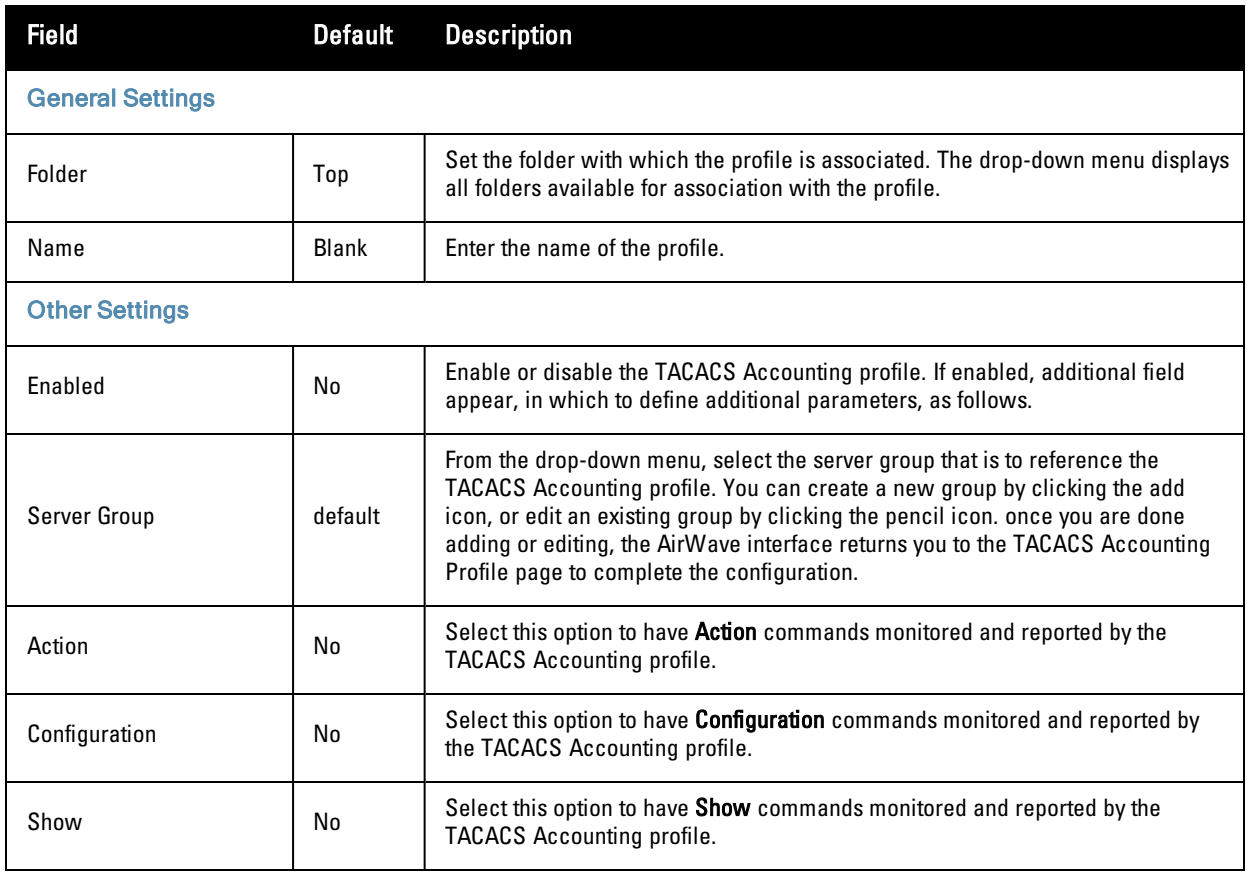

Select **Add** to complete the new TACACS Accounting profile, or click **Save** to complete the editing of an existing profile.

## <span id="page-69-0"></span>**Security > Time Ranges**

A time range profile establishes the boundaries by which users and guest users are to be supported on the network. This is a security and access-related profile, and several time range profiles can be configured to enable absolute or periodic access.

The **Security > Time Ranges** page displays all time ranges that are currently available in Dell PowerConnect W Configuration, time range profile type, the policy and WLAN that use time range profiles, and the folder in which each profile is visible.

To create a new time range profile, click the **Add New Time Range** button, or click the pencil icon next to an existing time range profile to adjust settings. The **Security > Time Range > Add/Edit New Time Range** page contains the following fields, as described in [Table](#page-69-2) [24](#page-69-2):

| Field                   | Default | <b>Description</b>                                                                                                    |
|-------------------------|---------|----------------------------------------------------------------------------------------------------|
| <b>General Settings</b> |         |                                                                                                    |
| Folder                  | Top     | Set the folder with which the profile is associated. The drop-down menu displays all<br>folders available for association with the profile. |

<span id="page-69-2"></span>**Table 24:** Security <sup>&</sup>gt; Time Range <sup>&</sup>gt; Add/Edit Time Range Fields and Descriptions

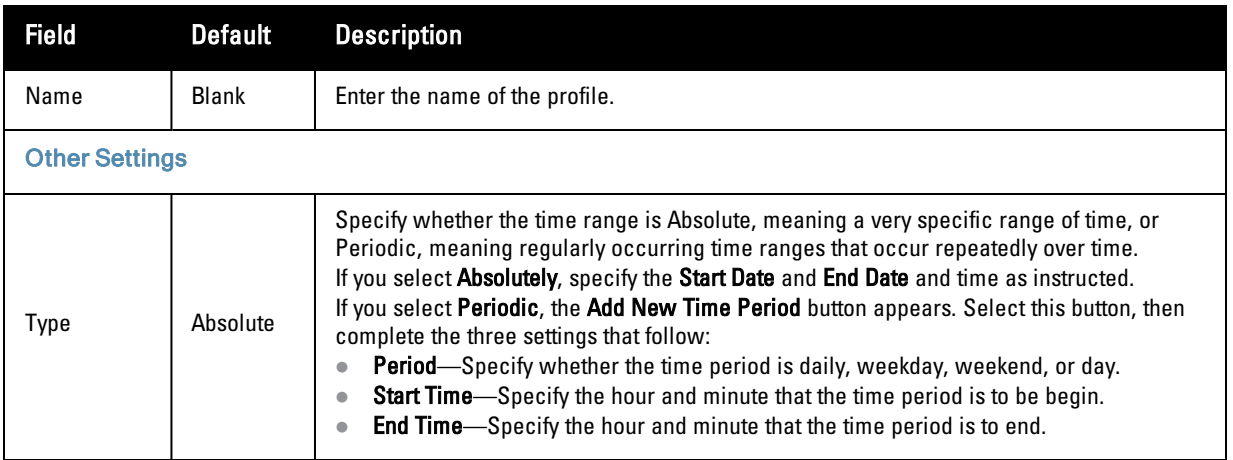

Select **Add** to complete the **Time Period** profile, or click **Save** to complete the editing of an existing profile.

## <span id="page-70-0"></span>**Security > User Rules**

The user role is a user derivation profile. User Rules can be derived from attributes from the client's association with an AP. For VoIP phones, you can configure the devices to be placed in their user role based on the SSID or the Organizational Unit Identifier (OUI) of the client's MAC address.

Navigate to the **Security > User Rules** page in the Dell PowerConnect W Configuration navigation pane. This page displays user rules that are currently configured, the AAA profile that references these rules, and the folder.

To add a new user rule, which is a derivation profile, click Add New User Derivation Profile. To edit an existing user rule, click the pencil icon next to an existing rule. [Table](#page-70-1) [25](#page-70-1) describes the contents of this page.

| <b>Field</b>                           | <b>Default</b> | <b>Description</b>                                                                                                    |  |
|----------------------------------------|----------------|----------------------------------------------------------------------------------------------------|--|
| <b>General Settings</b>                |                |                                                                                                    |  |
| Folder                                 | Top            | Set the folder with which the rule set is associated. The drop-down menu<br>displays all folders available for association with the rule set.                                                                                                    |  |
| Name                                   | <b>Blank</b>   | Enter the name of the rule set.                                                                                                    |  |
| <b>User Derivation Rules</b>           |                |                                                                                                    |  |
| <b>Add New User Derivation</b><br>Rule |                | Select this button to create a new rule. Additional fields appear that require<br>configuration, as follows.                                                                                                    |  |
| Set Type                               | role           | Select whether the rule is based on role, VLAN, or AAA profile (Requires a Public<br>Wi-Fi Access licens).                                                                                                    |  |
| <b>Rule Type</b>                       | hssid          | Select one of the following options from the drop-down menu. Your selection in<br>this field changes an ensuing field that must be completed, as follows:<br><b>bssid</b> —Selecting this option displays the <b>BSSID</b> field below. Specify the<br><b>BSSID</b> in text.<br><b>dhcp-option-77</b> —Selecting this option displays the DHCP Option 77 field<br>below. Enter this information in text.<br><b>dhcp-option</b> - Selecting this option displays a DHCP Option entry field below.<br>encryption-type-Selecting this option displays the Encryption Type field<br>below, in which you must select the encryption type from the drop-down |  |

<span id="page-70-1"></span>**Table 25:** Security <sup>&</sup>gt; User Rules <sup>&</sup>gt; Add/Edit User Rules Fields and Descriptions

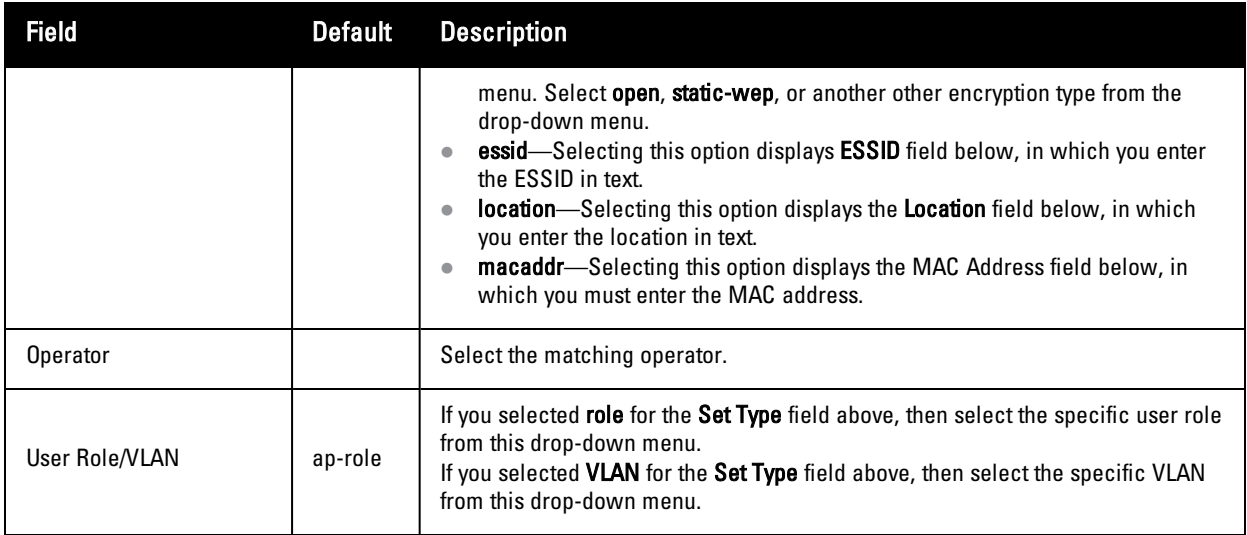

# **Local Config of SNMP Management**

The Local Config component is used for local configuration Dell PowerConnect W-Series controllers. Locally configured settings are not pushed to local controllers by master controllers.

SNMP trap settings for controllers are managed locally. Trap settings for the AP are managed by group or global configuration in **Profiles > AP > SNMP**.

CAUTION: If you push configuration to a controller without having imported the contents of this profile, it will stop responding to AirWave, because the default profile has no community strings in it.

To configure SNMP trap settings on a controller, navigate to the **Local Config > SNMP Management** page. Select **Add** to create a new SNMP Management profile, or click the pencil icon to edit an existing profile.

<span id="page-71-0"></span>[Table](#page-71-0) [26](#page-71-0) describes the fields that appear in the Details page for this profile:

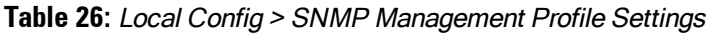

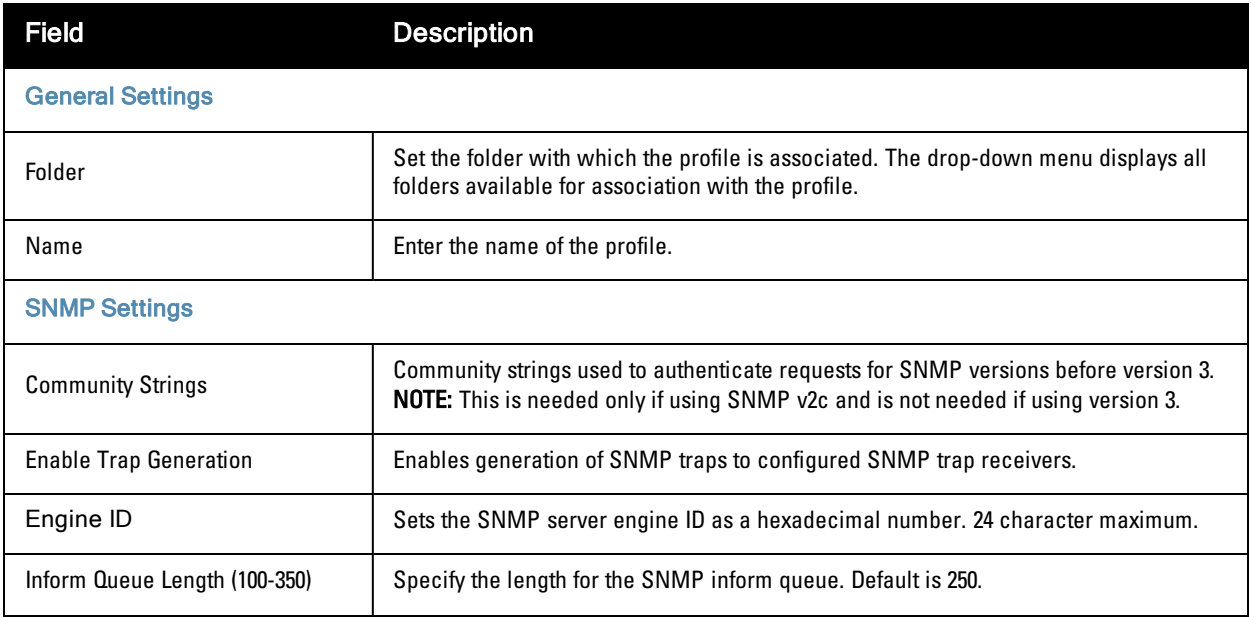
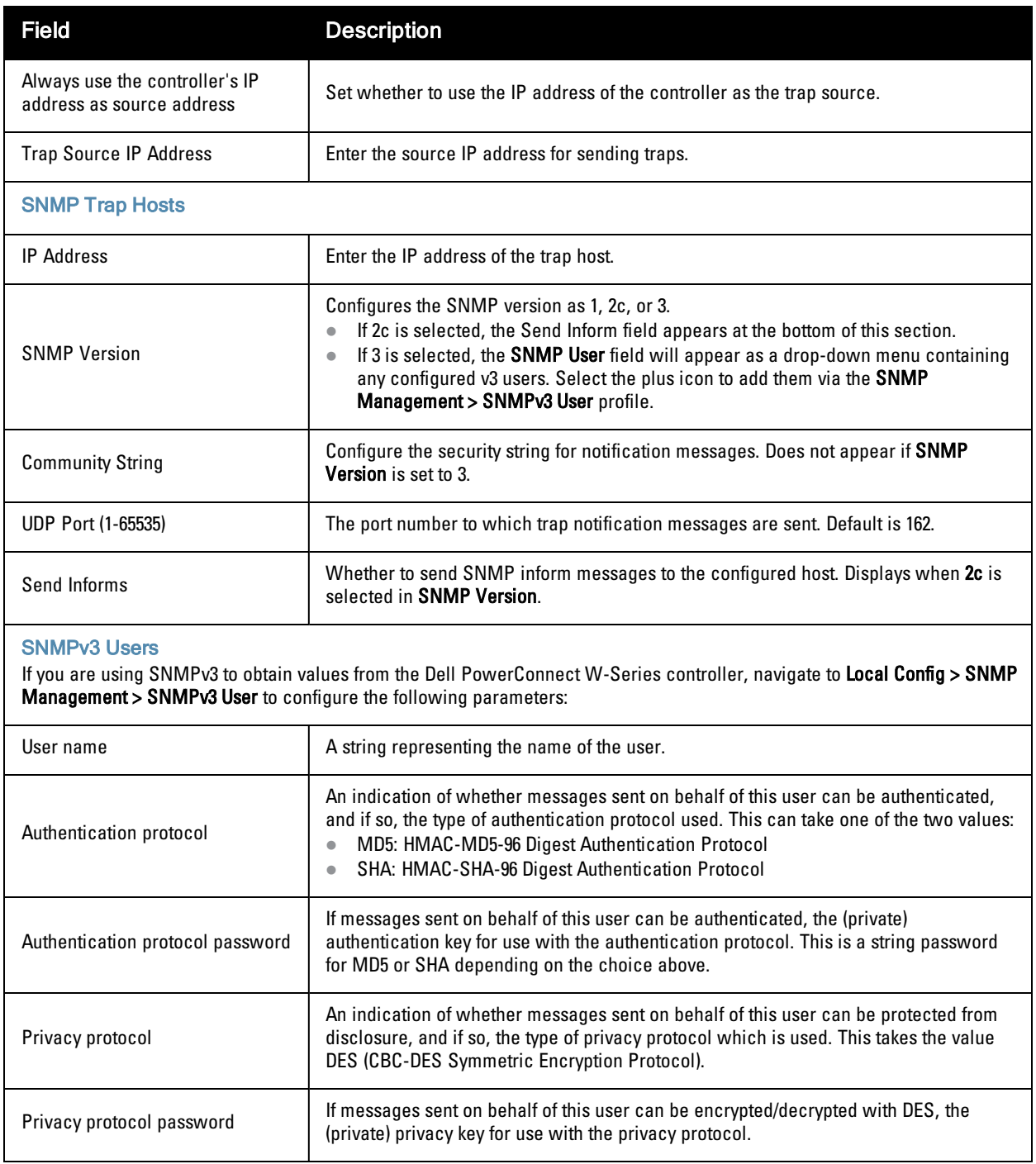

Select **Add** to create this profile, or click **Save** to retain changes to an edited profile.

# **Advanced Services**

This section describes the contents, parameters, and default settings for all **Advanced Services** components in **Dell PowerConnect W Configuration**. Dell PowerConnect W Configuration in AirWave supports advanced services such as IP Mobility and VPN services. For additional information about IP Mobility domains, VPN services, and additional architecture or concepts, refer to the Dell PowerConnect W-Series ArubaOS User Guide.

## **Advanced Services > IP Mobility**

Navigate to **Advanced Services > IP Mobility** page from the **Dell PowerConnect W** Configuration navigation pane. This page displays all currently configured profiles supporting IP Mobility, each group that uses each IP Mobility profile, and the folder for each IP Mobility profile.

Select **Add** to create a new **IP Mobility** profile, or click the pencil icon next to an existing profile to modify settings on an existing profile. The **Advanced Services > IP Mobility Profile Details** page contains the following fields, as described in [Table](#page-73-0) [27:](#page-73-0)

<span id="page-73-0"></span>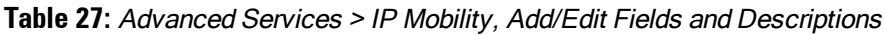

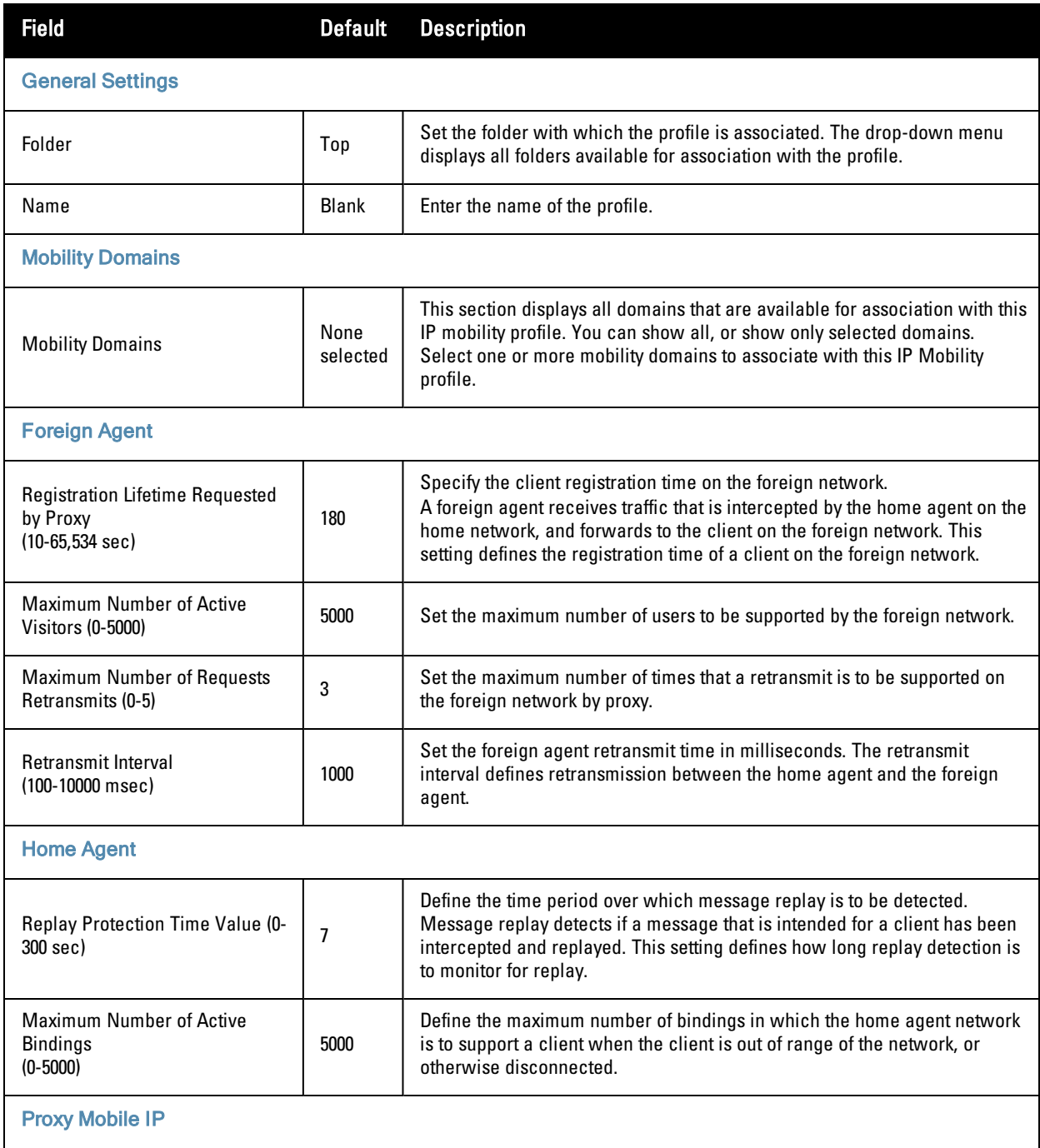

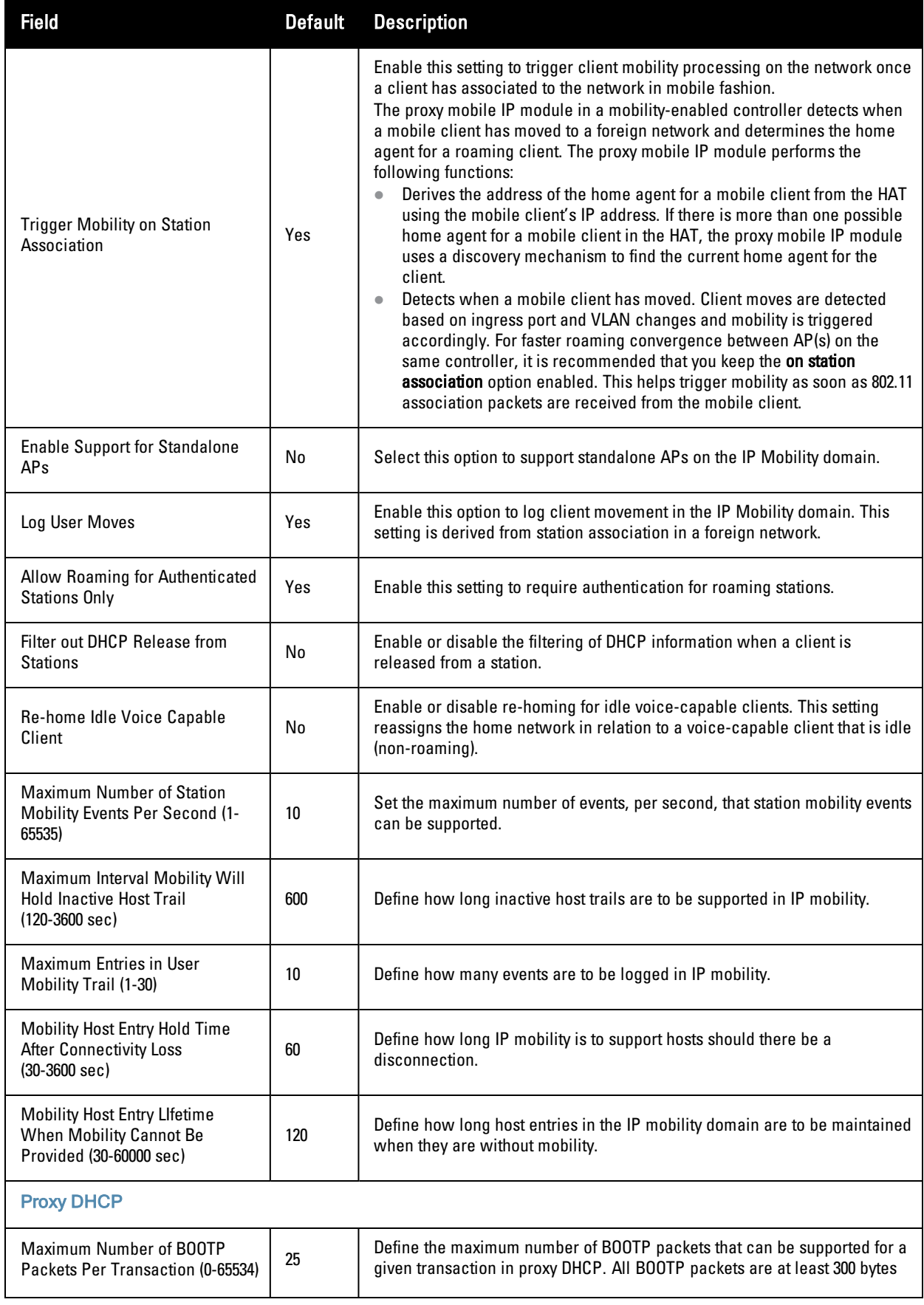

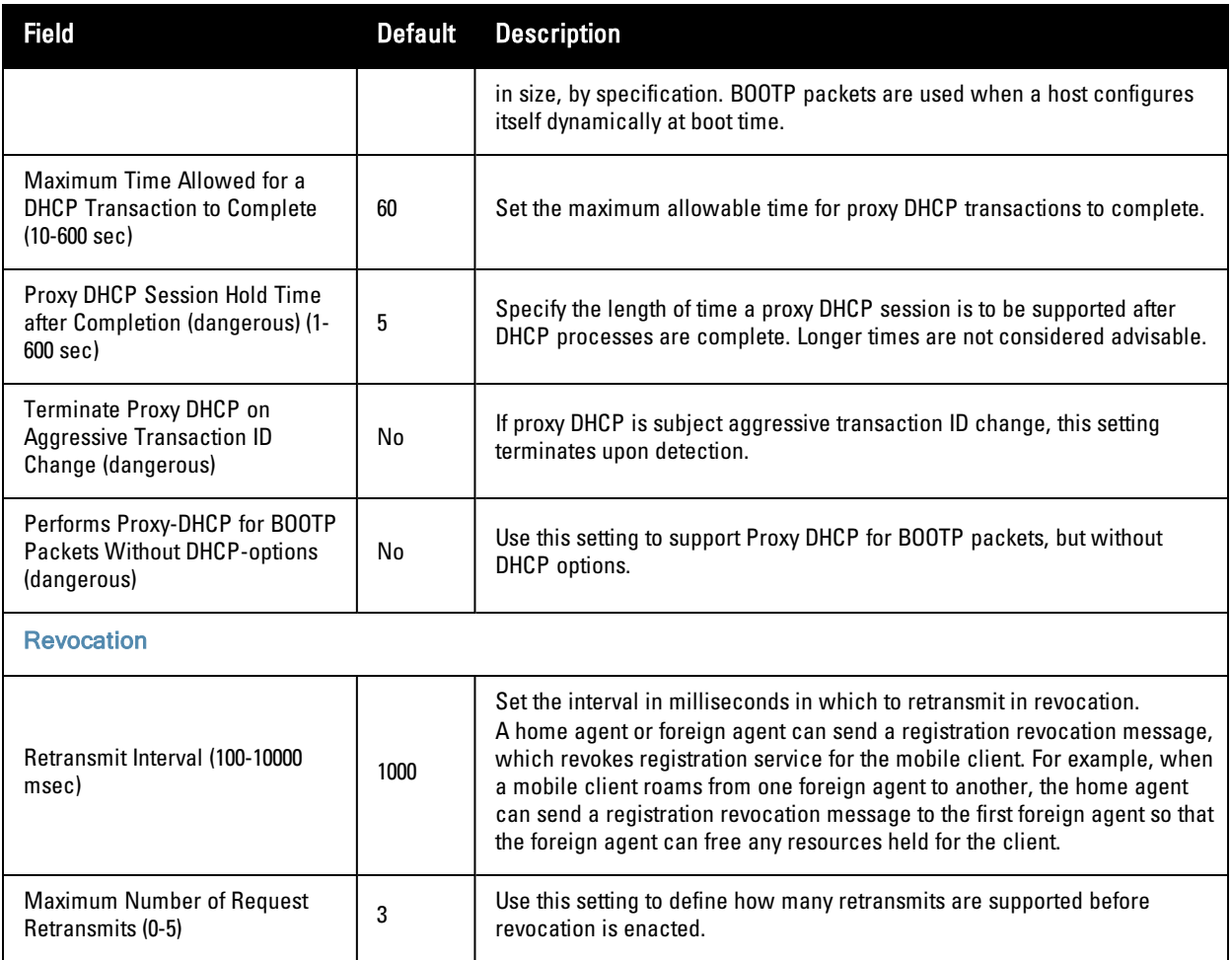

Select **Add** to create this IP Mobility Profile, or click **Save** to retain changes to an edited IP Mobility Profile.

## **Advanced Services > IP Mobility > Mobility Domain**

You configure mobility domains on master controllers. All local controllers managed by the master controller share the list of mobility domains configured on the master. Mobility is disabled by default and must be explicitly enabled on all controllers that will support client mobility. Disabling mobility does not delete any mobility-related configuration.

The home agent table (HAT) maps a user VLAN IP subnet to potential home agent addresses. The mobility feature uses the HAT table to locate a potential home agent for each mobile client, and then uses this information to perform home agent discovery. To configure a mobility domain, you must assign a home agent address to at least one controller with direct access to the user VLAN IP subnet. (Some network topologies may require multiple home agents.)

A best practice is to eitehr configure the switch IP address to match the AP's local controllers or to define the Virtual Router Redundancy Protocol (VRRP) IP address to match the VRRP IP used for controller redundancy. Do not configure both a switch IP address and a VRRP IP address as a home agent address, or multiple home agent discoveries may be sent to the controllers.

Configure the HAT with a list of every subnetwork, mask, VLAN ID, VRRP IP, and home agent IP address in the mobility domain. Include an entry for every home agent and user VLAN to which an IP subnetwork maps. If there is more than one controller in the mobility domain providing service for the same user VLAN, you must configure an entry for the VLAN for each controller. Best practices are to use the same VRRP IP used by the AP.

The mobility domain named **default** is the default active domain for all controllers. If you need only one mobility domain, you can use this default domain. However, you also have the flexibility to create one or more user-defined domains to meet the unique needs of your network topology. Once you assign a controller to a user-defined domain, it automatically leaves the default mobility domain. If you want a controller to belong to both the default and a userdefined mobility domain at the same time, you must explicitly configure the default domain as an active domain for the controller.

Navigate to **Advanced Services > IP Mobility > Mobility Domain** from the **Dell PowerConnect W Configuration** navigation pane. This page displays all currently configured IP Mobility domains. Select **Add** to create a new IP Mobility Domain, or click the pencil icon next to an existing profile to modify an existing domain. The **Advanced Services > IP Mobility > Add/Edit IP Mobility Domain** page contains the following fields, as described in [Table](#page-76-0) [28](#page-76-0):

| <b>Field</b>                 | <b>Default</b> | <b>Description</b>                                                                                                    |  |
|------------------------------|----------------|----------------------------------------------------------------------------------------------------|--|
| <b>General Settings</b>      |                |                                                                                                    |  |
| Folder                       | Top            | Set the folder with which the domain is associated. The drop-down menu displays all folders<br>available for association with the domain.                                                                                                    |  |
| Name                         | <b>Blank</b>   | Foter the name of the domain.                                                                                                    |  |
| <b>Other Settings</b>        |                |                                                                                                    |  |
| Active                       | No             | Define whether the IP Mobility Domain is active or inactive.                                                                                                    |  |
| Description                  |                | Add a description for the domain (requires AOS 6.0.0.0 or later)                                                                                                    |  |
| <b>Mobile IP Home Agents</b> |                |                                                                                                    |  |
| Add                          |                | Use this button to create new home agents. Once you click Add, the following<br>additional fields appear in the Mobile IP Home Agent section. Complete these<br>settings.<br><b>Subnet</b> —Define the subnet mask for the IP Mobility Domain.<br><b>Netmask</b> —Define the net mas for the IP Mobility Domain.<br>$\bullet$<br>VLAN ID (1-4094) - Set the VLAN to be supported on the IP Mobility Domain.<br>Home Agent-Set the home agent for the IP Mobility Domain. When you enable IP<br>$\bullet$<br>mobility in a mobility domain, the proxy mobile IP module determines the home agent for<br>a roaming client.<br>Select Add to create the home agent. |  |

<span id="page-76-0"></span>**Table 28:** Advanced Services <sup>&</sup>gt; IP Mobility <sup>&</sup>gt; Add/Edit IP Mobility Domain Fields and Descriptions

Select **Add** to create the new IP Mobility Domain, or click **Save** to save changes to a reconfigured IP Mobility Domain. The domain is now available for use in IP Mobility profiles.

### **Advanced Services > VPN Services**

For wireless networks, virtual private network (VPN) connections can be used to further secure the wireless data from attackers. The Dell PowerConnect W-Series controllers can be used as a VPN concentrator that terminates all VPN connections from both wired and wireless clients.

You can configure the controllers for the following types of VPNs:

• Remote access VPNs allow hosts, such as telecommuters or traveling employees, to connect to private networks such as a corporate network over the Internet. Each host must run VPN client software that encapsulates and

encrypts traffic and sends it to a VPN gateway at the destination network. The controllers support the following remote access VPN protocols:

- Layer-2 Tunneling Protocol over IPSec (L2TP/IPSec)
- Point-to-Point Tunneling Protocol (PPTP)
- Site-to-site VPNs allow networks such as a branch office network to connect to other networks such as a corporate network. Unlike a remote access VPN, hosts in a site-to-site VPN do not run VPN client software. All traffic for the other network is sent and received through a VPN gateway that encapsulates and encrypts the traffic.

Before enabling VPN authentication, you must configure the following:

- <sup>l</sup> The default user role for authenticated VPN clients—this is configured with roles and policies.
- <sup>l</sup> The authentication server group the controllers will use to validate the clients—this is configured with server groups.

You then specify the default user role and authentication server group in the VPN authentication profile.

The **Advanced Services > VPN Services** page displays all VPN service profiles that are currently configured, and allows you to add VPN service profiles or to edit existing profiles.

Select the **Add** button to add a new VPN Service profile, or click the pencil icon next to an existing profile to change its configuration. The **VPN Services** detail page appears, with settings defined in [Table](#page-77-0) [29](#page-77-0).

| <b>Field</b>            | <b>Default</b> | <b>Description</b>                                                                                                    |
|-------------------------|----------------|----------------------------------------------------------------------------------------------------|
| <b>General Settings</b> |                |                                                                                                    |
| Folder                  | Top            | Set the folder with which the VPN service profile is associated. The drop-down menu<br>displays all folders available for association with the VPN services profile.                                                                                |
| Name                    | <b>Blank</b>   | Enter the name of the VPN services profile.                                                                                                    |
| <b>Other Settings</b>   |                |                                                                                                    |
| <b>IKE Profile</b>      |                | Select an IKE profile from the drop-down menu.<br>Select the add icon to add a new profile of this type, or click the pencil icon to edit an<br>existing IKE profile.<br><b>Refer to</b> "Advanced Services > VPN Services > IKE" on page 73        |
| <b>PPTP Profile</b>     |                | Select a PPTK profile from the drop-down menu.<br>Select the add icon to add a new profile of this type, or click the pencil icon to edit an<br>existing PPTP profile.<br><b>Refer to</b> "Advanced Services > VPN Services > L2TP" on page 75.     |
| <b>L2TP Profile</b>     |                | Select an L2TP profile from the drop-down menu.<br>Select the add icon to add a new profile of this type, or click the pencil icon to edit an<br>existing L2TP profile.<br><b>Refer to</b> "Advanced Services > VPN Services > L2TP" on page 75.    |
| <b>IPSEC Profile</b>    |                | Select an IPSEC profile from the drop-down menu.<br>Select the add icon to add a new profile of this type, or click the pencil icon to edit an<br>existing IPSEC profile.<br><b>Refer to</b> "Advanced Services > VPN Services > IPSEC" on page 77. |

<span id="page-77-0"></span>**Table 29:** Advanced Services <sup>&</sup>gt; VPN Services <sup>&</sup>gt; Add/Edit VPN Service Profiles Fields and Descriptions

Select **Add** to create the VPN Services profile, or click **Save** to change an existing profile. The new VPN Service profile appears on the **VPN Services** page.

## <span id="page-78-0"></span>**Advanced Services > VPN Services > IKE**

ø

Navigate to the **Advanced Services > VPN Services > IKE**page from the **Dell PowerConnect W Configuration** navigation pane. This page displays all Internet Key Exchange (IKE) profiles currently available for VPN Services. IKE is a part of the IPSEC protocol suite, supporting security for VPNs with a shared session secret that produces security keys.

NOTE: The IKE profile requires the controller to have a Remote Access Points license or a VPN Server license.

Select **Add** to create a new IKE profile, or click the pencil icon next to an existing profile to edit. [Table](#page-78-1) [30](#page-78-1) describes the fields on the **Advanced Services > VPN Services > IKE Add/Edit Detail** page.

<span id="page-78-1"></span>**Table 30:** Advanced Services <sup>&</sup>gt; VPN Services <sup>&</sup>gt; IKE Add/Edit Detail Fields and Descriptions

| <b>Field</b>                           | <b>Default</b> | <b>Description</b>                                                                                                    |
|----------------------------------------|----------------|----------------------------------------------------------------------------------------------------|
| <b>General Settings</b>                |                |                                                                                                    |
| Folder                                 | Top            | Set the folder with which the IKE profile is associated. The drop-down menu<br>displays all folders available for association with the IKE services profile.                                                                                                    |
| Name                                   | <b>Blank</b>   | Enter the name of the IKE profile.                                                                                                    |
| <b>Other Settings</b>                  |                |                                                                                                    |
| <b>IKE Aggressive Group</b><br>Name    |                | Enter the authentication group name for aggressive mode. Make sure that the<br>group name matches the group name configured in the VPN client software.<br>Aggressive Mode condenses the IKE SA negotiations into three packets (versus six<br>packets for Main Mode). A group associates the same set of attributes to multiple<br>clients.         |
| Fnable IKF RAP PSKI<br>Refresh/Caching | No             | Use this setting to enable refresh and caching for IKE on remote APs.                                                                                                    |
| <b>IKE Shared Secrets</b>              |                |                                                                                                    |
| Add                                    |                | Select this button to add an IKE shared secret. The following settings appear.<br>Complete these settings and click <b>Add</b> in this section.<br><b>Subnet</b> —Enter the subnet for the shared secret.<br><b>Subnet Mask</b> —Enter the subnet mask for the shared secret.<br>$\bullet$<br>IKE Shared Secret-Type the shared secret, and confirm. |

Select **Add** to create the **VPN Services > IKE** profile, or click **Save** to retain the changes to an existing IKE profile. The profile appears on the **Advanced Services > VPN Services > IKE** page.

### **Advanced Services > VPN Services > IKE > IKE Policy**

Navigate to the **Advanced Services > VPN Services > IKE > IKE Policy** page from the **Dell PowerConnect W Configuration** navigation pane to add a new IKE policy, as follows:

#### **Table 31:** Advanced Services <sup>&</sup>gt; VPN Services <sup>&</sup>gt; IKE <sup>&</sup>gt; IKE Policy Fields and Descriptions

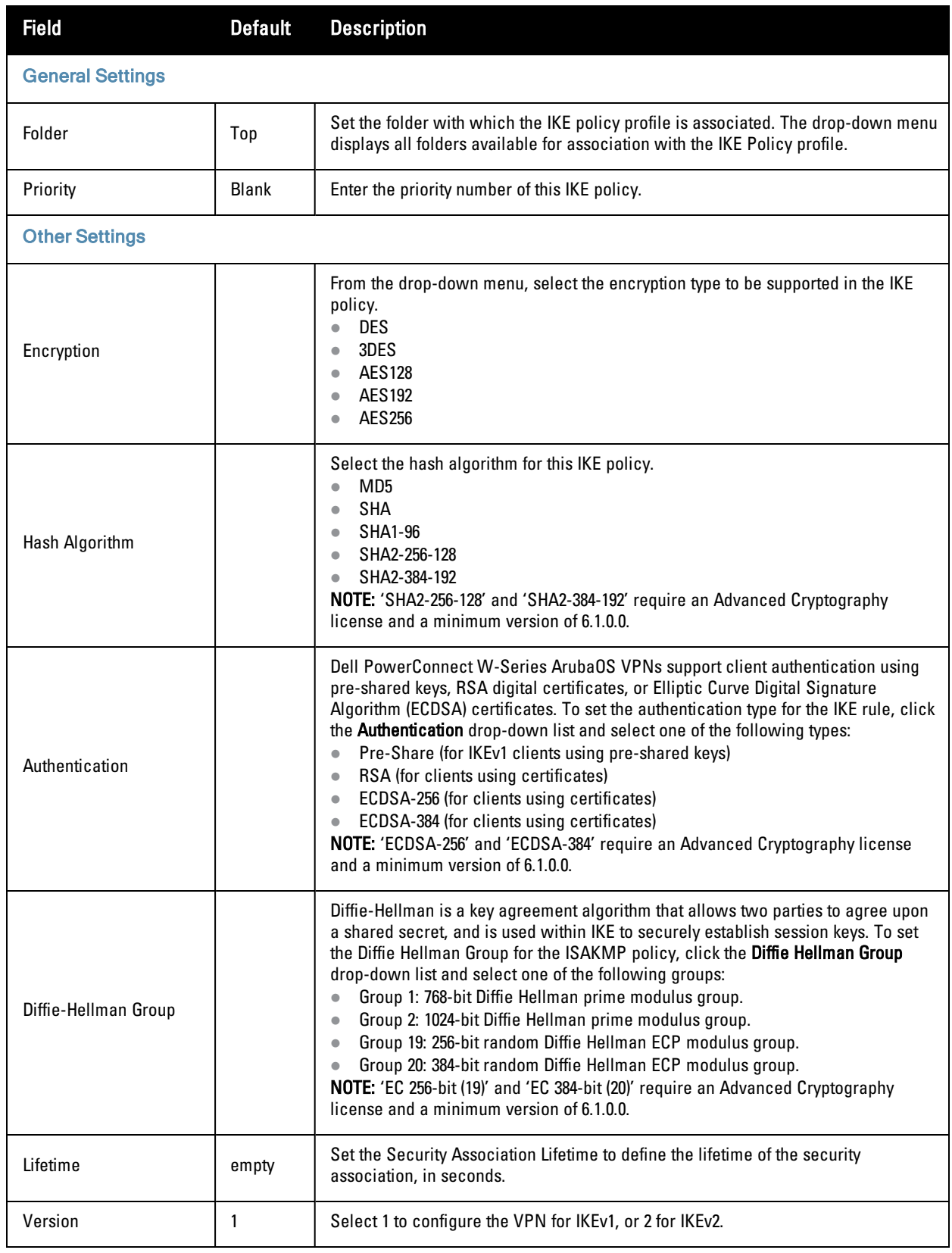

## <span id="page-80-0"></span>**Advanced Services > VPN Services > L2TP**

The combination of Layer-2 Tunneling Protocol and Internet Protocol Security (L2TP/IPSec) is a highly secure technology that enables VPN connections across public networks such as the Internet. L2TP/IPSec provides both a logical transport mechanism on which to transmit PPP frames as well as tunneling or encapsulation so that the PPP frames can be sent across an IP network. L2TP/IPSec relies on the PPP connection process to perform user authentication and protocol configuration. With L2TP/IPSec, the user authentication process is encrypted using the Data Encryption Standard (DES) or Triple DES (3DES) algorithm.

L2TP/IPSec requires two levels of authentication:

- Computer-level authentication with a preshared key to create the IPSec security associations (SAs) to protect the L2TP-encapsulated data.
- User-level authentication through a PPP-based authentication protocol using passwords, SecureID, digital certificates, or smart cards after successful creation of the SAs.

Navigate to the **Advanced Services > VPN Services > L2TP** page from the **Dell PowerConnect W Configuration** navigation pane. This page lists all L2TP profiles that are currently available. Select **Add** to create a new L2TP profile, or click the pencil icon next to an existing profile to modify settings. The **Advanced Services > VPN Services > L2TP Add/Edit Details** page contains the following fields, as described in [Table](#page-80-1) [32.](#page-80-1)

<span id="page-80-1"></span>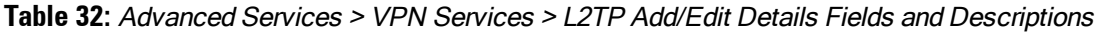

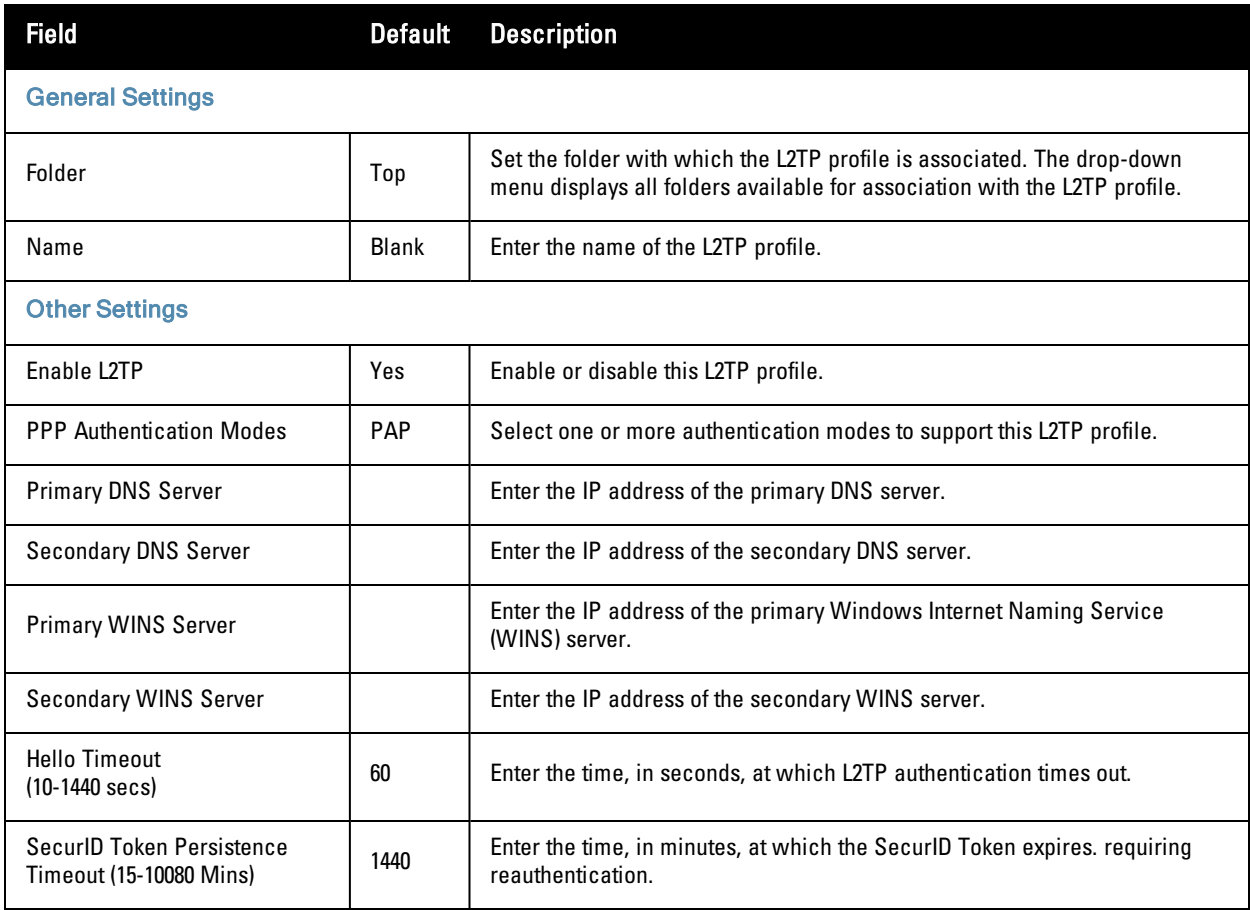

Select **Add** to complete the L2TP profile, or click **Save** to retain changes to an existing L2TP profile.

## **Advanced Services > VPN Services > PPTP**

Point-to-Point Tunneling Protocol (PPTP) is an alternative to L2TP/IPSec. Like L2TP/IPSec, PPTP provides a logical transport mechanism to send PPP frames as well as tunneling or encapsulation so that the PPP frames can be sent across an IP network. PPTP relies on the PPP connection process to perform user authentication and protocol configuration.

With PPTP, data encryption begins after PPP authentication and connection process is completed. PPTP connections use Microsoft Point-to-Point Encryption (MPPE), which uses the Rivest-Shamir-Aldeman (RSA) RC-4 encryption algorithm. PPTP connections require user-level authentication through a PPP-based authentication protocol (MSCHAPv2 is the currently-supported method).

The PPTP page displays all PPTP profiles that are currently configured for use by VPN services. This page lists the PPTP profile names, the VPN Services that reference these PPTP profiles, and the folder for each PPTP profile. Select **Add** to create a new PPTP profile, or click the pencil icon next to an existing profile to edit. The **Add/Edit Details** page appears.

The **Advanced Services > VPN Services > PPTP Add/Edit Details** page contains the following fields, as described in [Table](#page-81-0) [33.](#page-81-0)

| <b>Field</b>                                      | <b>Default</b> | <b>Description</b>                                                                                                    |
|---------------------------------------------------|----------------|----------------------------------------------------------------------------------------------------|
| <b>General Settings</b>                           |                |                                                                                                    |
| Folder                                            | Top            | Set the folder with which the PPTP profile is associated. The menu displays all<br>folders available for association with the PPTP profile.                                           |
| Name                                              | Blank          | Enter the name of the PPTP profile.                                                                                                    |
| <b>Other Settings</b>                             |                |                                                                                                    |
| <b>Enable PPTP</b>                                | Yes            | Enable or disable this PPTP profile.                                                                                                    |
| <b>Fcho Timeout</b><br>$(10-300 \text{ sec})$     | 60             | Define the PPTP echo timeout, which is the time between request and sending<br>echo reply. Should this require more time than specified in this field, the PPTP<br>session times out. |
| <b>PPP</b> Authentication<br><b>MSCHAP</b>        | No             | Enable or disable the MSCHAP authentication protocol for this PPTP profile.                                                                                                    |
| <b>PPP</b> Authentication<br>MSCHAP <sub>v2</sub> | Yes            | Enable or disable the MSCHAP <sub>v2</sub> authentication protocol for this PPTP profile.                                                                                             |
| <b>Primary DNS Server</b>                         |                | Enter the IP address of the primary DNS server.                                                                                                    |
| <b>Secondary DNS Server</b>                       |                | Enter the IP address of the secondary DNS server.                                                                                                    |
| <b>Primary WINS Server</b>                        |                | Enter the IP address of the primary Windows Internet Naming Service (WINS)<br>server.                                                                                                 |
| <b>Secondary WINS Server</b>                      |                | Enter the IP address of the secondary WINS server.                                                                                                    |

<span id="page-81-0"></span>**Table 33:** Advanced Services <sup>&</sup>gt; VPN Services <sup>&</sup>gt; PPTP Add/Edit Details Fields and Descriptions

Select **Add** to create the PPTP profile, or click **Save** to preserve changes to an existing profile. The PPTP profile appears on the **Advanced Services > VPN Services > PPTP** page.

## <span id="page-82-0"></span>**Advanced Services > VPN Services > IPSEC**

The combination of Layer-2 Tunneling Protocol and Internet Protocol Security (L2TP/IPSec) is a highly secure technology that enables VPN connections across public networks such as the Internet. L2TP/IPSec provides both a logical transport mechanism on which to transmit PPP frames as well as tunneling or encapsulation so that the PPP frames can be sent across an IP network. L2TP/IPSec relies on the PPP connection process to perform user authentication and protocol configuration. With L2TP/IPSec, the user authentication process is encrypted using the Data Encryption Standard (DES) or Triple DES (3DES) algorithm.

L2TP/IPSec requires two levels of authentication:

- Computer-level authentication with a preshared key to create the IPSec security associations (SAs) to protect the L2TP-encapsulated data.
- User-level authentication through a PPP-based authentication protocol using passwords, SecureID, digital certificates, or smart cards after successful creation of the SAs.

Navigate to the **Advanced Services > VPN Services > IPSEC** page from the **Dell PowerConnect W Configuration** navigation pane. This page displays the IPSEC profile name, the VPN services that use the IPSEC profile, and the folder associated with the IPSEC Profile.

Select **Add** to create a new **IPSEC** profile, or click the pencil icon next to an existing profile to modify settings. The **Add/Edit Details** page contains the following fields, as described in [Table](#page-82-1) [34](#page-82-1):

| <b>Field</b>                          | <b>Default</b> | <b>Description</b>                                                                                                    |
|---------------------------------------|----------------|----------------------------------------------------------------------------------------------------|
| <b>General Settings</b>               |                |                                                                                                    |
| Folder                                | Top            | Set the folder with which the IPSEC profile is associated. The drop-down menu<br>displays all folders available for association with the IPSEC profile.                                                              |
| Name                                  | Blank          | Enter the name of the IPSEC profile.                                                                                                    |
| <b>Other Settings</b>                 |                |                                                                                                    |
| Maximum MTU Size<br>(1034-1500 bytes) | 1500           | Define the Maximum transmission unit (MTU) size in bytes.                                                                                                    |
| <b>Dynamic Maps</b>                   |                |                                                                                                    |
| Dynamic Maps                          |                | Select one or more dynamic maps that the IPSEC profile is to reference. You can add<br>or edit dynamic maps as required. Refer to " $\Delta$ dvanced Services > VPN Services ><br>$IPSEC > Dynamic Map"$ on page 77. |

<span id="page-82-1"></span>**Table 34:** Advanced Services <sup>&</sup>gt; VPN Services <sup>&</sup>gt; IPSEC Add/Edit Fields and Descriptions

Select **Add** to complete the creation of the IPSEC profile, or click **Save** to retain the changes to the IPSEC profile. This profile appears on the **Advanced Services > VPN Services > IPSEC** page.

### <span id="page-82-2"></span>**Advanced Services > VPN Services > IPSEC > Dynamic Map**

VPN Services may reference IPSEC profiles. IPSEC profiles reference Dynamic Maps, and Dynamic Maps reference Transform Sets. This interrelationship is conveyed in the navigation pane of **Device Setup > Dell PowerConnect W Configuration**.

Dynamic maps establish policy templates that are used during negotiation requests in IPSEC. This occurs during security associations from a remote IPSEC peer in the VPN, even when all cryptographic map parameters are not known during new security associations from a remote IPSEC peer. For instance, if you do not know about all the IPSec remote peers in your network, a Dynamic Map allows you to accept requests for new security associations from previously unknown peers. Note that these requests are not processed until the IKE authentication has completed successfully. In short, a Dynamic Map is a policy template used by IPSEC profiles. Dynamic Maps are not used for initiating IPSEC security associations, but for determining whether or not traffic should be protected in the VPN.

To view Dynamic Maps that are currently configured, navigate to **Advanced Services > VPN Services > IPSEC > Dynamic Map**. This page lists dynamic map names, IPSEC profiles that reference them, and the folder.

Select **Add** to create a new **Dynamic Map**, or click the pencil icon next to an existing map to modify settings. The **Add/Edit Details** page contains the fields as described in [Table](#page-83-0) [35:](#page-83-0)

| <b>Field</b>                            | <b>Default</b> | <b>Description</b>                                                                                                    |
|-----------------------------------------|----------------|----------------------------------------------------------------------------------------------------|
| <b>General Settings</b>                 |                |                                                                                                    |
| Folder                                  | Top            | Set the folder with which the Dynamic Map is associated. The drop-down menu<br>displays all folders available for association with the Dynamic Map.                                                                                                    |
| Name                                    | <b>Blank</b>   | Enter the name of the Dynamic Map.                                                                                                    |
| <b>Other Settings</b>                   |                |                                                                                                    |
| Priority                                |                | Specify the priority in which this Dynamic Map should be processed in relation to<br>additional Dynamic Maps that may be configured and used by IPSEC profiles.                                                                                                    |
| Diffie-Hellman Group                    |                | Diffie-Hellman is a key agreement algorithm that allows two parties to agree upon<br>a shared secret, and is used within IKE to securely establish session keys. To set<br>the Diffie Hellman Group for the ISAKMP policy, click the Diffie Hellman Group<br>drop-down list and select one of the following groups:<br>Group 1: 768-bit Diffie Hellman prime modulus group.<br>$\bullet$<br>Group 2: 1024-bit Diffie Hellman prime modulus group.<br>$\bullet$<br>Group 19: 256-bit random Diffie Hellman ECP modulus group.<br>$\bullet$<br>Group 20: 384-bit random Diffie Hellman ECP modulus group.<br>$\bullet$<br>NOTE: 'EC 256-bit (19)' and 'EC 384-bit (20)' require an Advanced Cryptography<br>license and a minimum version of 6.1.0.0. |
| Lifetime<br>$(300 - 86400 \text{ sec})$ |                | Define the lifetime in seconds for the dynamic map, when deployed in IPSEC<br>profiles.                                                                                                    |
| Transform Set 1-4                       |                | From the drop-down menu, select up to four transform sets in the sequence in<br>which they should be referenced by the Dynamic Map. You can add a new<br>Transform Set by clicking the add icon, or you can edit an existing Transform Set<br>by clicking the pencil icon. Refer to "Advanced Services > VPN Services ><br>$IPSEC > Dynamic Map > Transform Set"$ on page 78.                                                                                                    |
| Version                                 | 1              | Select 1 to configure the VPN for IKEv1, or 2 for IKEv2.                                                                                                    |

<span id="page-83-0"></span>**Table 35:** Advanced Services <sup>&</sup>gt; VPN Services <sup>&</sup>gt; IPSEC <sup>&</sup>gt; Dynamic Map Add/Edit Fields and Descriptions

Select **Add** to complete the creation of the Dynamic Map, or click **Save** to retain changes to an existing Dynamic Map.

### <span id="page-83-1"></span>**Advanced Services > VPN Services > IPSEC > Dynamic Map > Transform Set**

VPN Services may reference IPSEC profiles. Transform sets define the encryption and hash algorithm to be used by a dynamic map in an IPSEC profile that supports VPN Services.

Navigate to **Advanced Services > VPN Services > IPSEC > Dynamic Map > Transform Set** from the **Dell PowerConnect W Configuration** navigation pane. This page displays all currently configured Transform Sets, and which Dynamic Maps reference them.

<span id="page-84-0"></span>Select **Add** to create a new **Transform Set**, or click the pencil icon next to an existing Transform Set to modify settings. The **Add/Edit Details** page contains the following fields, as described in [Table](#page-84-0) [36:](#page-84-0)

**Table 36:** Advanced Services <sup>&</sup>gt; VPN Services <sup>&</sup>gt; IPSEC <sup>&</sup>gt; Dynamic Map <sup>&</sup>gt; Transform Set Add/Edit Details Fields and Descriptions

| <b>Field</b>            | <b>Default</b>            | <b>Description</b>                                                                                                    |  |  |
|-------------------------|---------------------------|----------------------------------------------------------------------------------------------------|--|--|
| <b>General Settings</b> |                           |                                                                                                    |  |  |
| Folder                  | Top                       | Set the folder with which the Transform Set is associated. The drop-<br>down menu displays all folders available for association with the<br>Transform Set. |  |  |
| Name                    | <b>Blank</b>              | Enter the name of the Transform Set.                                                                                                    |  |  |
| <b>Other Settings</b>   |                           |                                                                                                    |  |  |
| Encryption              | 168-bit 3DES-CBC          | Select the encryption for the transform set from the drop-down menu.                                                                                        |  |  |
| Hash Algorithm          | <b>SHA (HMAC Variant)</b> | Select the hash algorithm from the drop-down menu.                                                                                                    |  |  |

Select **Add** to create the new Transform Set, or click **Save** if editing an existing Transform Set. The Transform Set is available for reference by Dynamic Maps in support of IPSEC profiles and VPN services.

# **Groups > Dell PowerConnect W Config Page**

With Global Dell PowerConnect W Configuration enabled in **AMP Setup > General**, create Dell PowerConnect W AP Groups with the **Device Setup > Dell PowerConnect W Configuration** page, as described in earlier in this document. To view and edit profile assignments for Dell PowerConnect W AP Groups, perform these steps.

- 1. Navigate to the **Groups > List** page.
- 2. Select the name of the Dell PowerConnect W AP Group to view and edit, and navigate to the **Dell PowerConnect W Config** page, illustrated in [Figure](#page-85-0) [27:](#page-85-0)

#### <span id="page-85-0"></span>**Figure 27:** *Groups > List > Dell PowerConnect W Config Page Illustration*

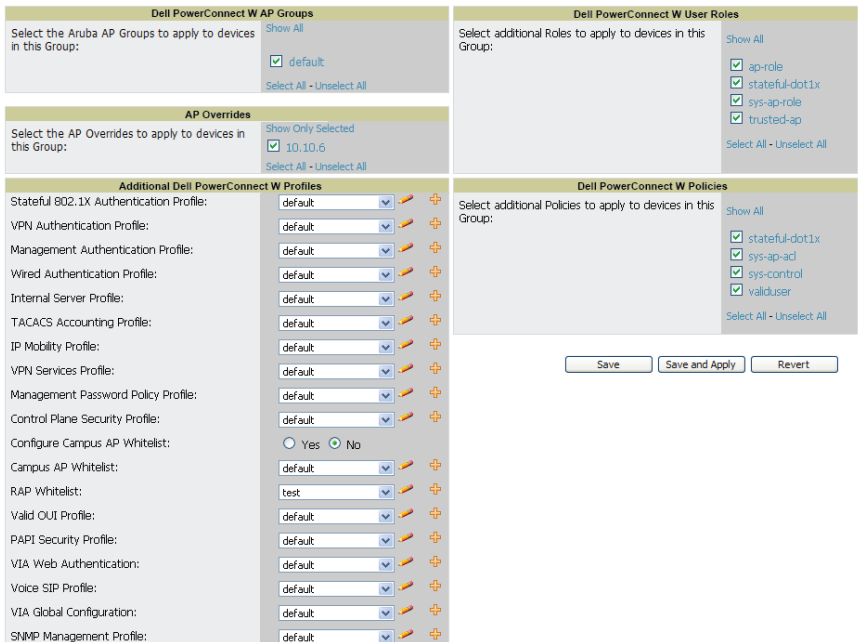

3. Complete the profile assignments on this page, referring to additional topics in this appendix for additional information. [Table](#page-85-1) [37](#page-85-1) provides a summary of topics supporting these settings.

<span id="page-85-1"></span>**Table 37:** Information Resources for the Groups <sup>&</sup>gt; List <sup>&</sup>gt; Dell PowerConnect <sup>W</sup> Config Page

| Section                                  | <b>Additional Information Available In These Locations</b>                                                                                                    |
|------------------------------------------|----------------------------------------------------------------------------------------------------|
| Dell PowerConnect W AP Groups<br>Section | "Dell PowerConnect W AP Groups" on page 30<br>$\bullet$<br>"Dell PowerConnect W AP Groups Procedures and Guidelines" on page<br>$\bullet$<br>19<br>"Setting Up Initial Dell PowerConnect W Configuration" on page 13<br>$\bullet$ |
| AP Overrides                             | "AP Overrides" on page 34<br>$\bullet$<br>"Supporting APs with Dell PowerConnect W Configuration" on page 22<br>$\bullet$                                                                                                    |
| Dell PowerConnect W User Roles           | "Security $>$ User Roles" on page 46<br>"Visibility in Dell PowerConnect W Configuration" on page 25<br>$\bullet$                                                                                                    |
| <b>Dell PowerConnect W Policies</b>      | "Security $>$ Policies" on page 51<br>"Visibility in Dell PowerConnect W Configuration" on page 25<br>$\bullet$                                                                                                    |